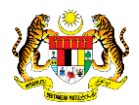

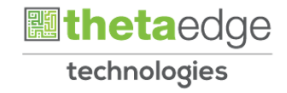

## SISTEM PERAKAUNAN AKRUAN KERAJAAN NEGERI (iSPEKS)

## USER MANUAL

# Proses Arahan Bayaran-Bayaran Berjadual (Modul COM)

Untuk

## JABATAN AKAUNTAN NEGARA MALAYSIA

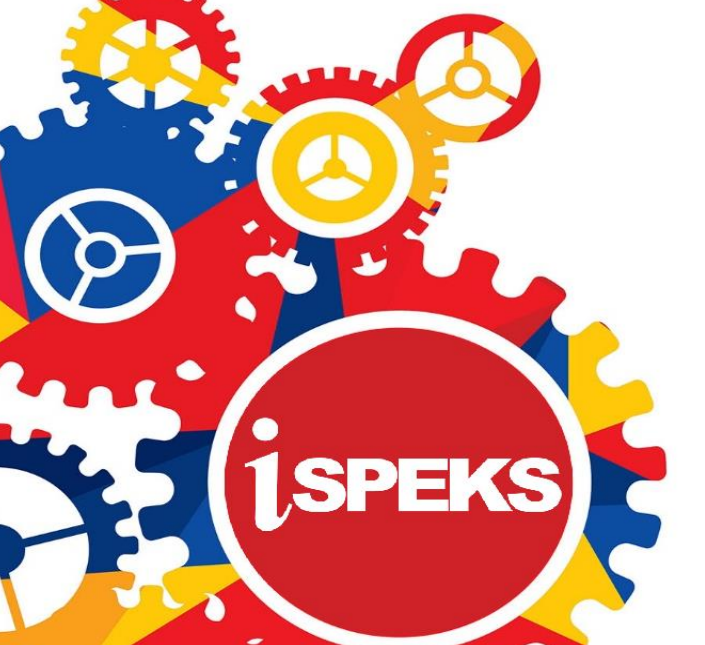

**TERHAD** 

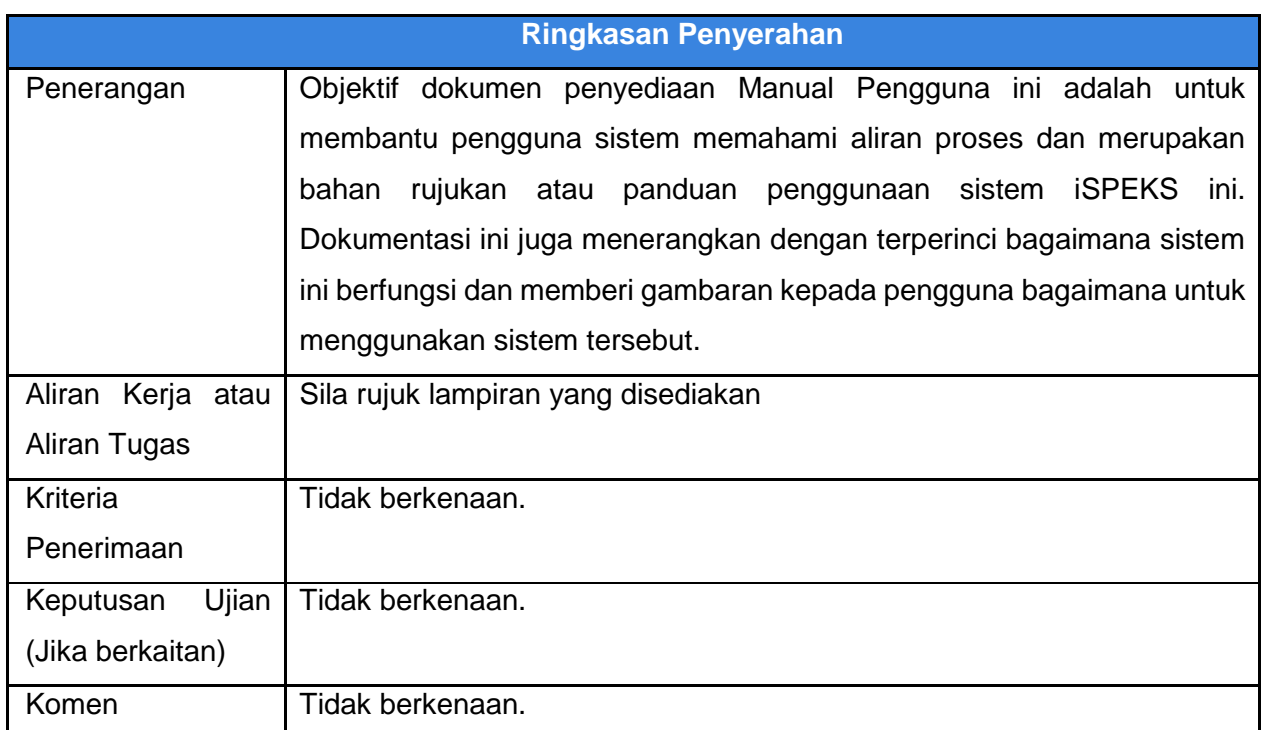

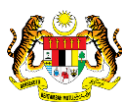

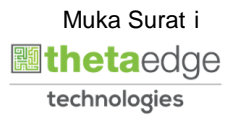

### **Pentadbiran dan Pengurusan Dokumen**

### **Semakan Dokumen**

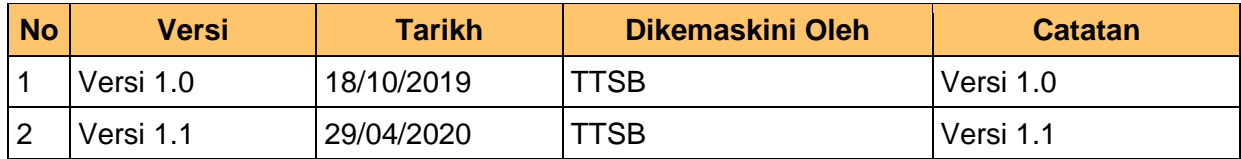

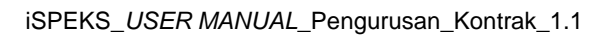

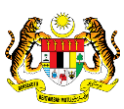

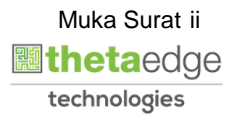

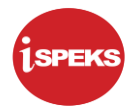

### **ISI KANDUNGAN**

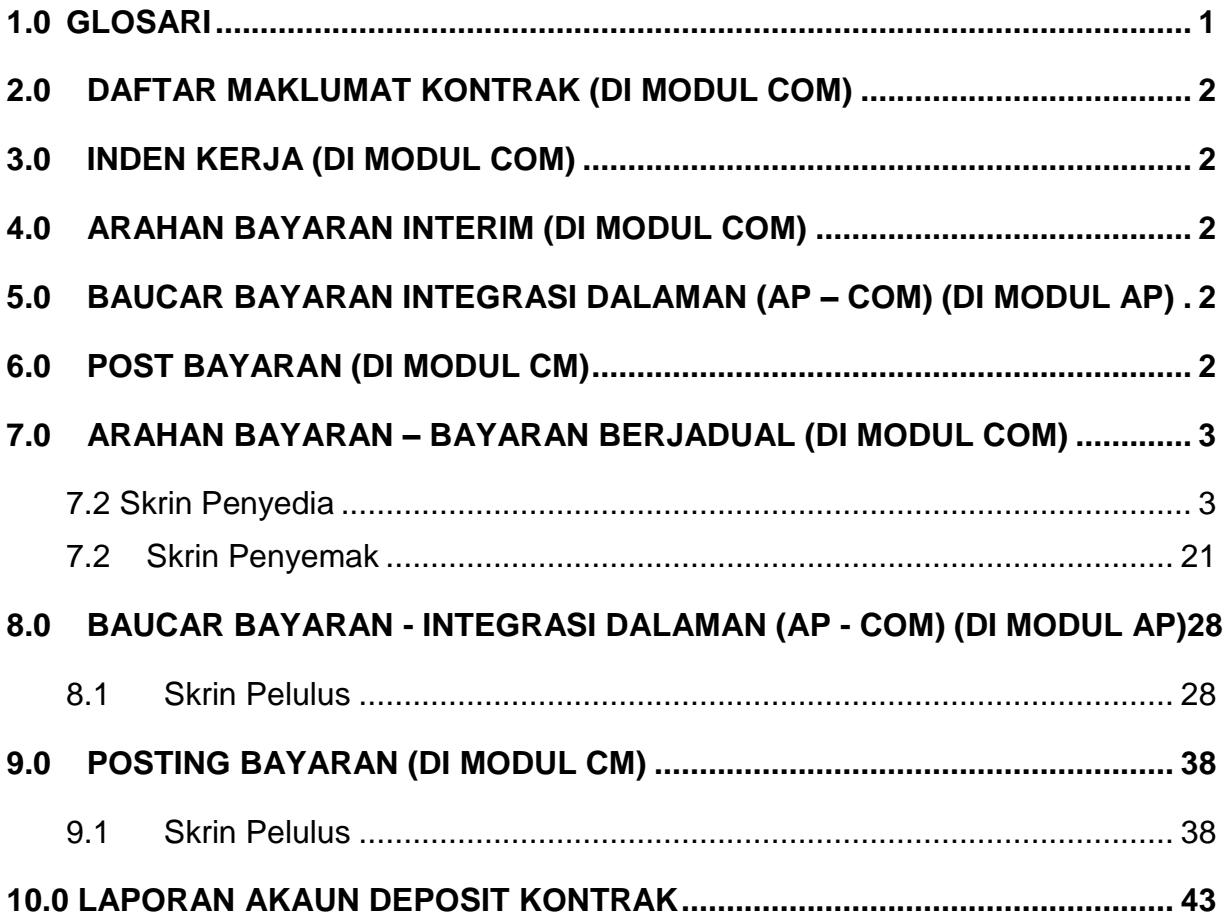

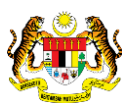

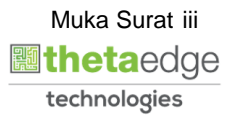

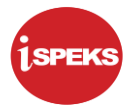

### <span id="page-4-0"></span>**1.0 GLOSARI**

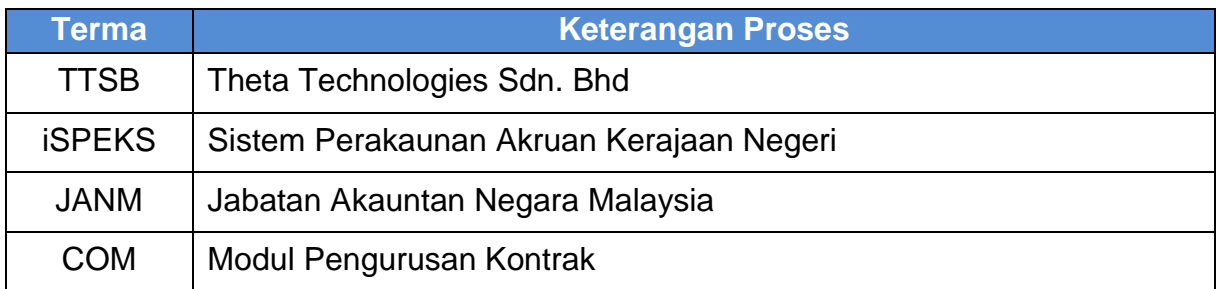

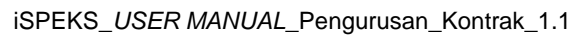

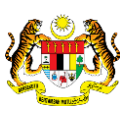

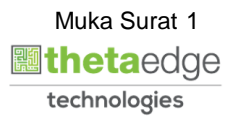

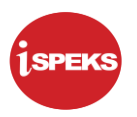

### <span id="page-5-0"></span>**2.0 DAFTAR MAKLUMAT KONTRAK (DI MODUL COM)**

Rujuk "User Manual – proses Daftar Maklumat Kontrak versi 1.2

### <span id="page-5-1"></span>**3.0 INDEN KERJA (DI MODUL COM)**

Rujuk "User Manual – proses Inden Kerja versi 1.1

### <span id="page-5-2"></span>**4.0 ARAHAN BAYARAN INTERIM (DI MODUL COM)**

Rujuk "User Manual – proses Arahan Bayaran Interim versi 1.1

### <span id="page-5-3"></span>**5.0 BAUCAR BAYARAN INTEGRASI DALAMAN (AP – COM) (DI MODUL AP)**

Rujuk "User Manual – proses Baucar Bayaran Integrasi Dalaman versi 1.0

### <span id="page-5-4"></span>**6.0 POST BAYARAN (DI MODUL CM)**

Rujuk "User Manual – proses Post Bayaran versi 1.0

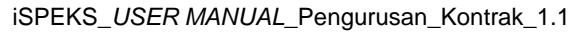

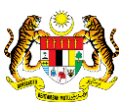

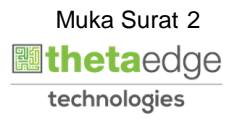

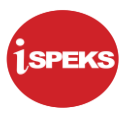

### <span id="page-6-0"></span>**7.0 ARAHAN BAYARAN – BAYARAN BERJADUAL (DI MODUL COM)**

<span id="page-6-1"></span>Skrin ini membenarkan pengguna untuk kunci masuk maklumat bagi melakukan proses Arahan Bayaran – Bayaran Berjadual.

#### **7.2 Skrin Penyedia**

Kemasukan data boleh dilakukan oleh pengguna di peringkat PTJ (Penyedia) sahaja

### **1.** Skrin **iSPEKS dipaparkan**

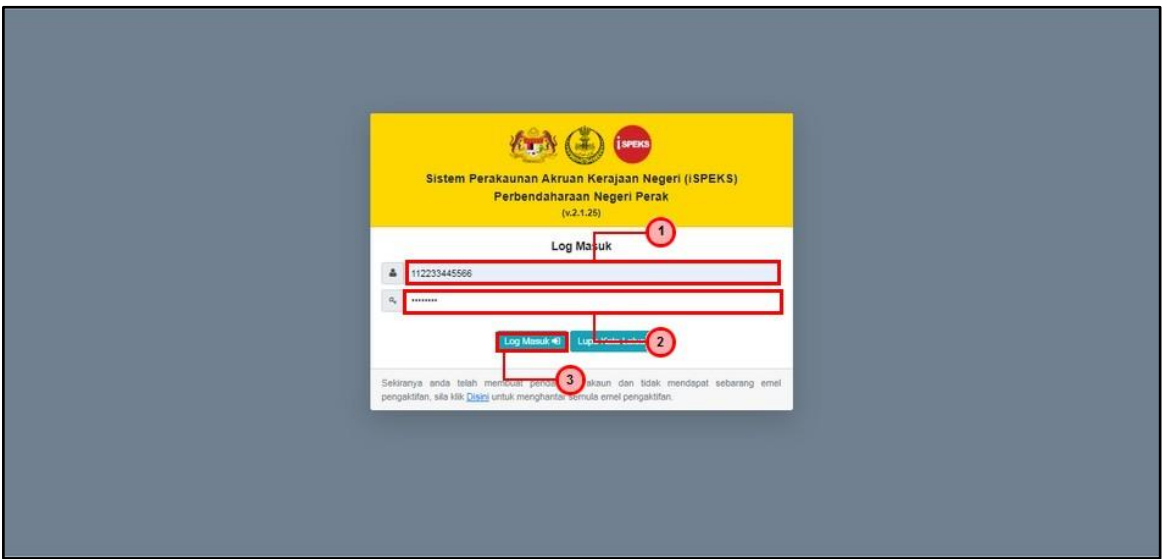

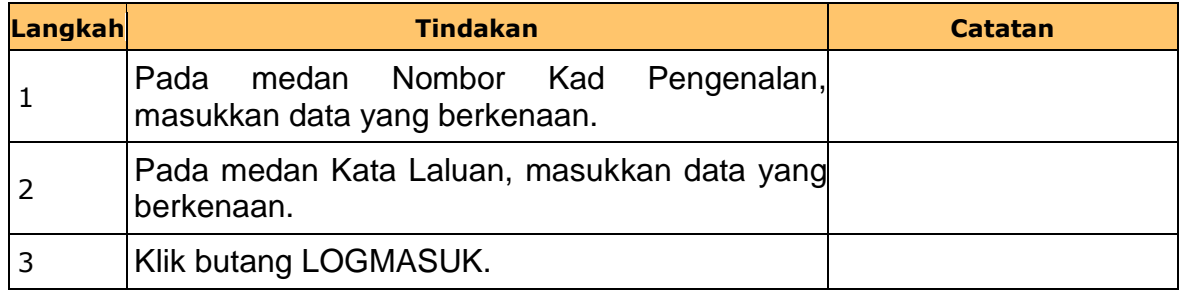

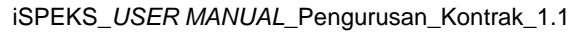

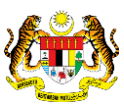

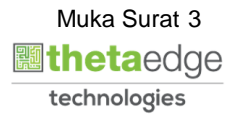

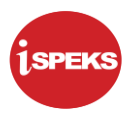

**2.** Skrin **iSPEKS** dipaparkan.

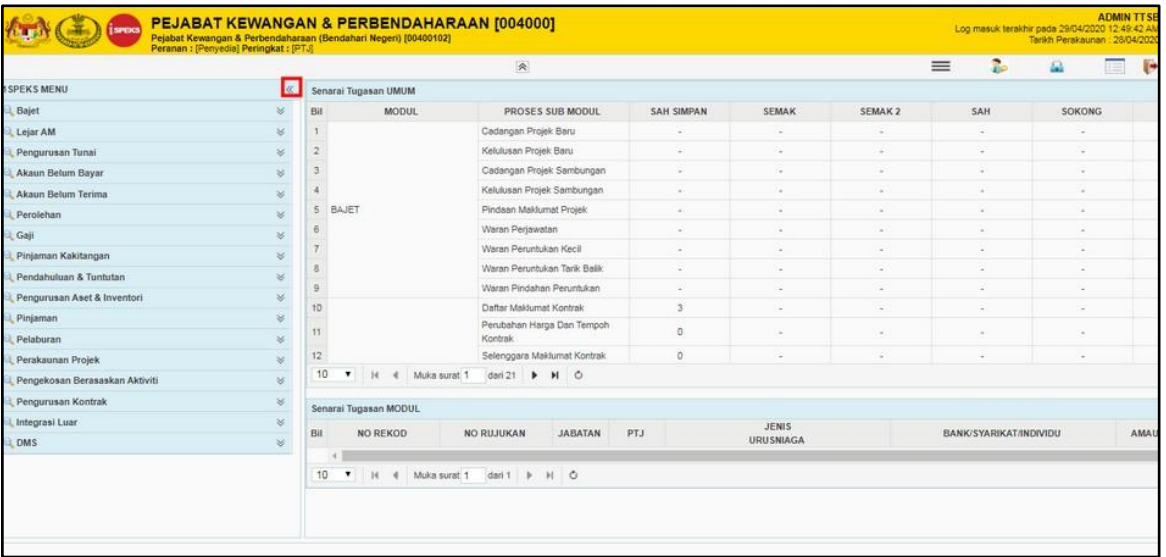

**3.** Skrin **iSPEKS** dipaparkan.

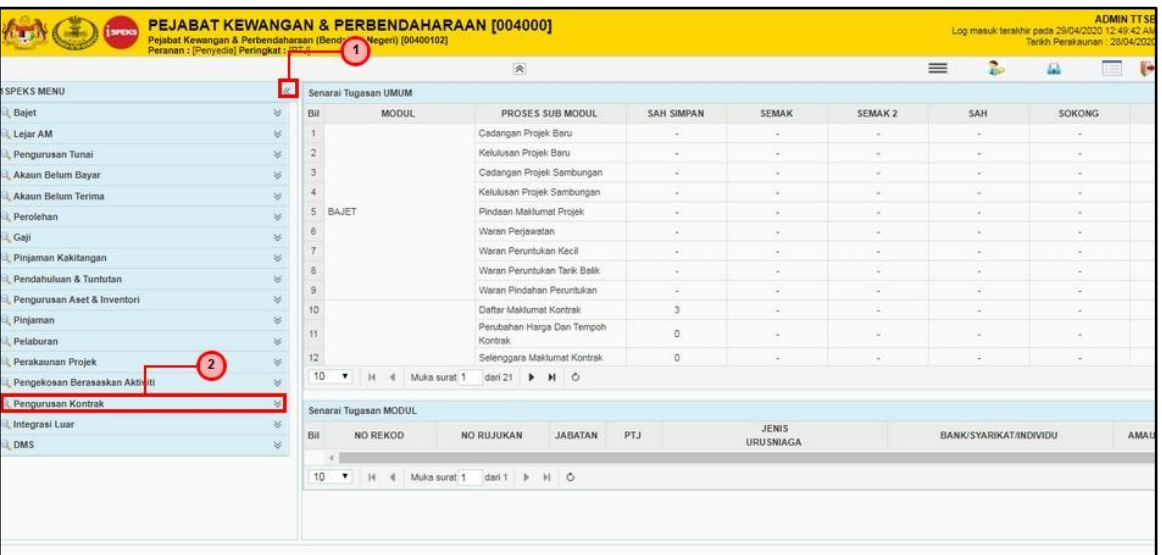

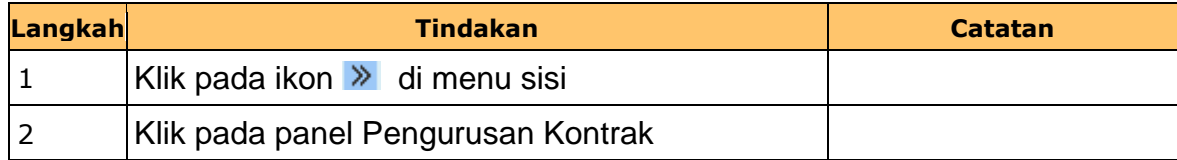

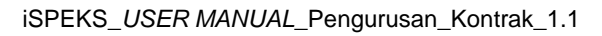

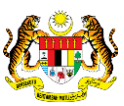

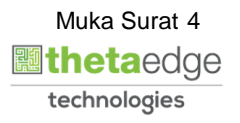

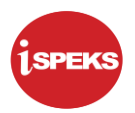

**4.** Skrin **iSPEKS** dipaparkan.

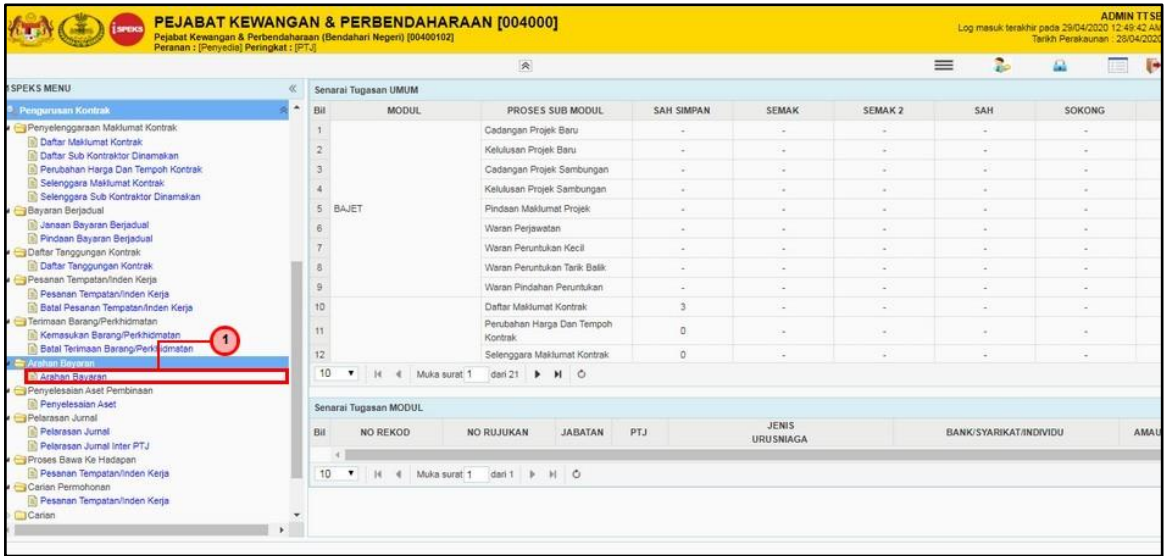

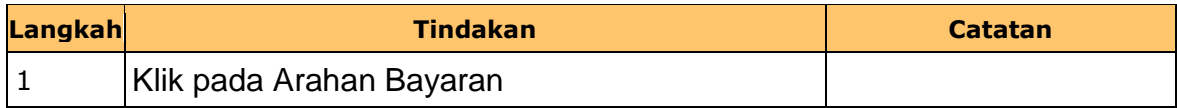

### **5.** Skrin **iSPEKS** dipaparkan.

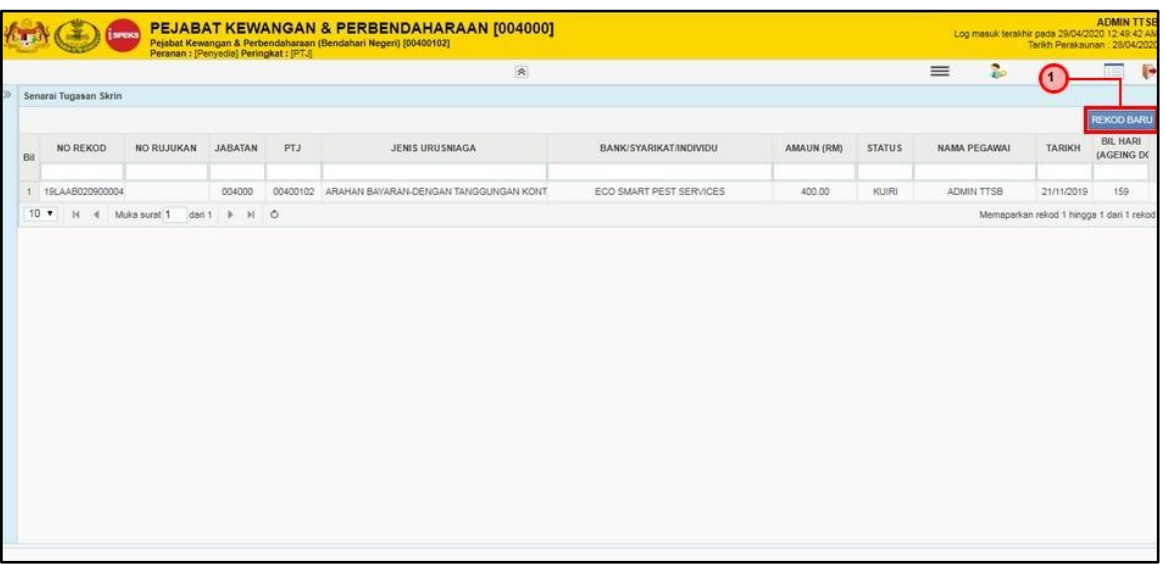

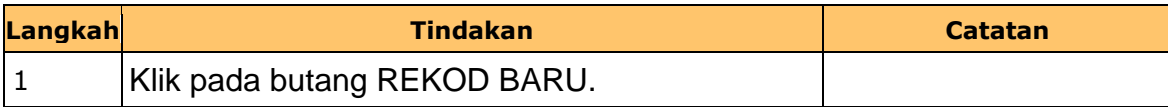

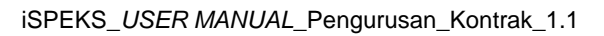

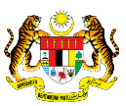

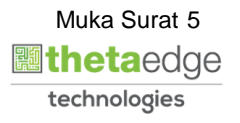

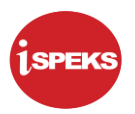

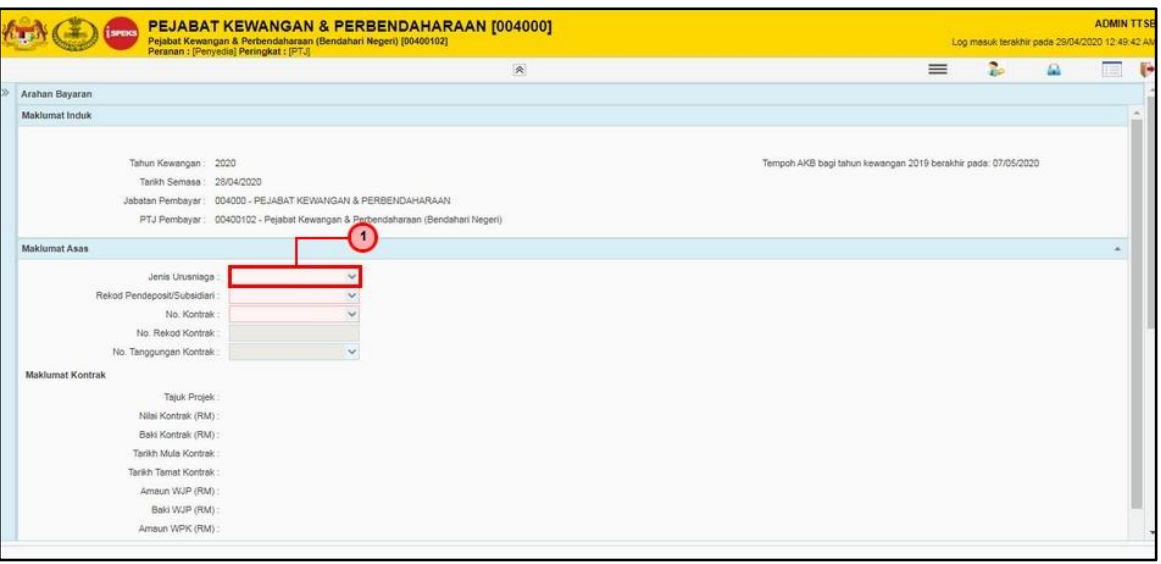

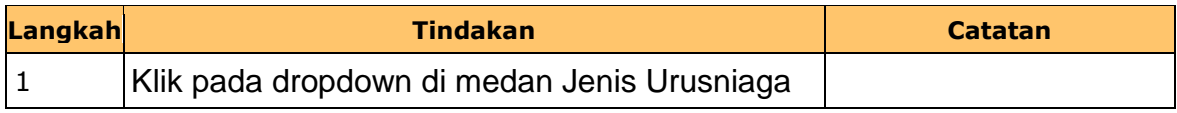

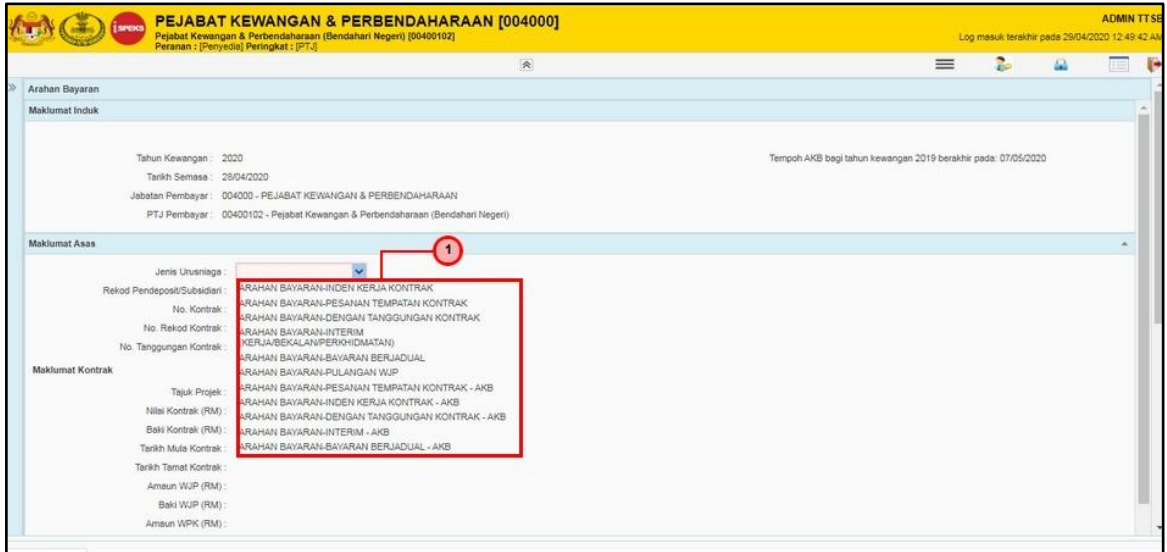

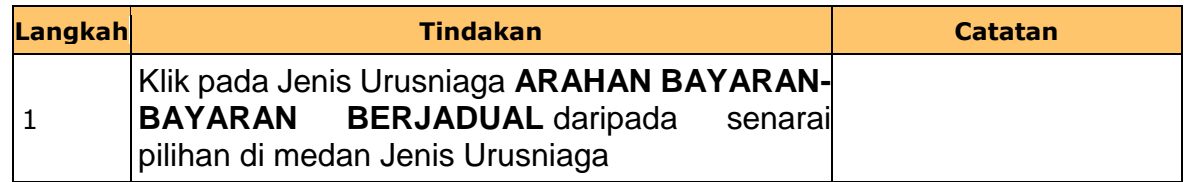

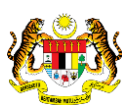

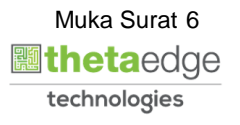

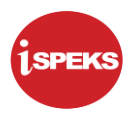

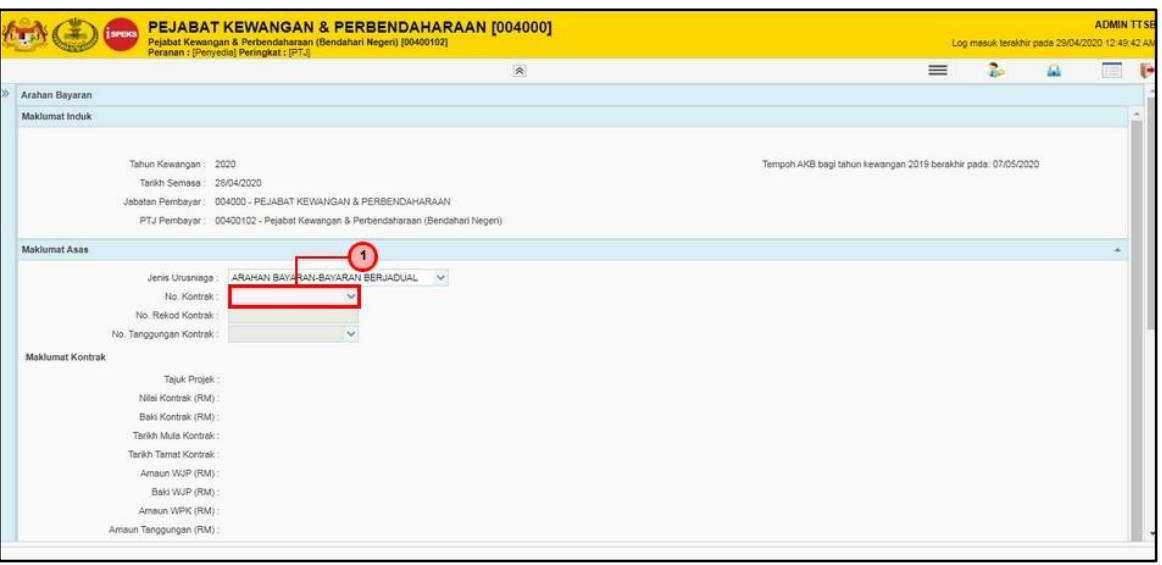

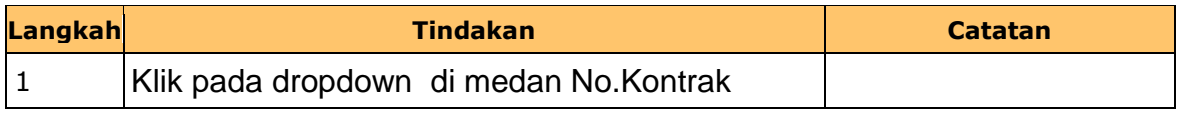

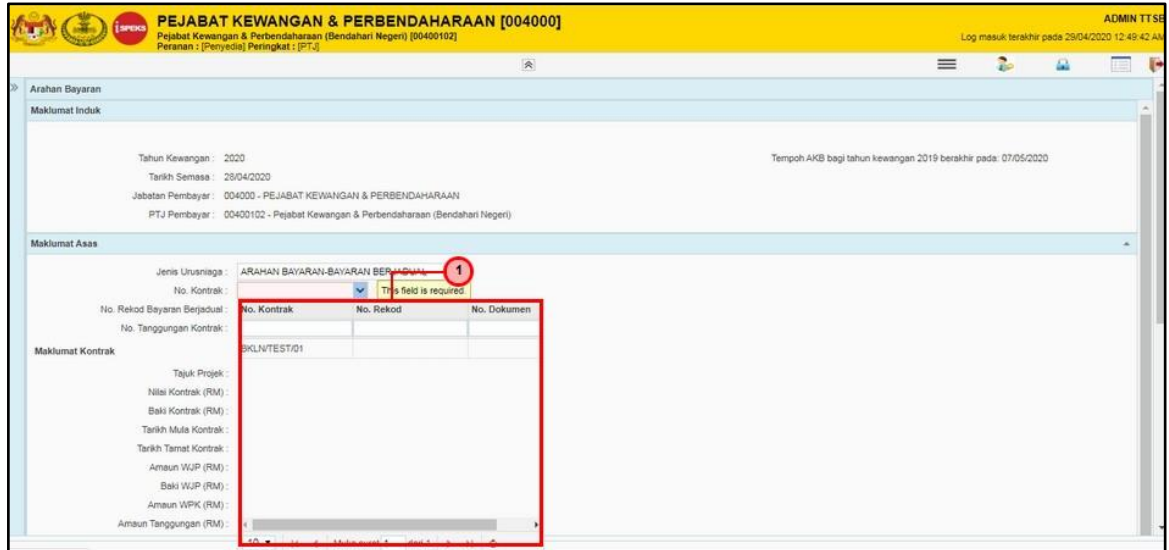

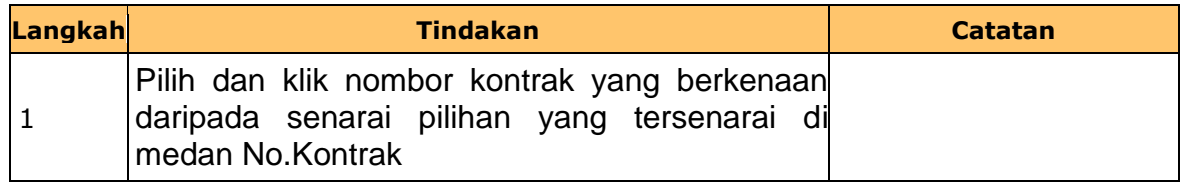

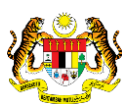

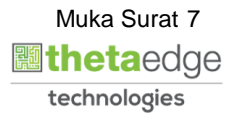

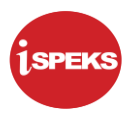

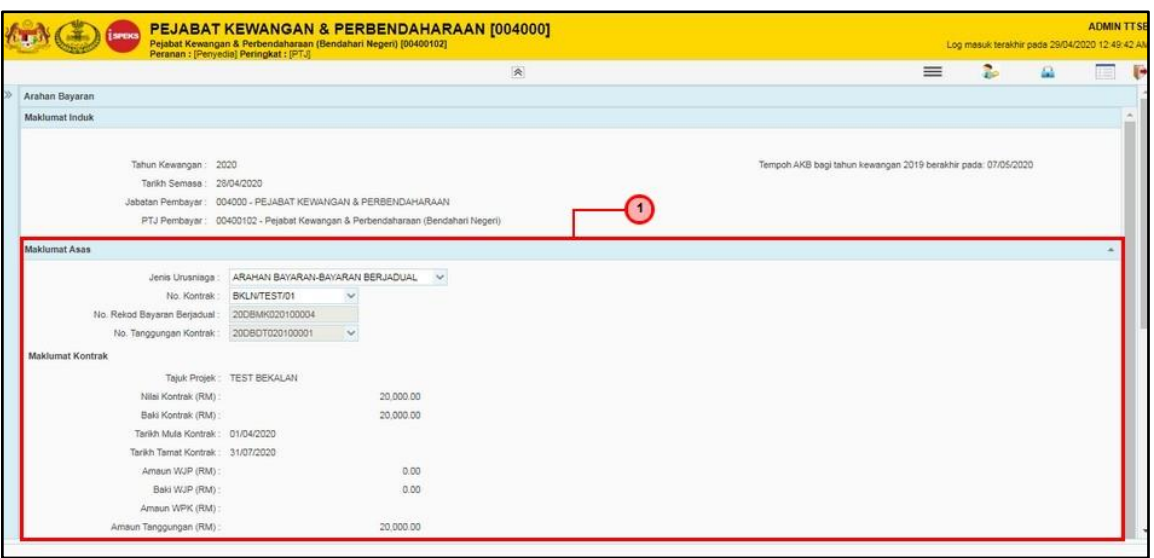

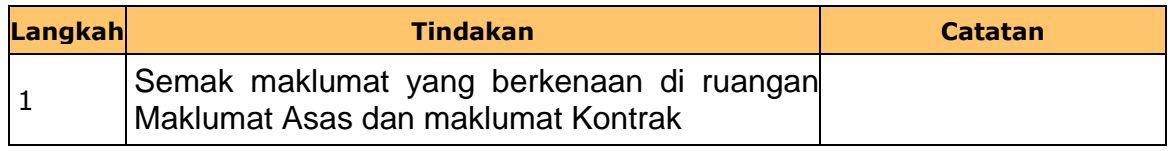

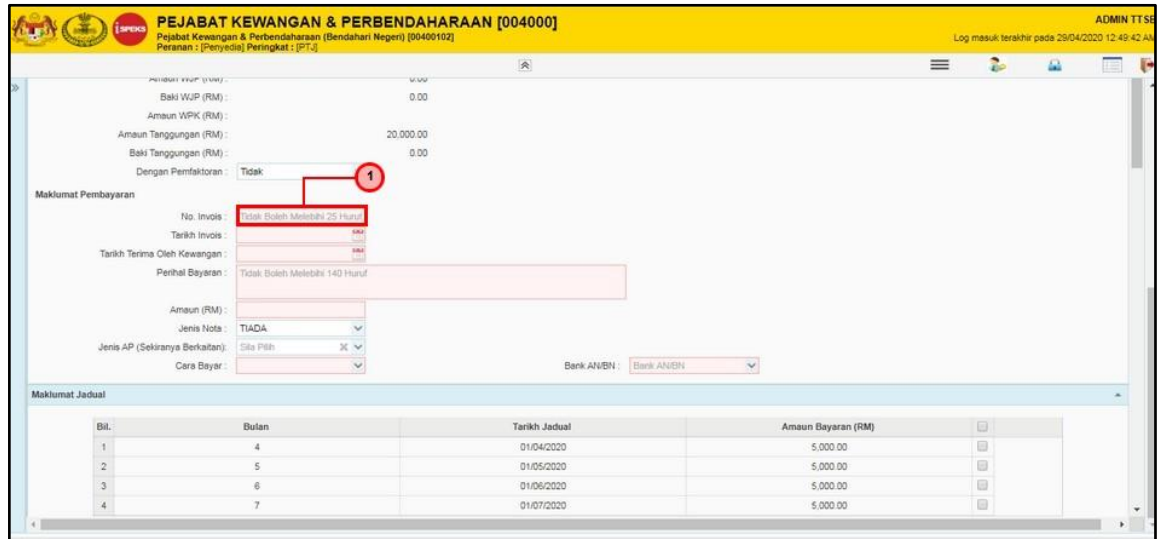

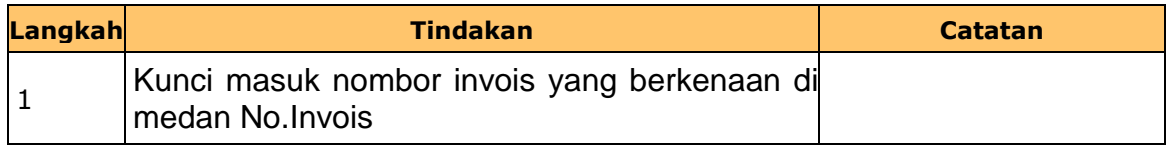

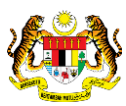

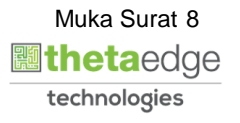

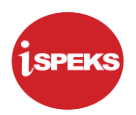

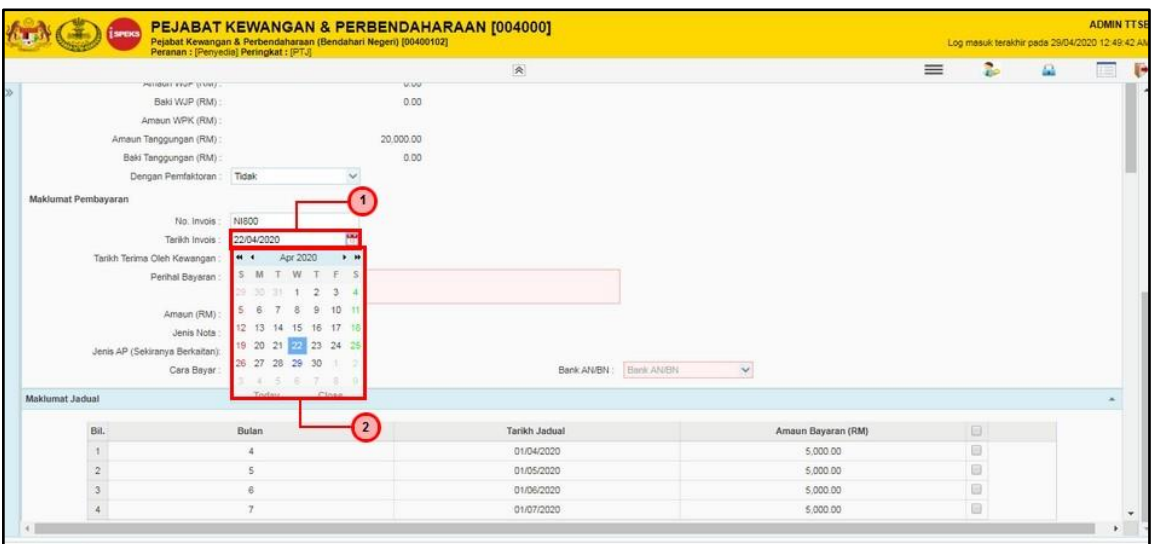

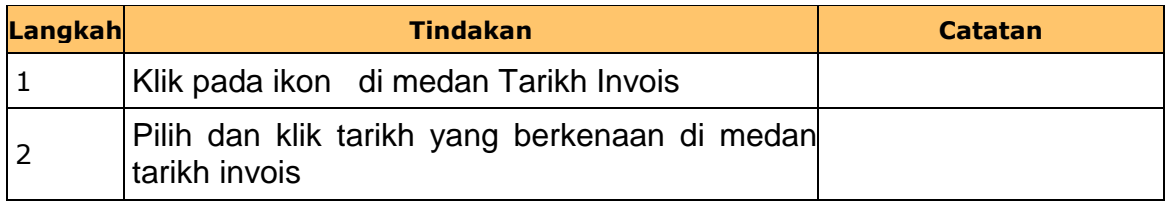

### **13.** Skrin **Penyedia iSPEKS** dipaparkan.

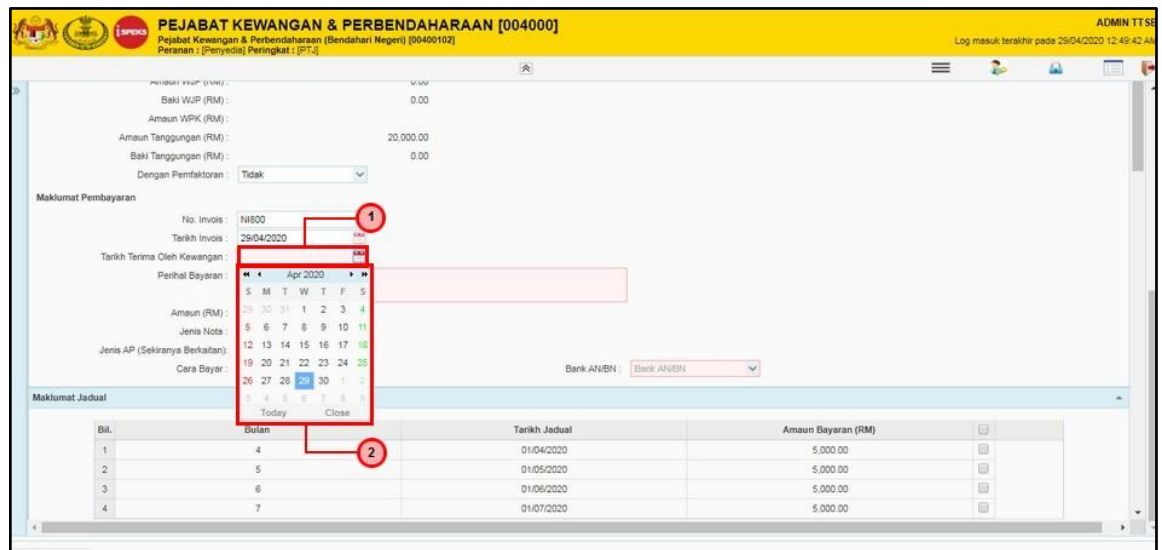

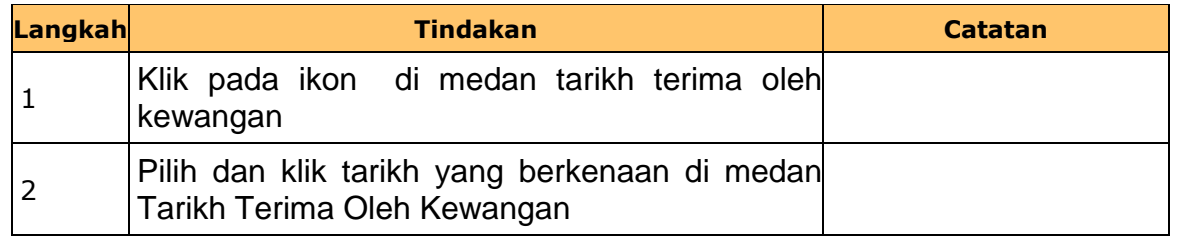

iSPEKS\_*USER MANUAL*\_Pengurusan\_Kontrak\_1.1

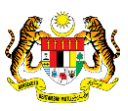

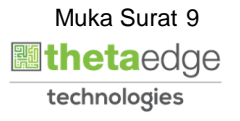

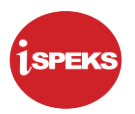

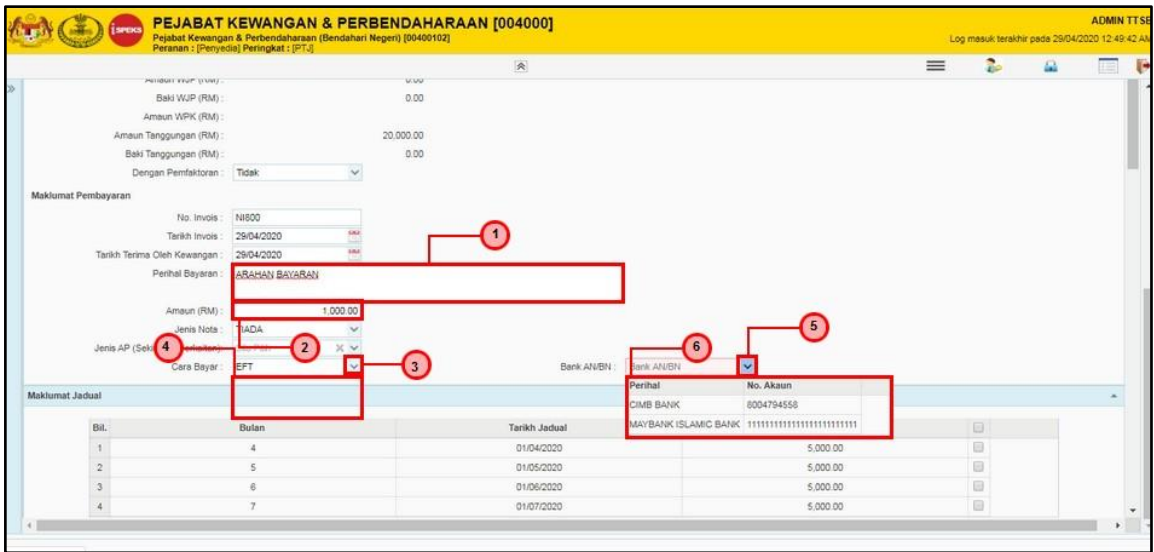

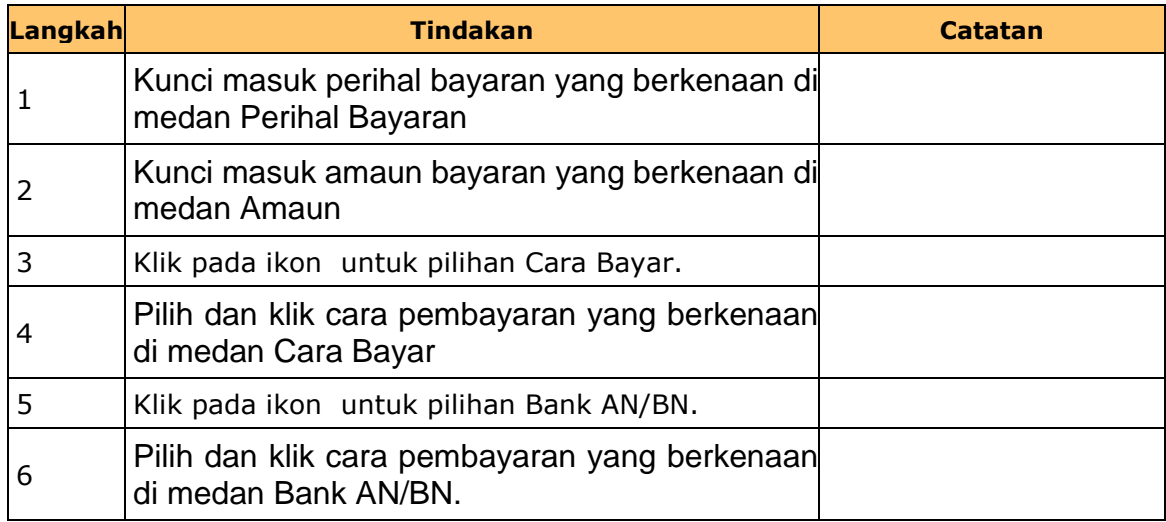

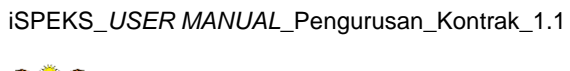

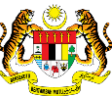

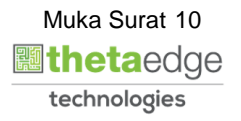

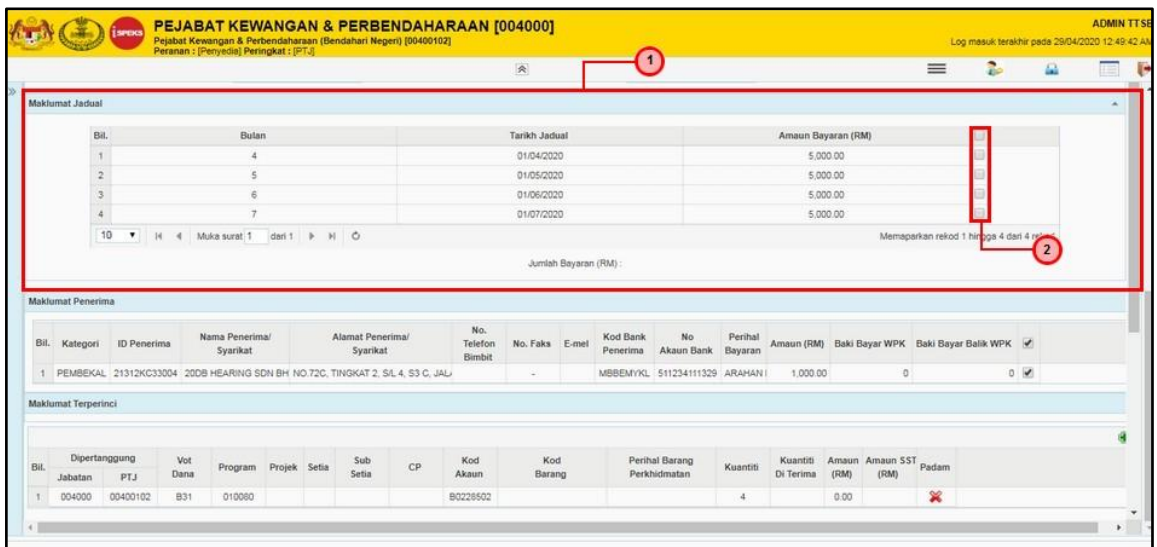

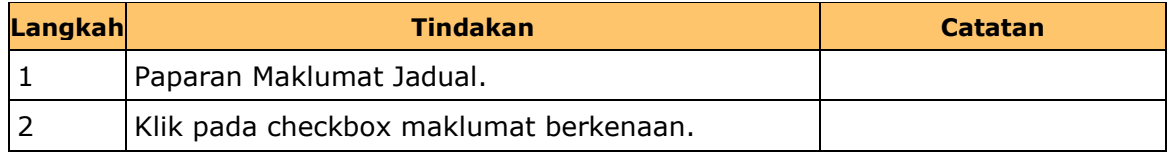

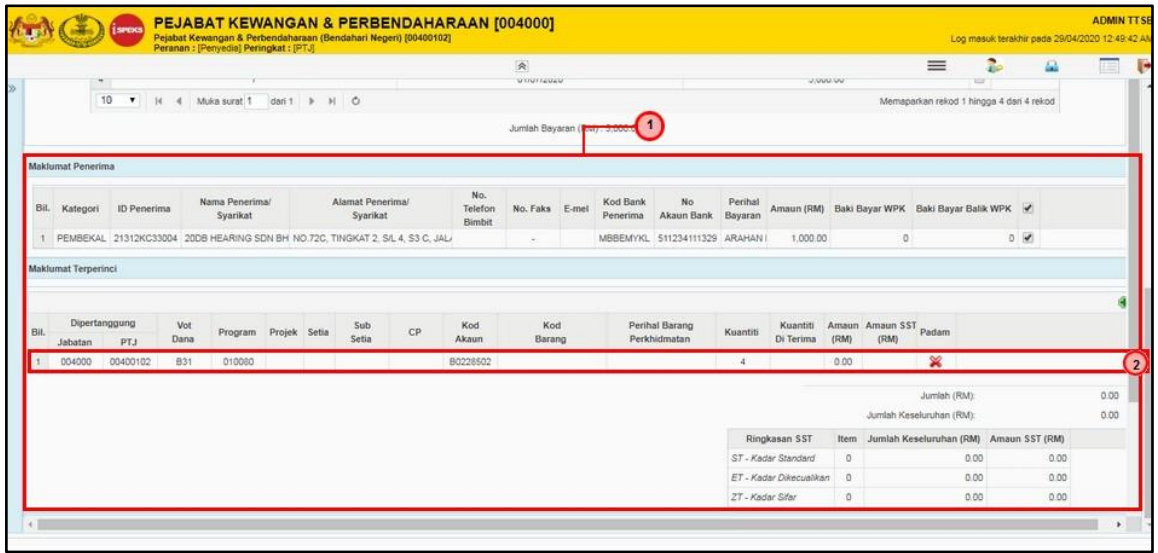

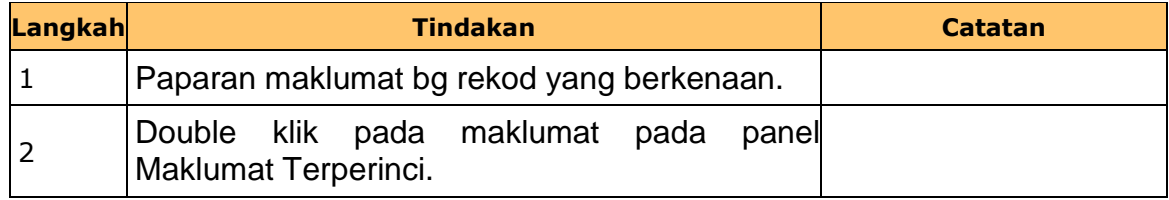

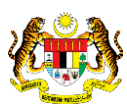

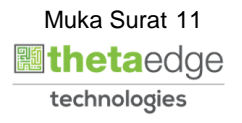

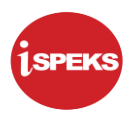

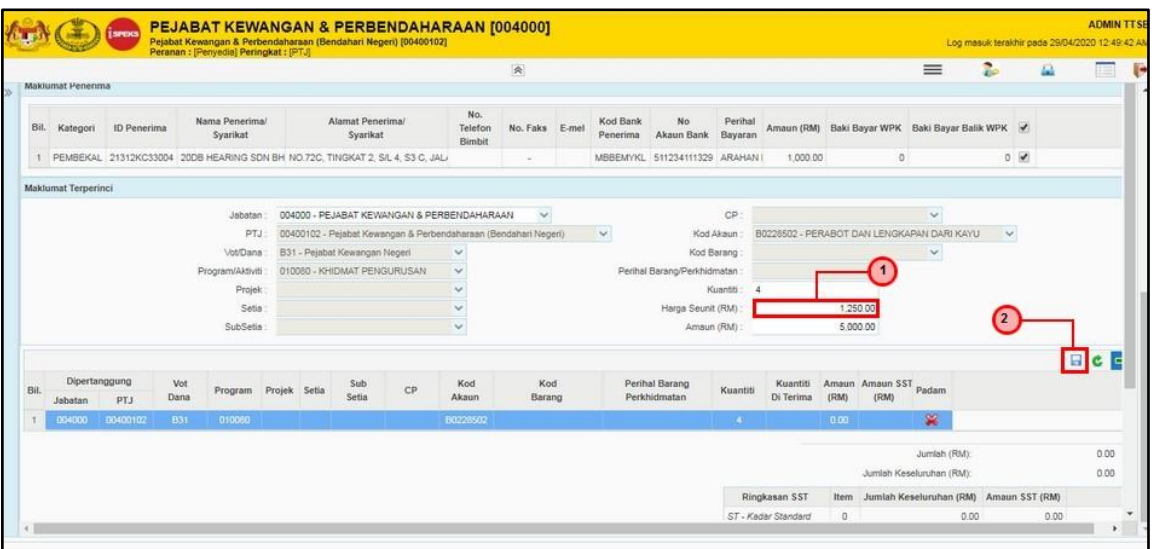

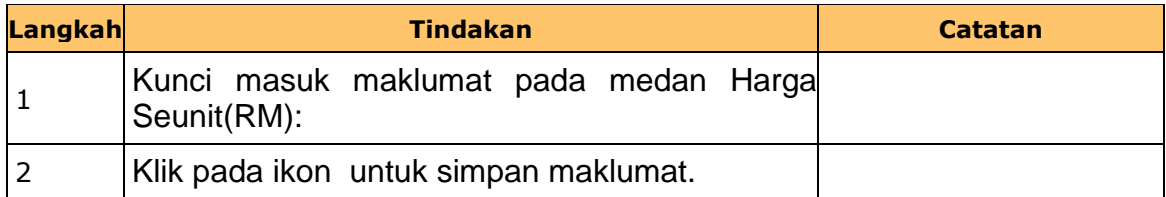

### **18.** Skrin **Penyedia iSPEKS** dipaparkan.

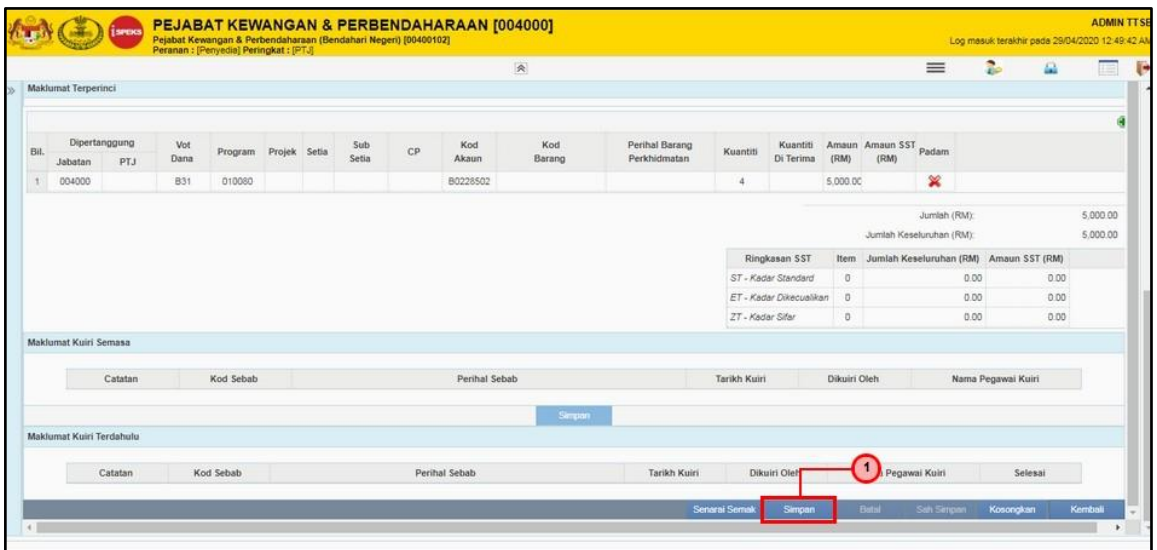

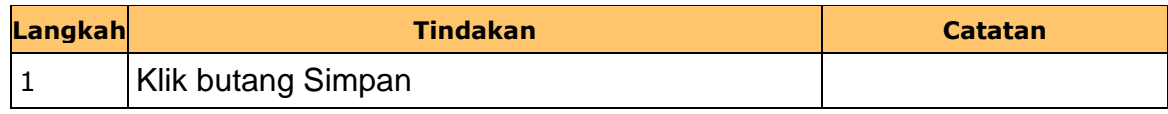

iSPEKS\_*USER MANUAL*\_Pengurusan\_Kontrak\_1.1

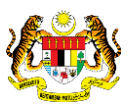

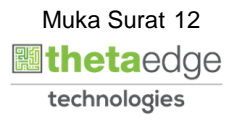

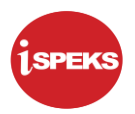

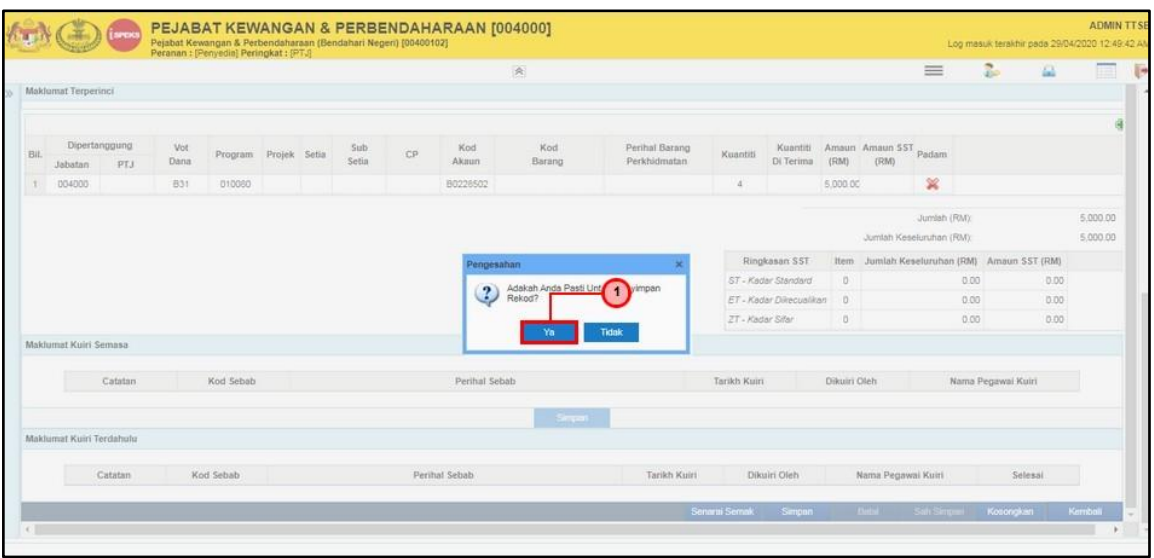

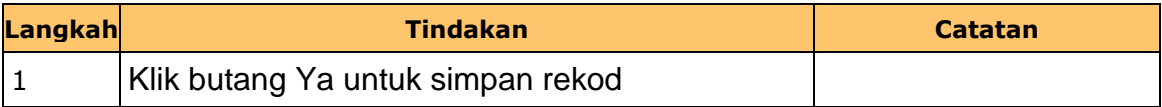

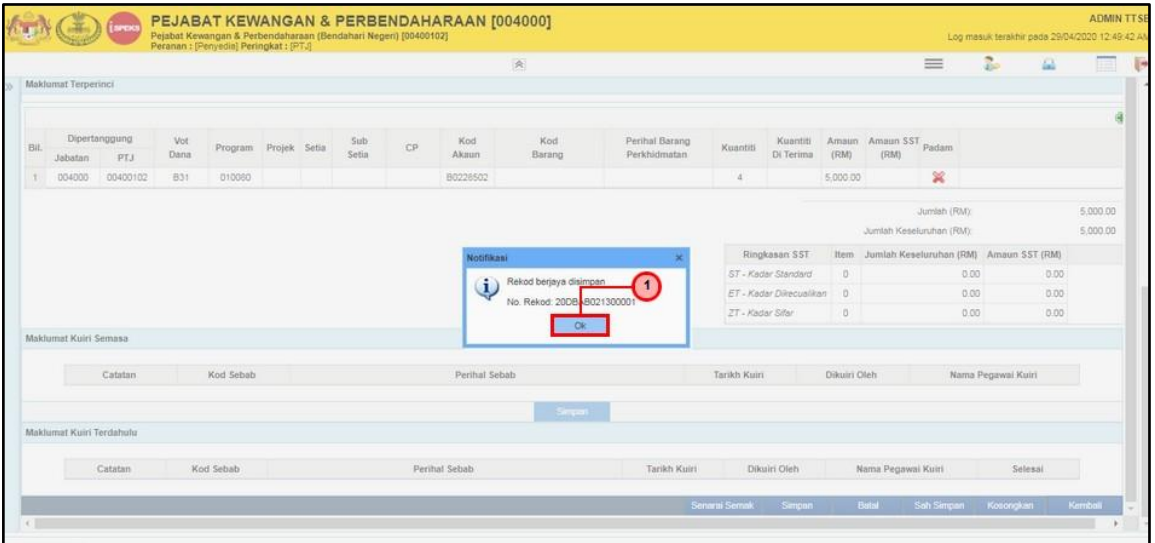

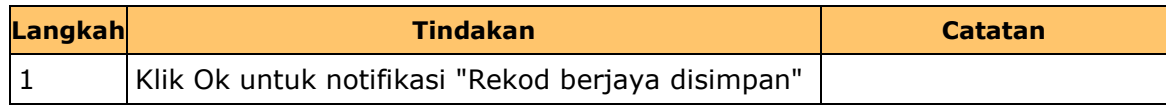

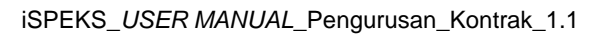

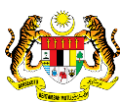

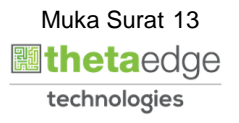

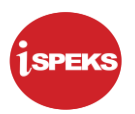

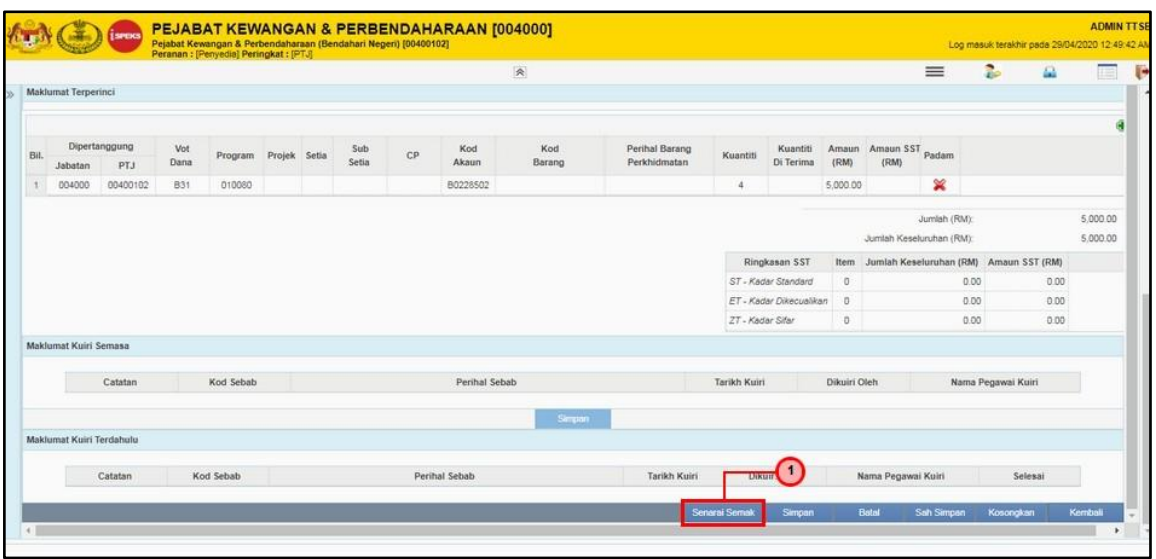

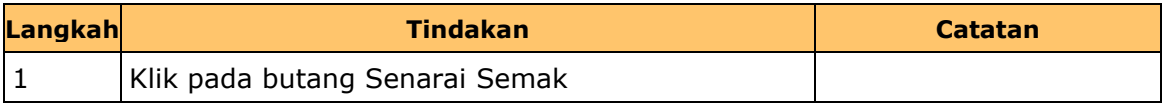

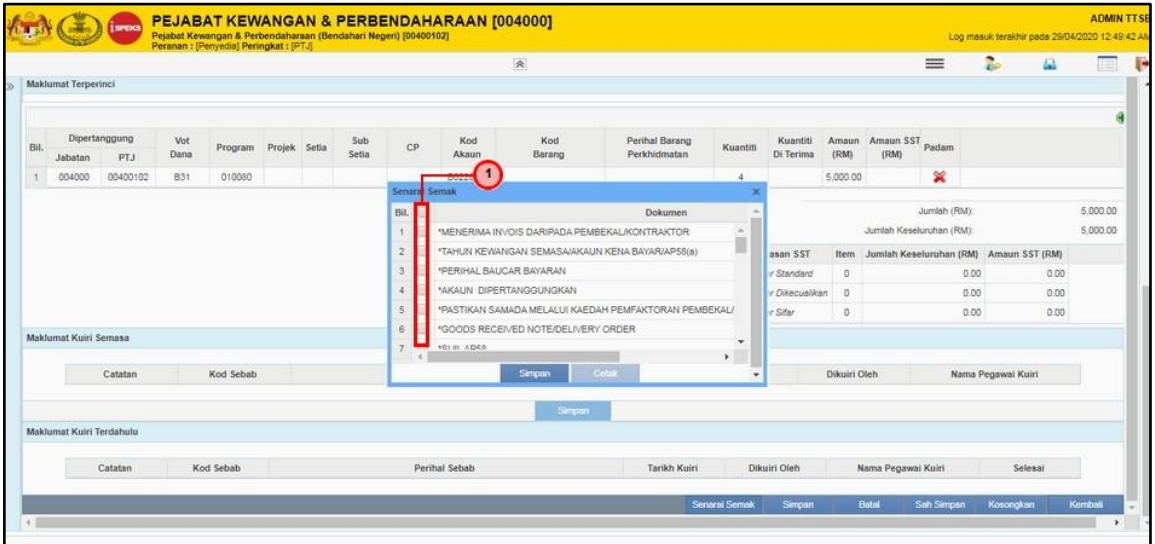

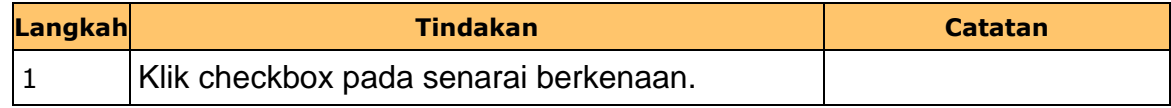

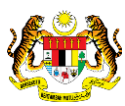

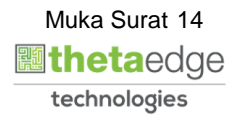

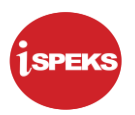

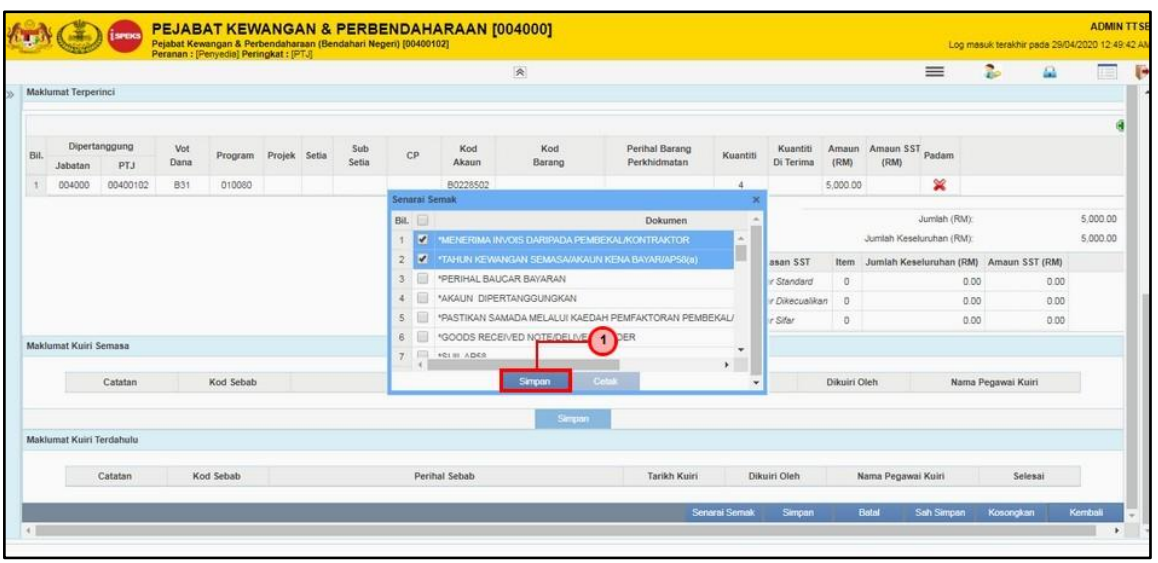

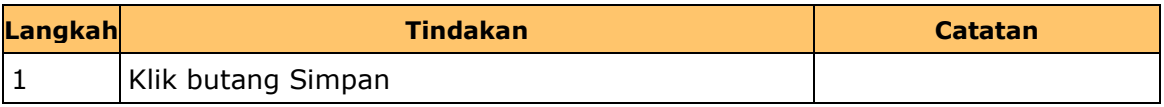

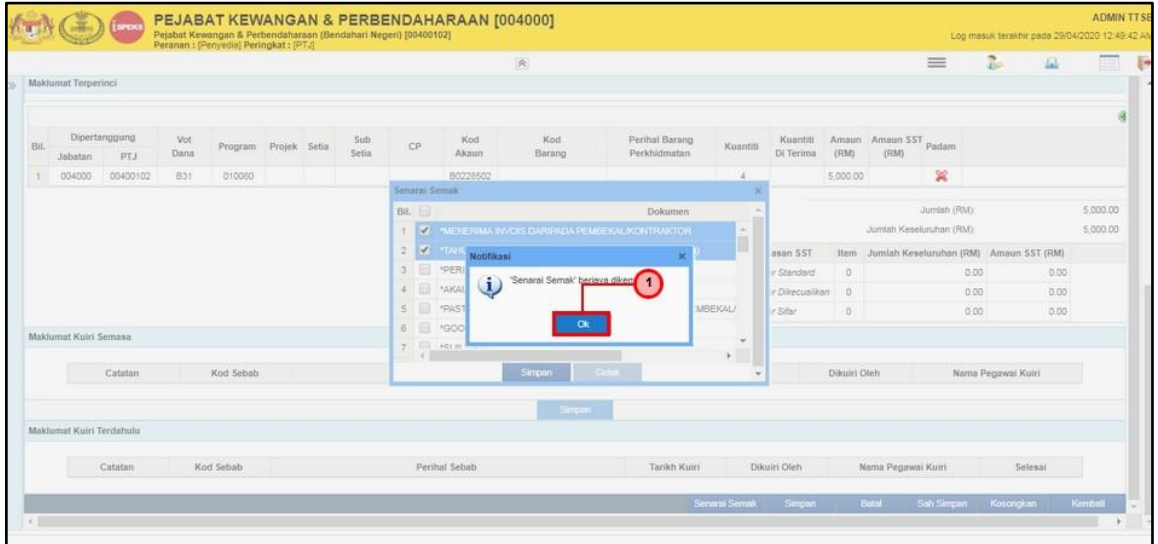

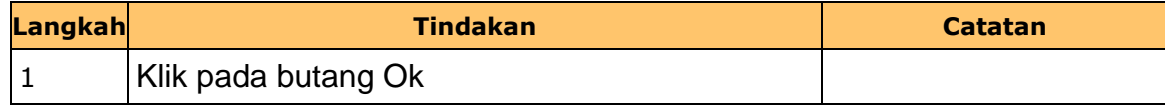

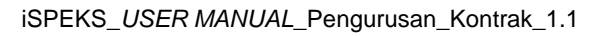

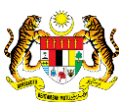

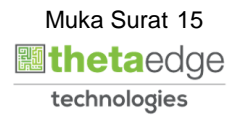

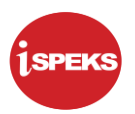

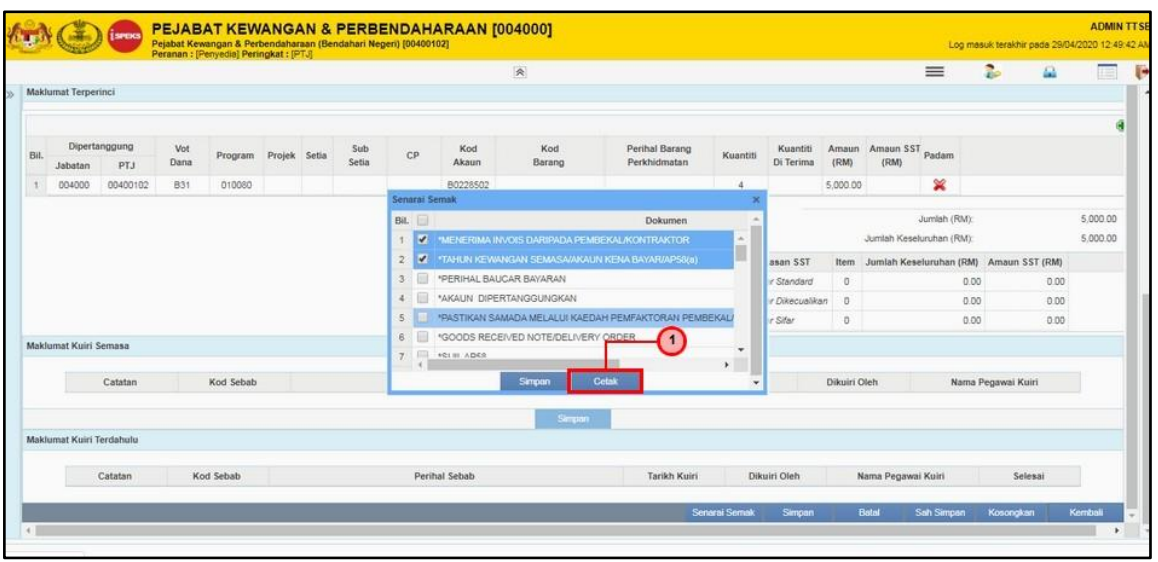

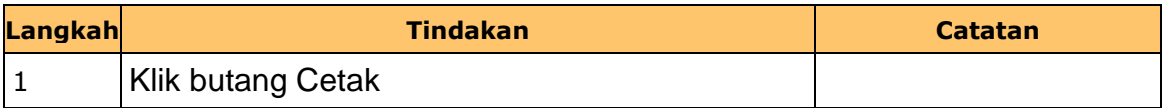

**26.** Skrin **Senarai Semak** dipaparkan.

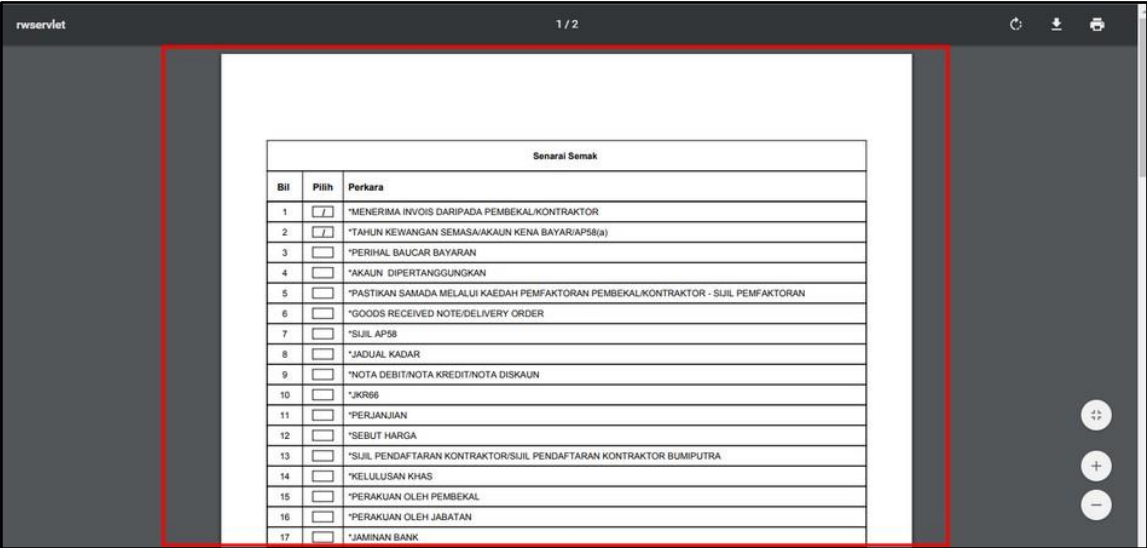

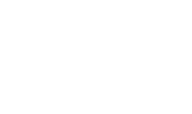

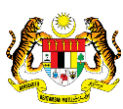

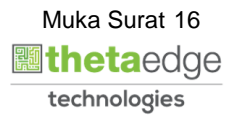

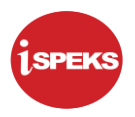

### **27.** Skrin **Senarai Semak** dipaparkan.

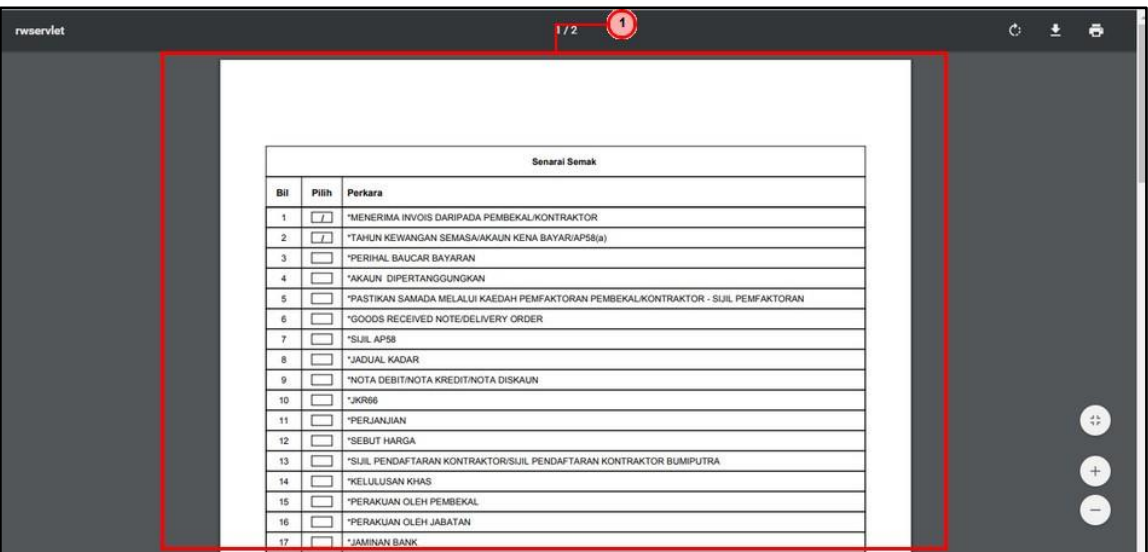

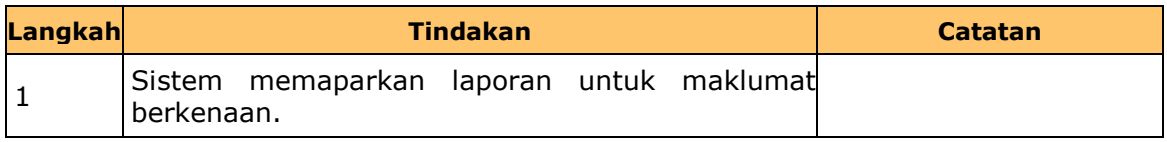

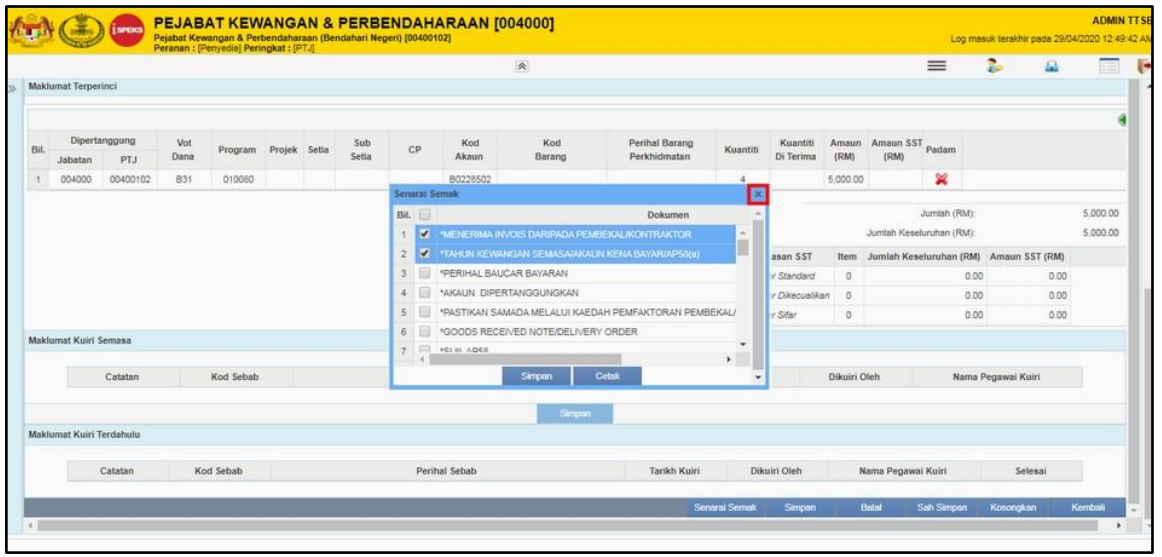

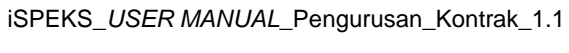

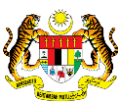

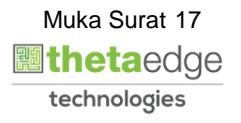

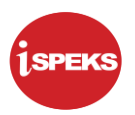

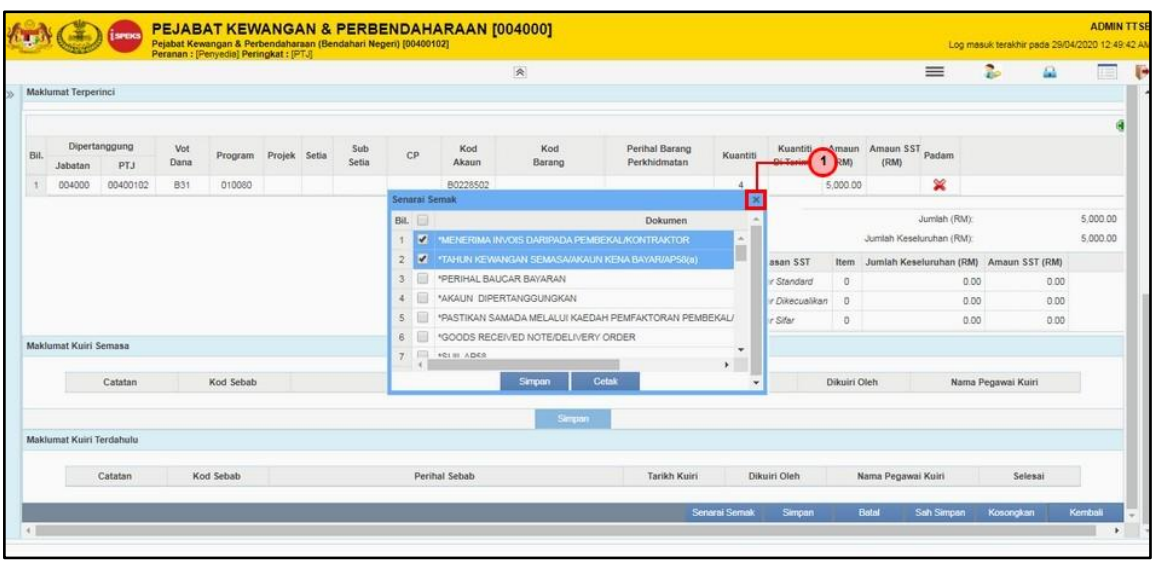

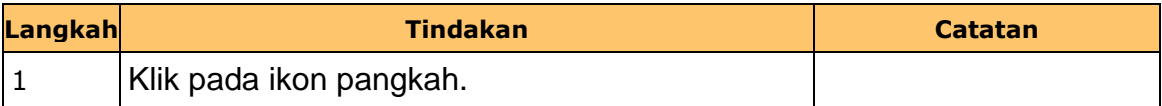

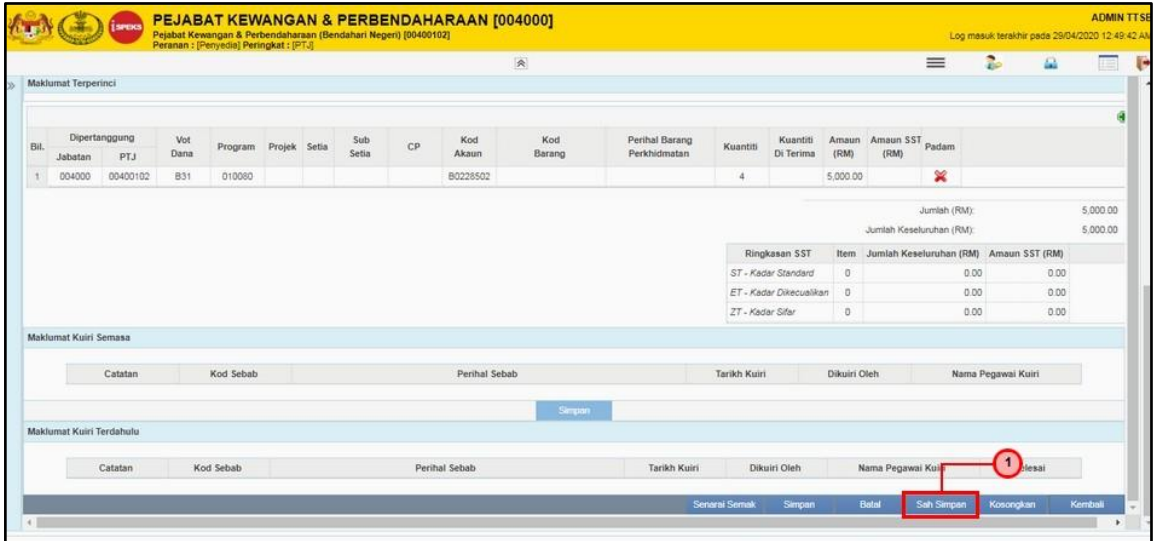

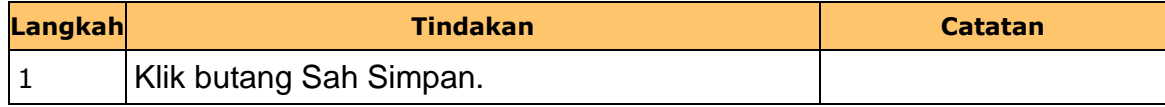

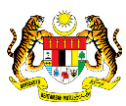

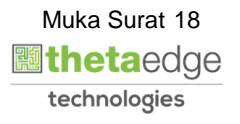

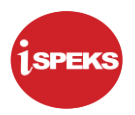

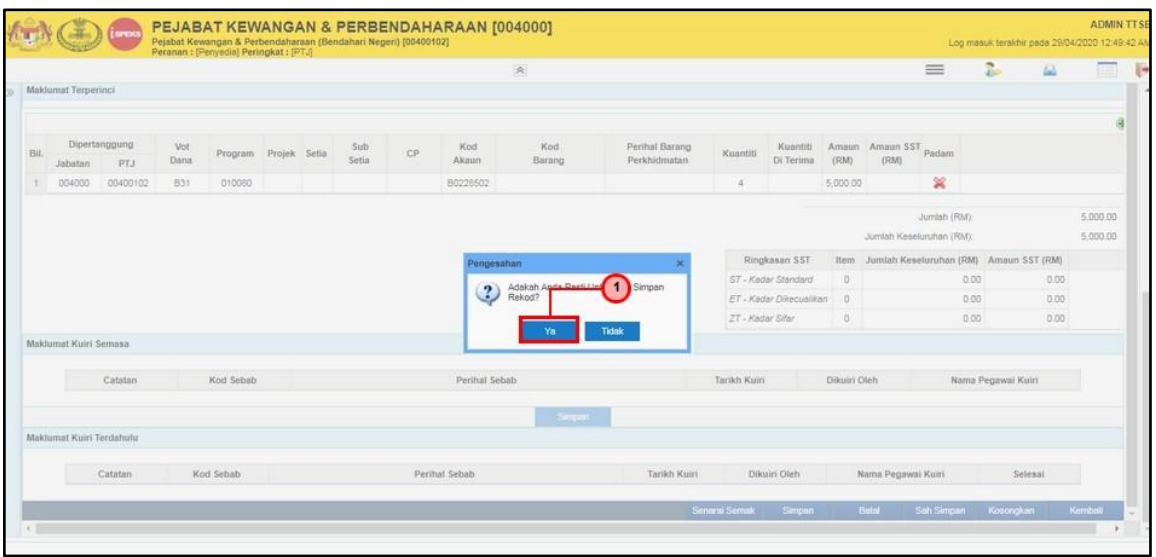

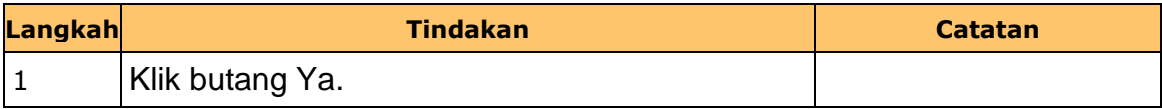

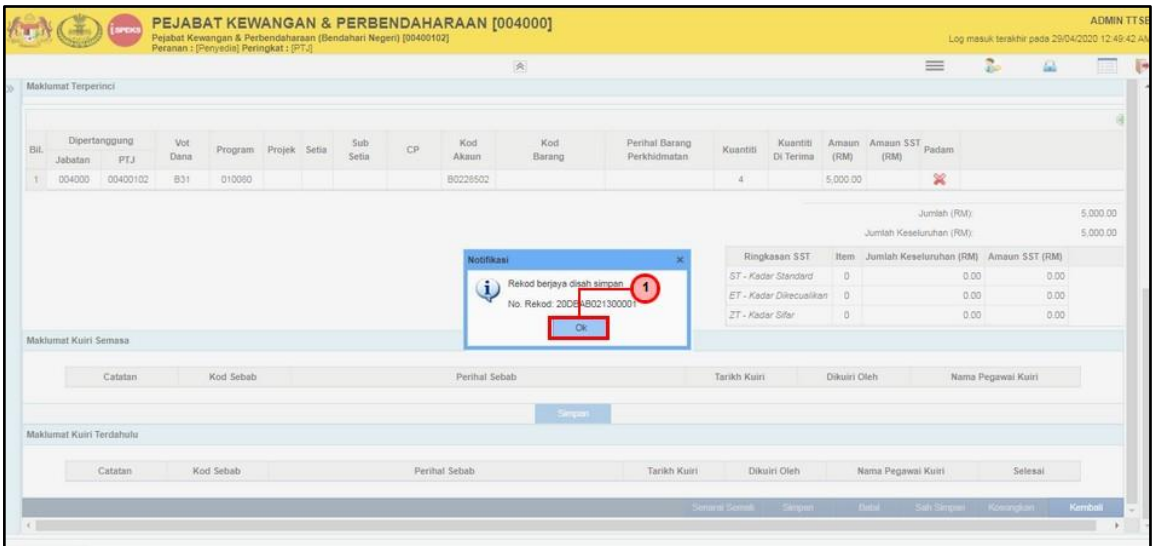

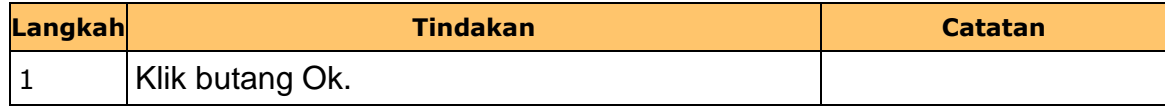

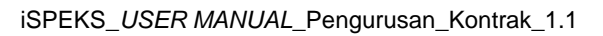

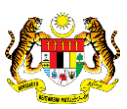

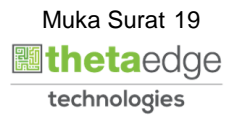

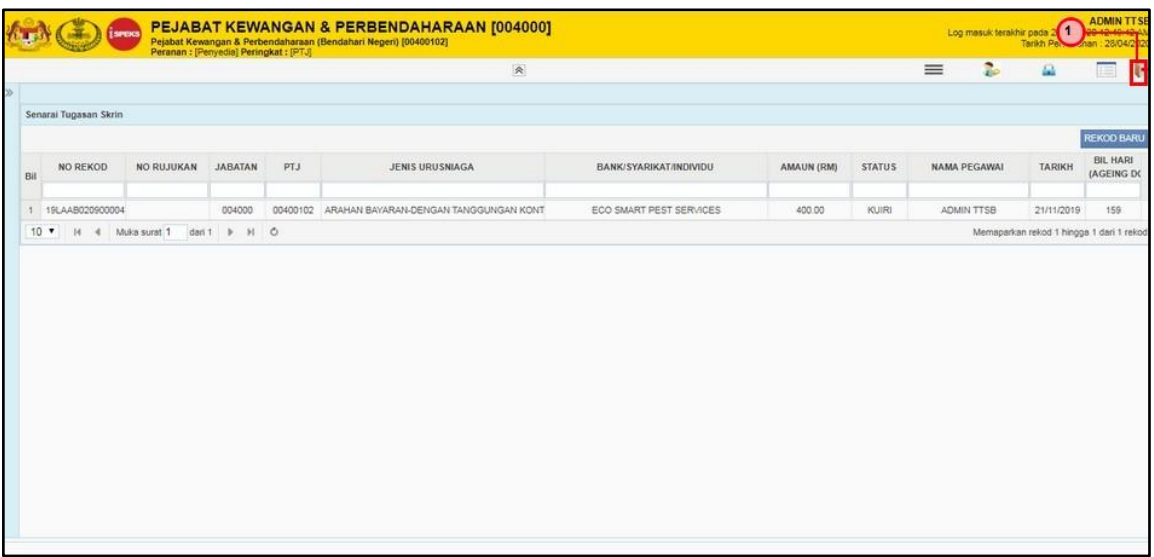

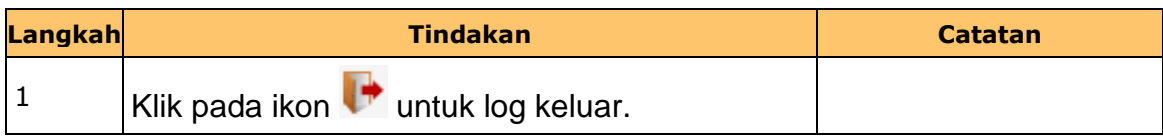

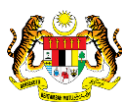

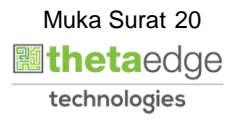

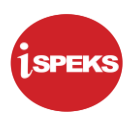

### <span id="page-24-0"></span>**7.2 Skrin Penyemak**

Skrin ini membenarkan pengguna untuk menyemak kesemua maklumat sebelum menghantar maklumat untuk diluluskan.

### **2.** Skrin **iSPEKS dipaparkan**

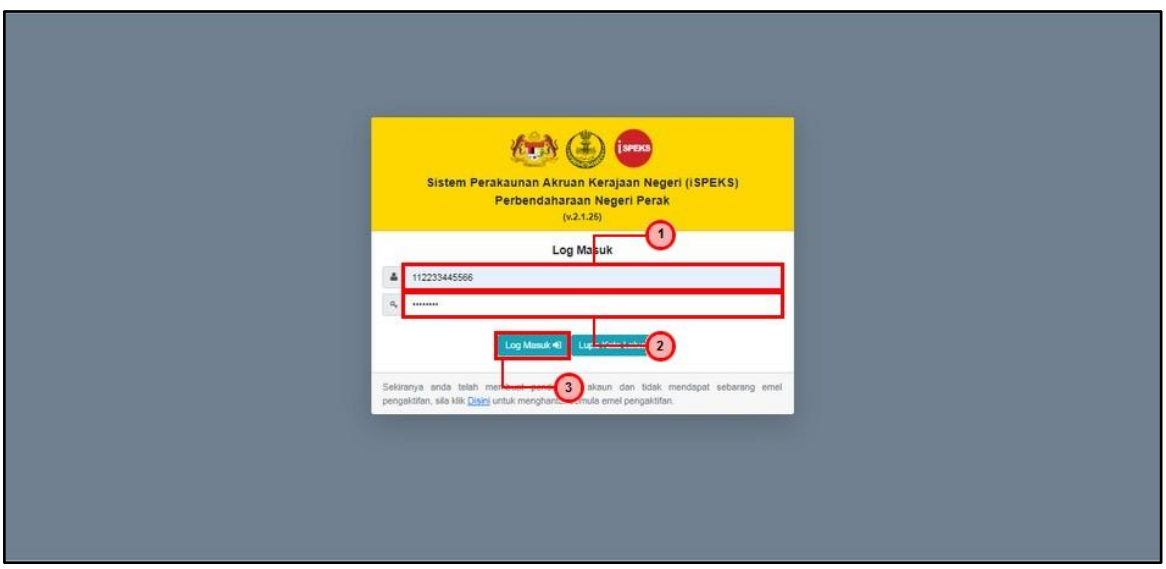

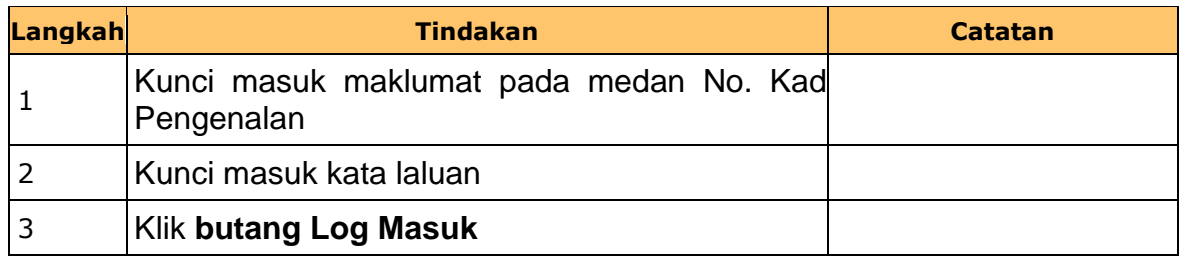

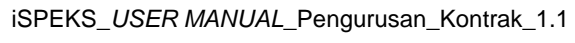

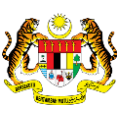

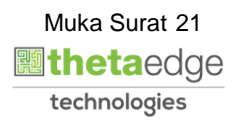

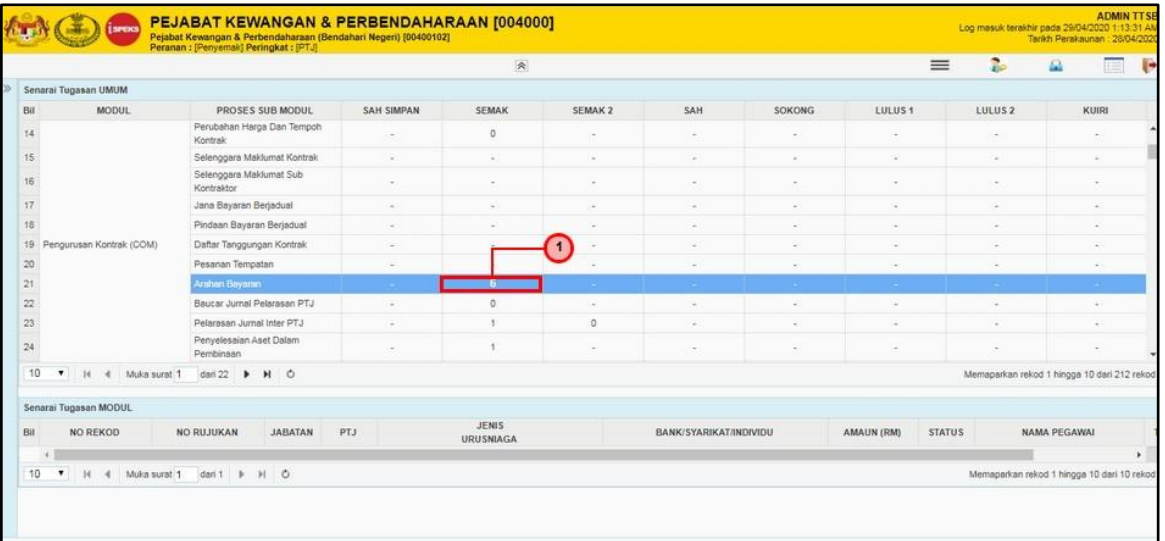

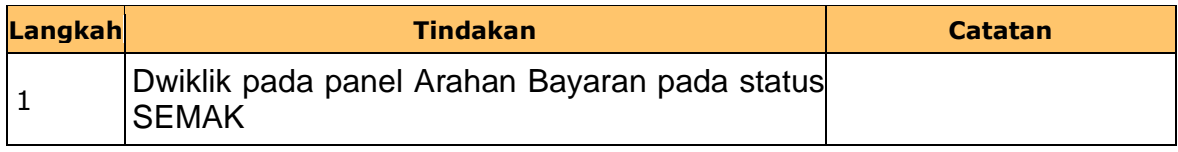

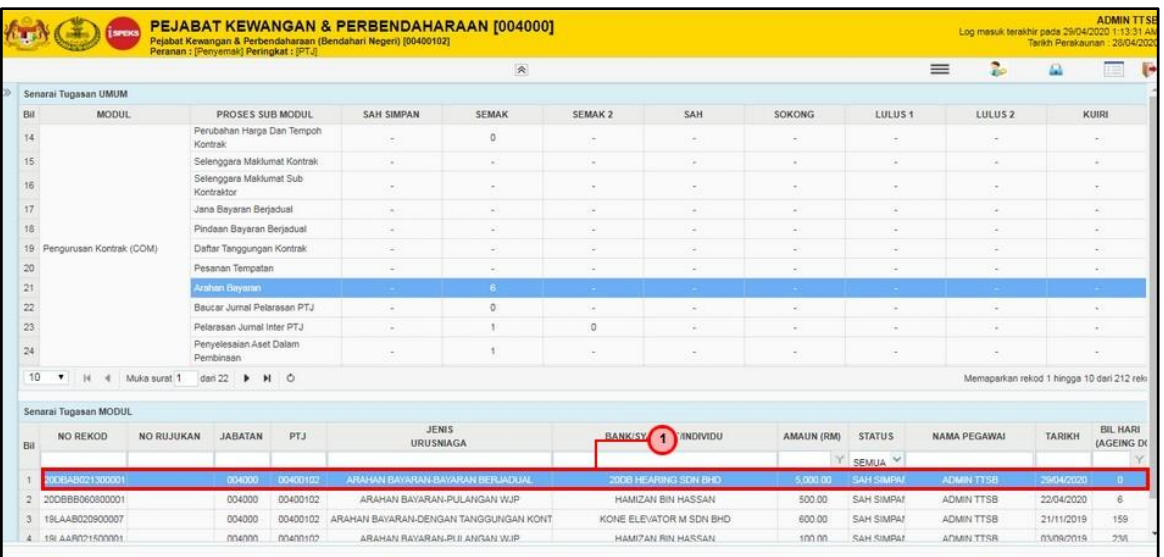

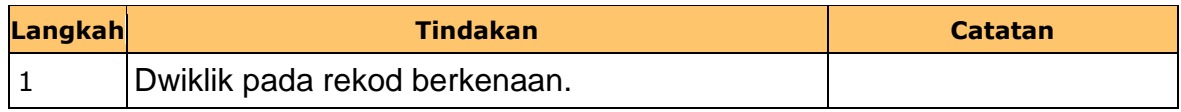

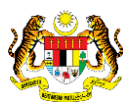

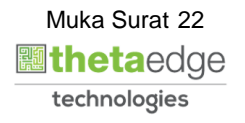

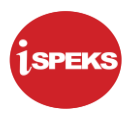

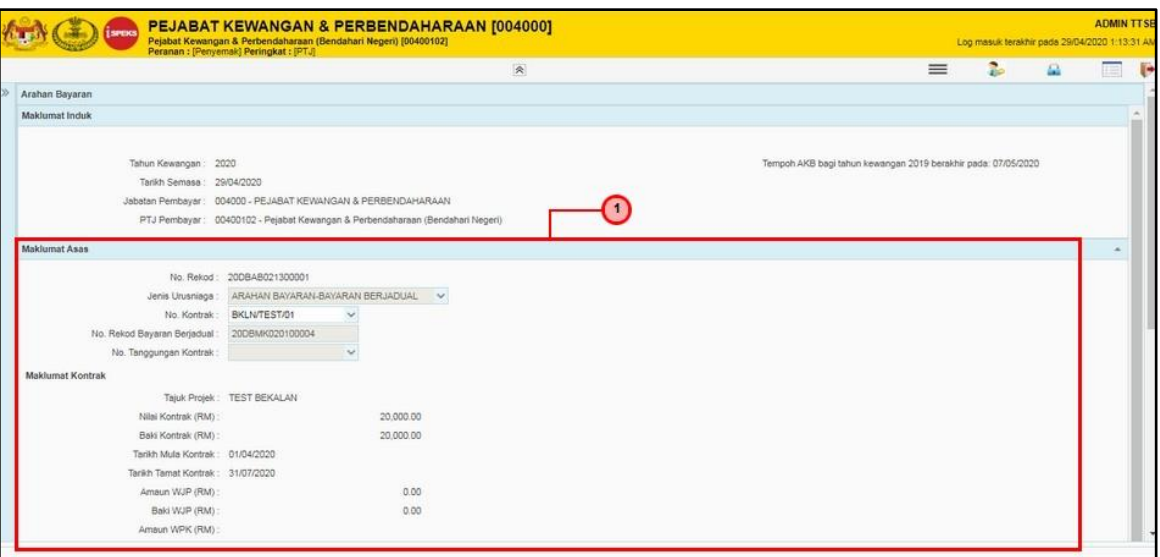

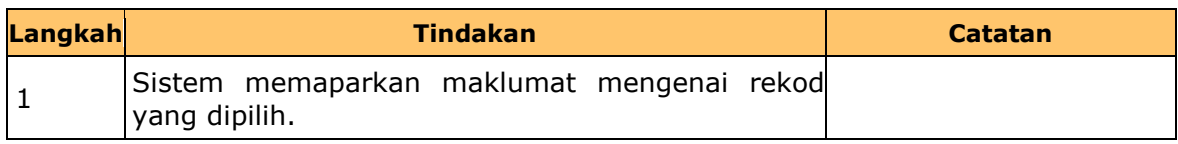

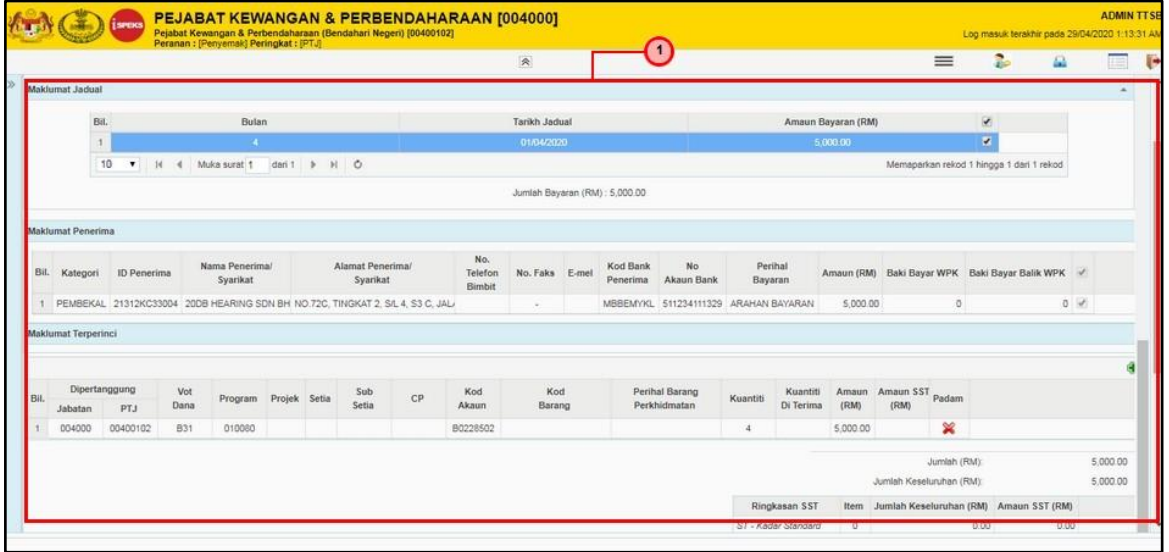

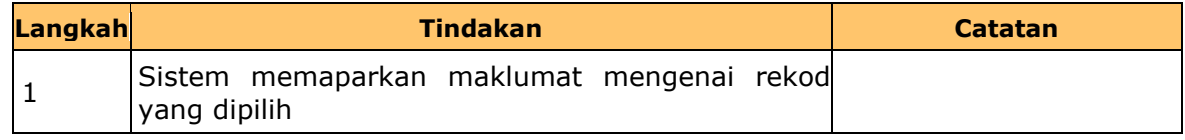

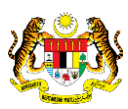

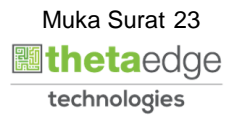

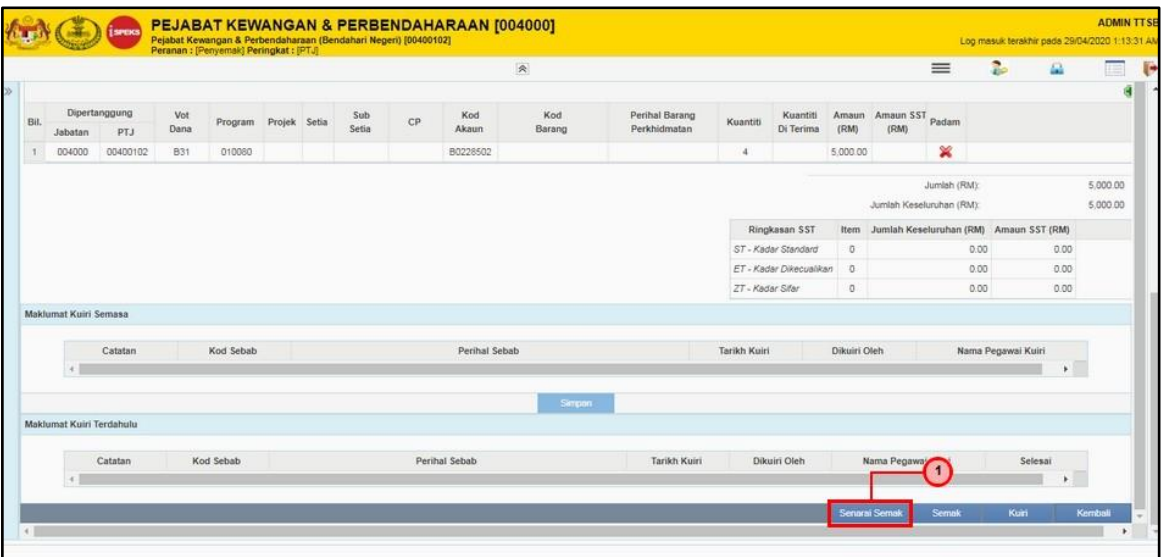

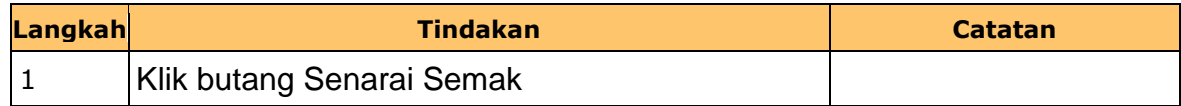

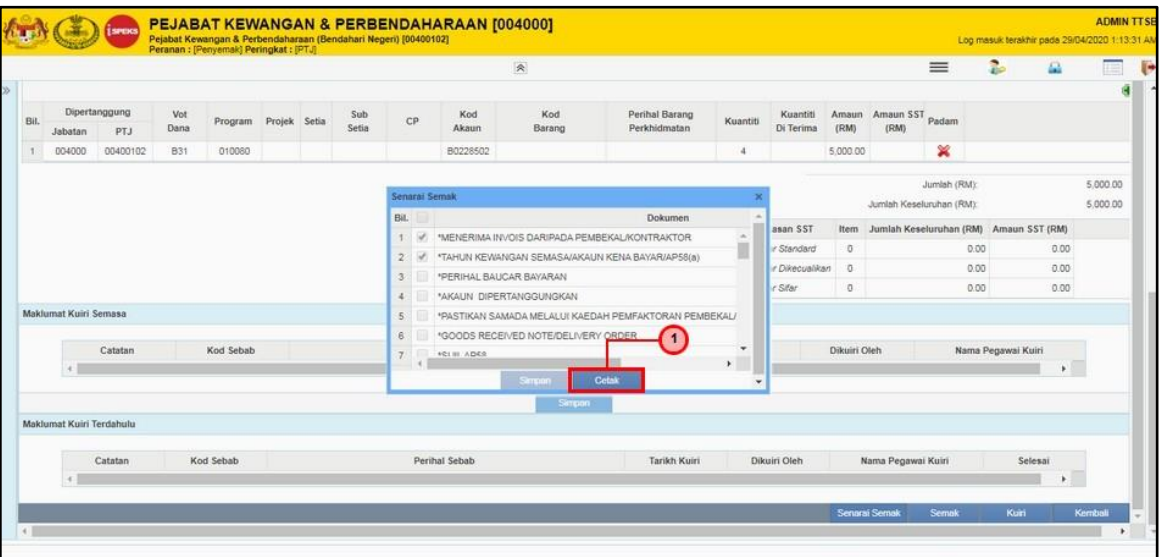

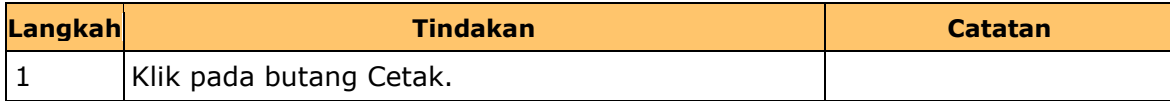

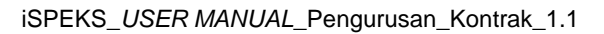

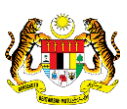

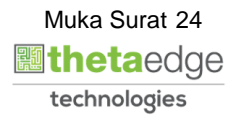

**8.** Skrin **Senarai Semak** dipaparkan.

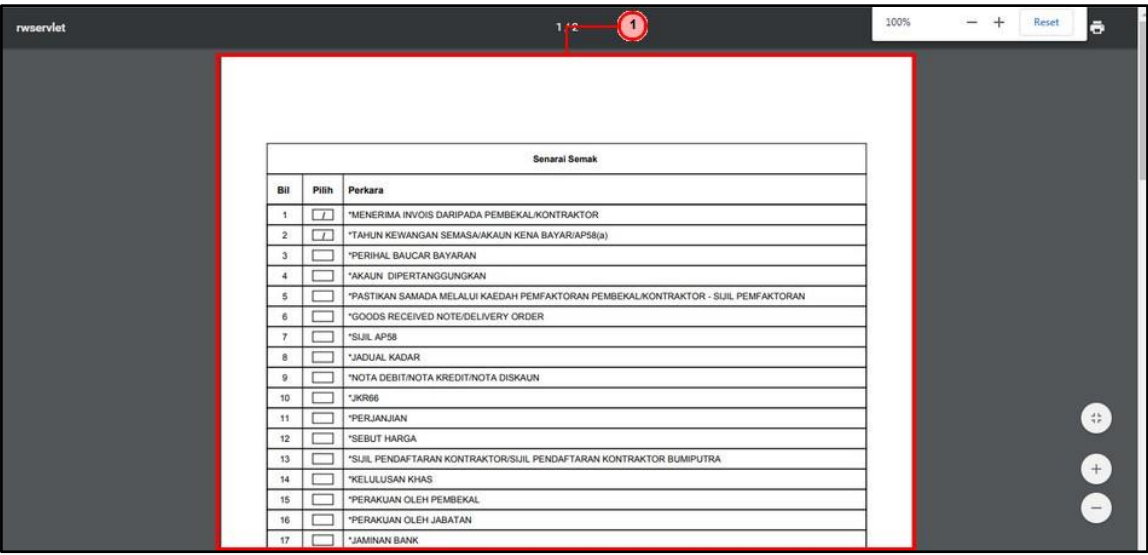

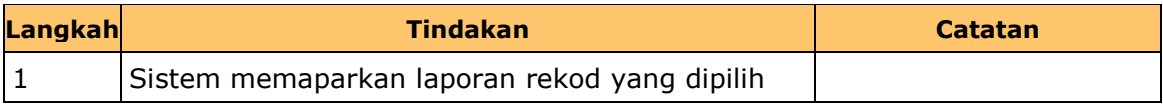

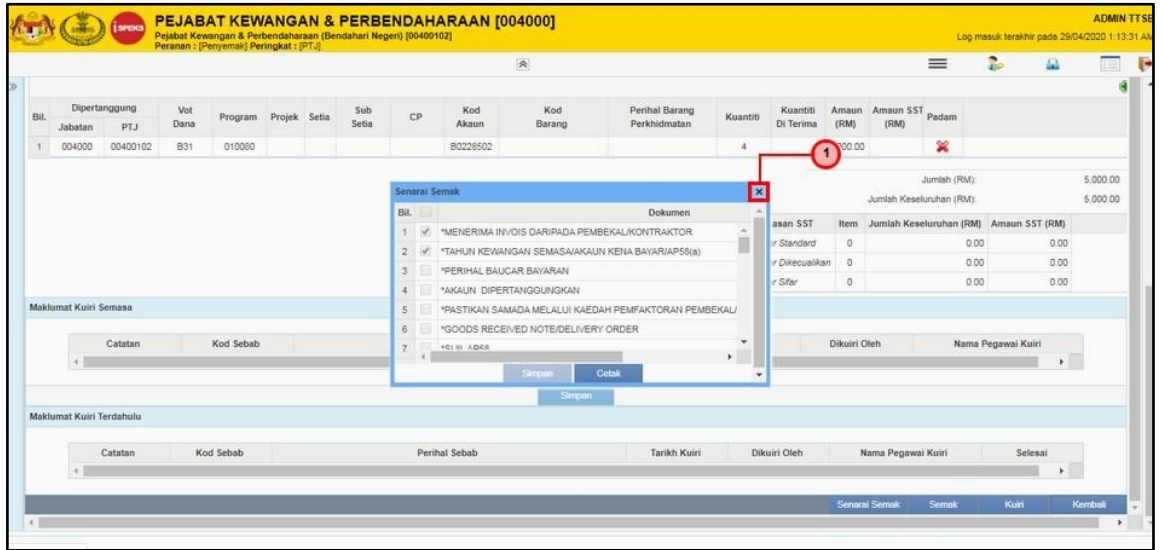

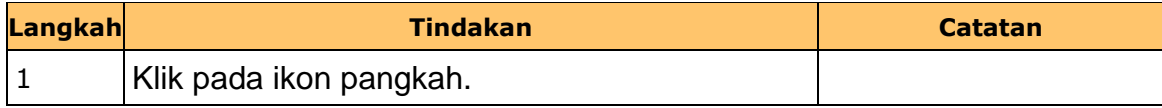

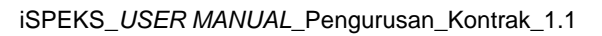

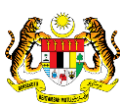

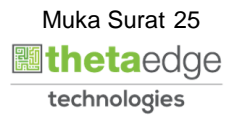

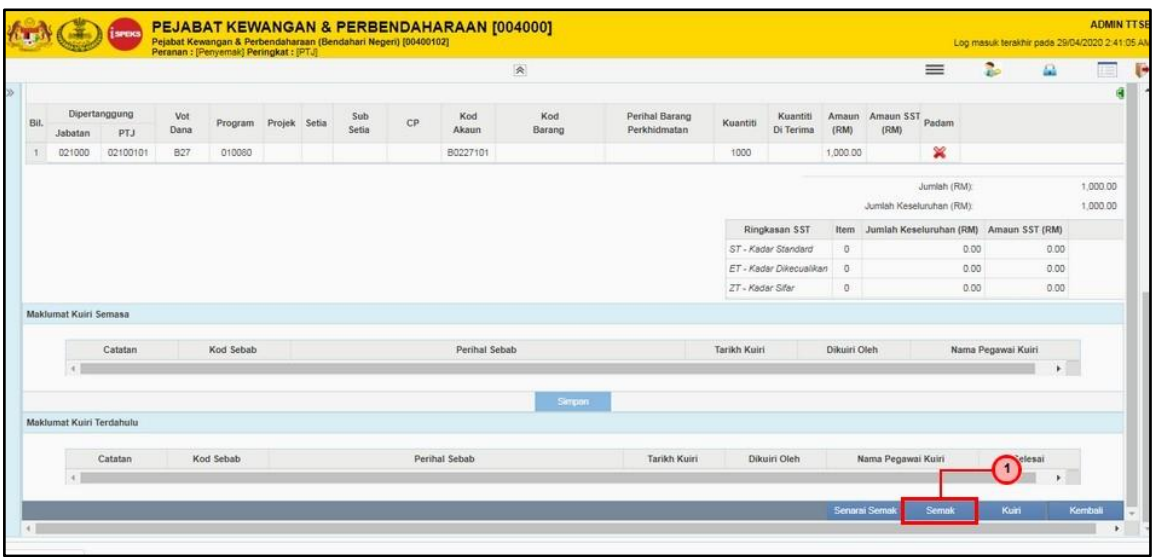

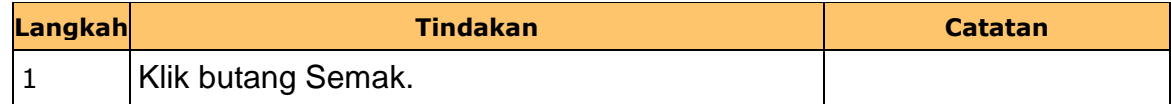

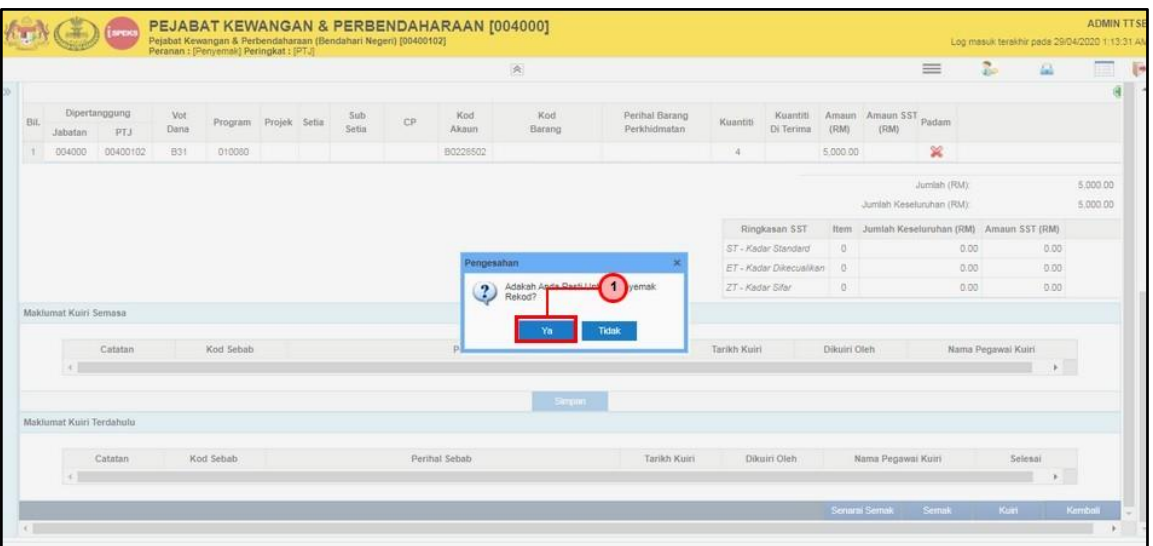

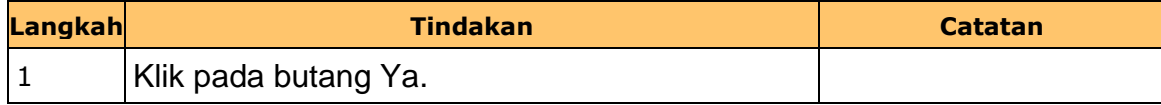

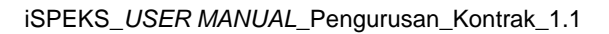

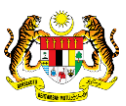

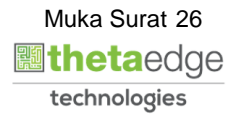

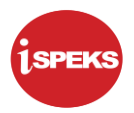

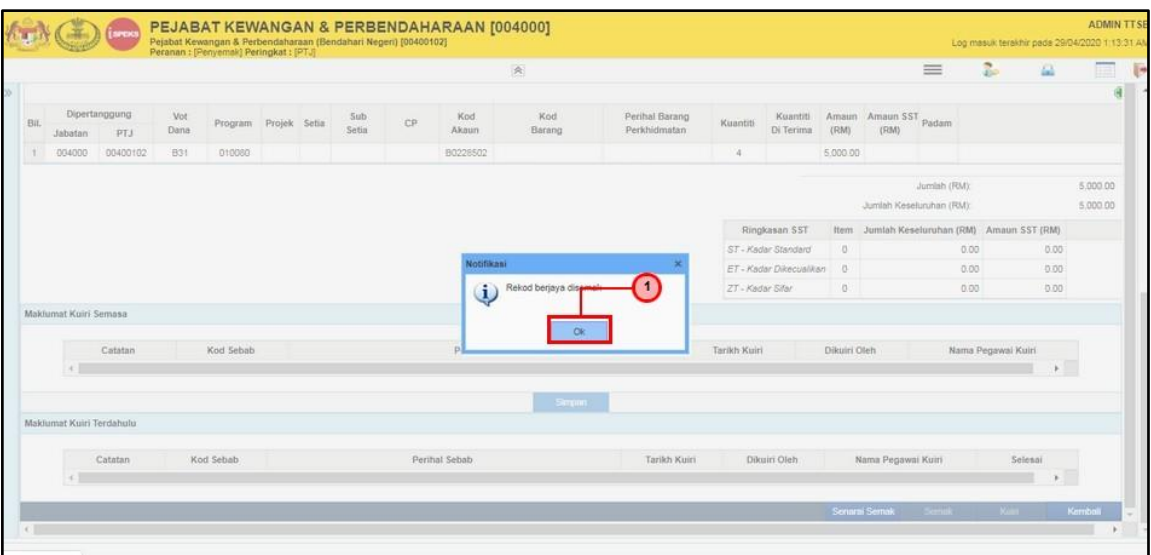

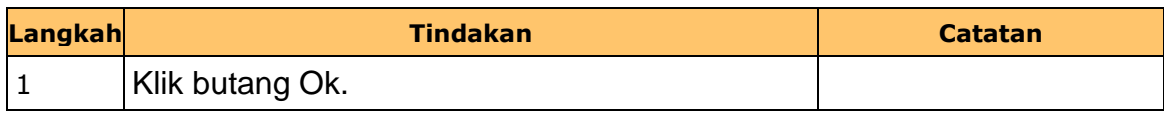

**14.** Skrin **Penyemak iSPEKS** dipaparkan.

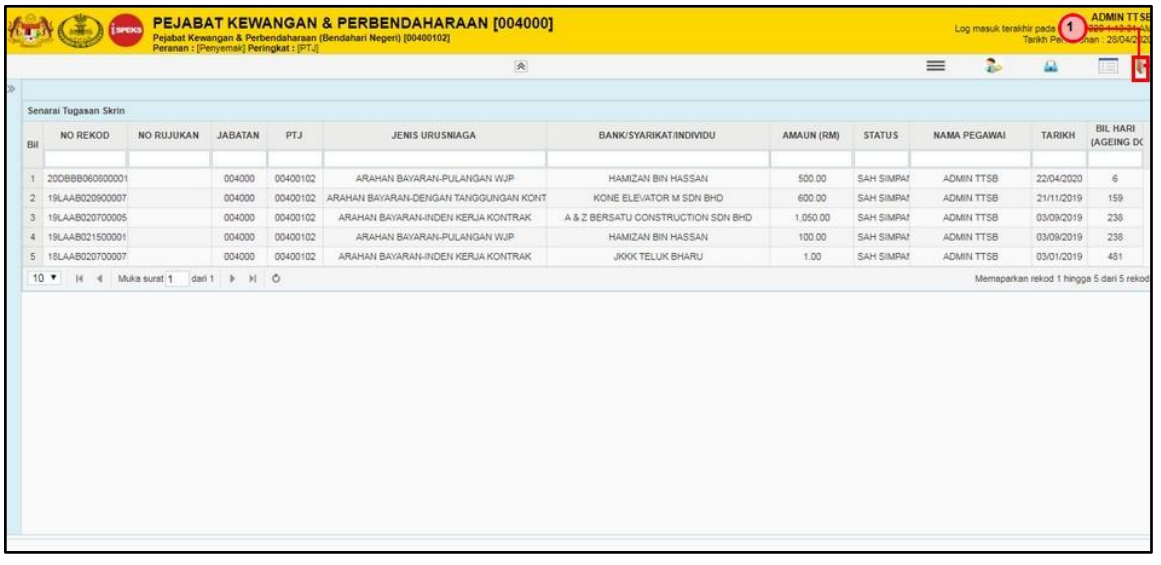

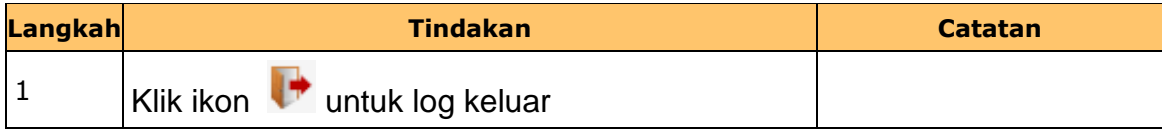

iSPEKS\_*USER MANUAL*\_Pengurusan\_Kontrak\_1.1

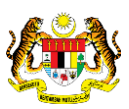

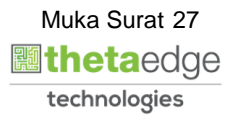

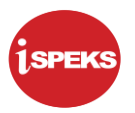

### <span id="page-31-0"></span>**8.0 BAUCAR BAYARAN - INTEGRASI DALAMAN (AP - COM) (DI MODUL AP)**

#### **8.1 Skrin Pelulus**

<span id="page-31-1"></span>Skrin ini membenarkan Pelulus di Peringkat BN untuk meluluskan Maklumat bagi Proses Baucar Bayaran Integrasi Dalaman (AP & CoM)

**1.** Skrin **Log Masuk** dipaparkan.

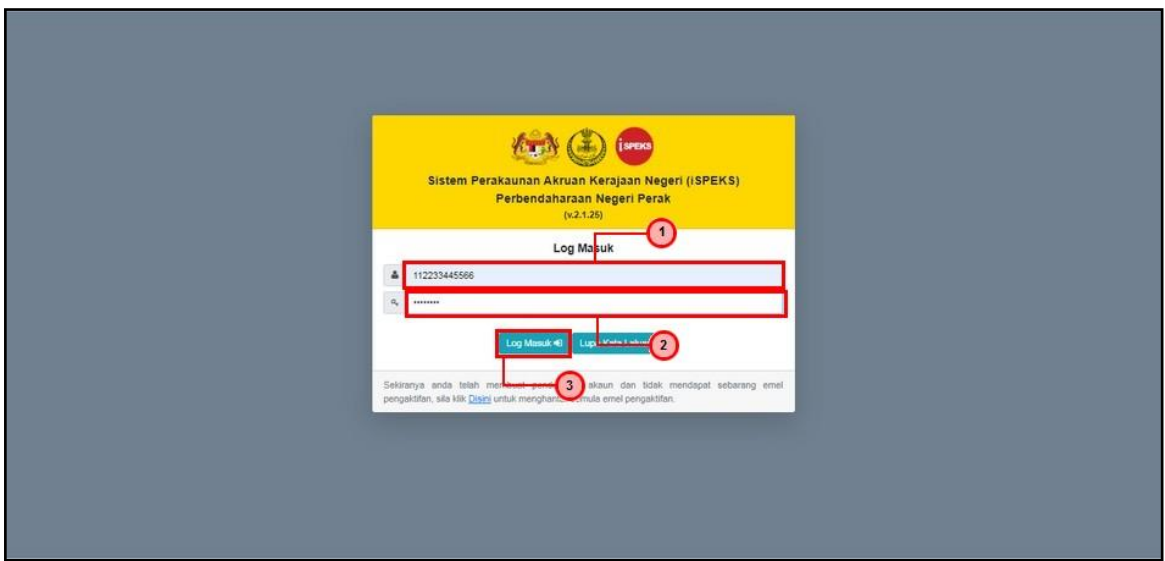

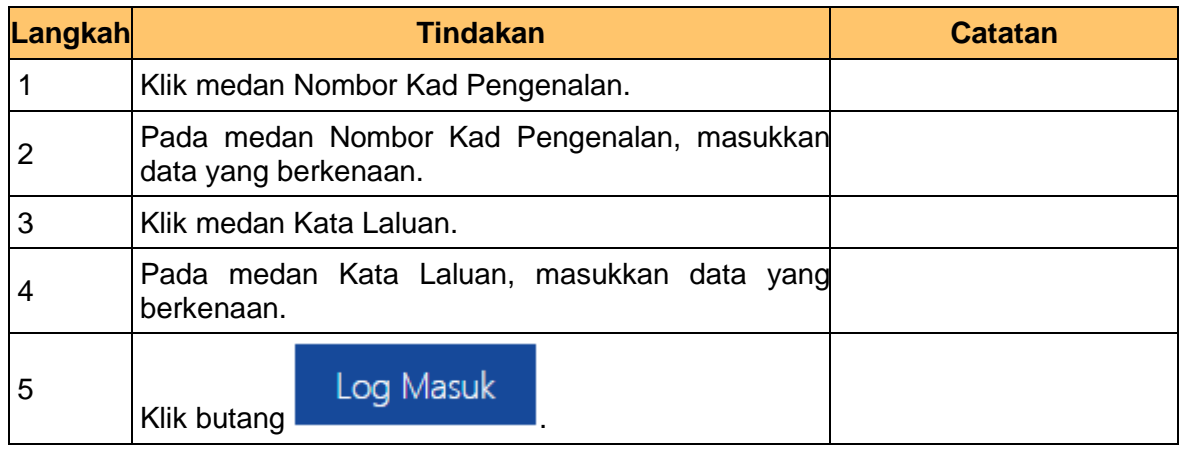

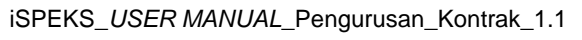

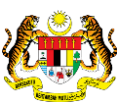

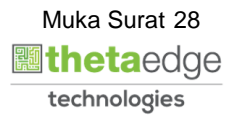

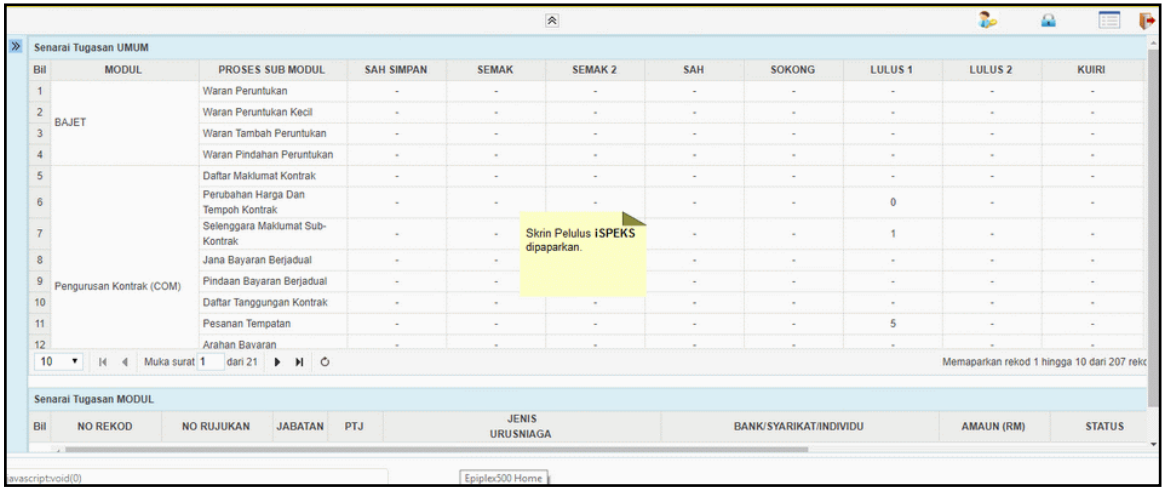

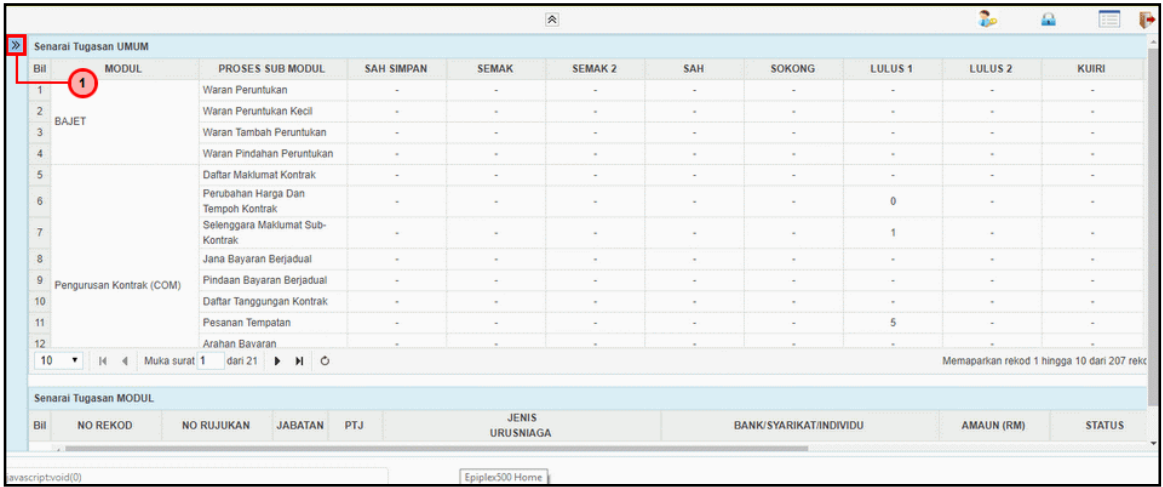

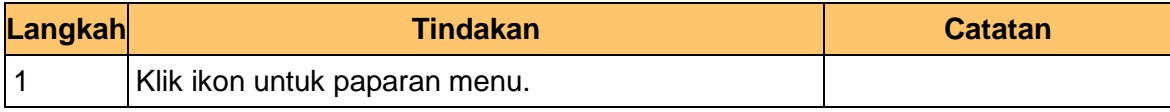

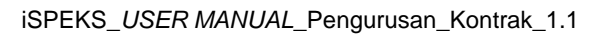

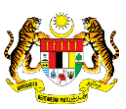

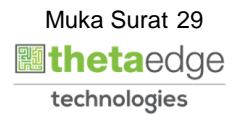

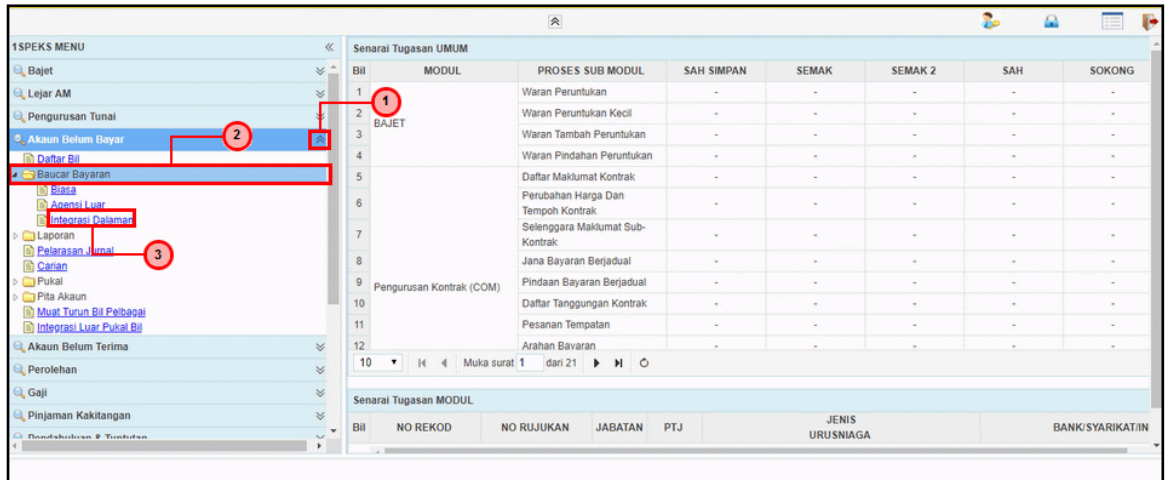

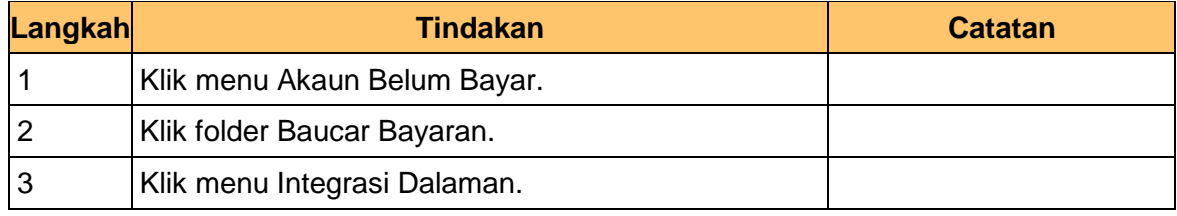

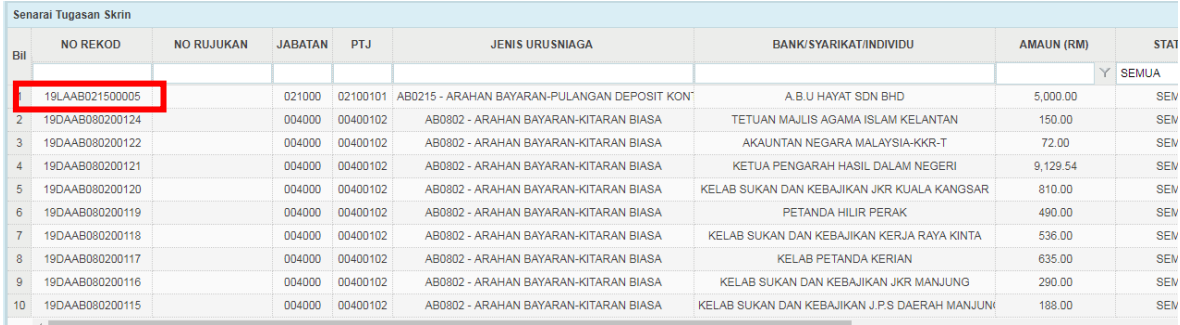

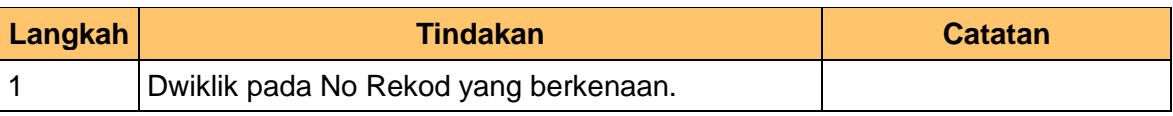

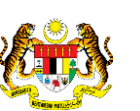

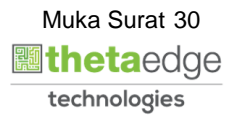

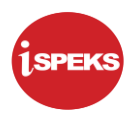

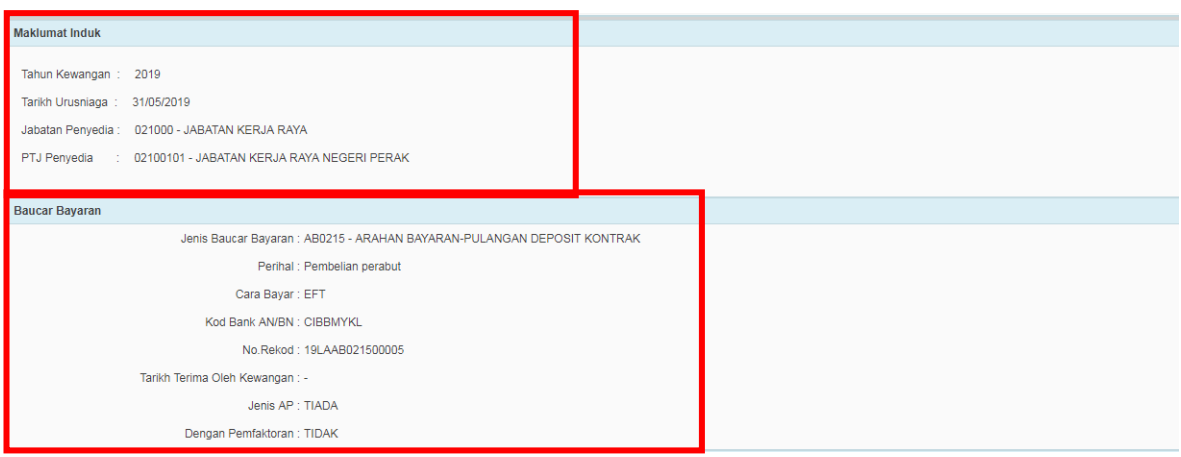

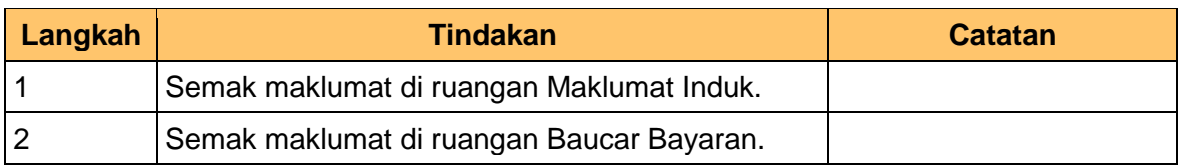

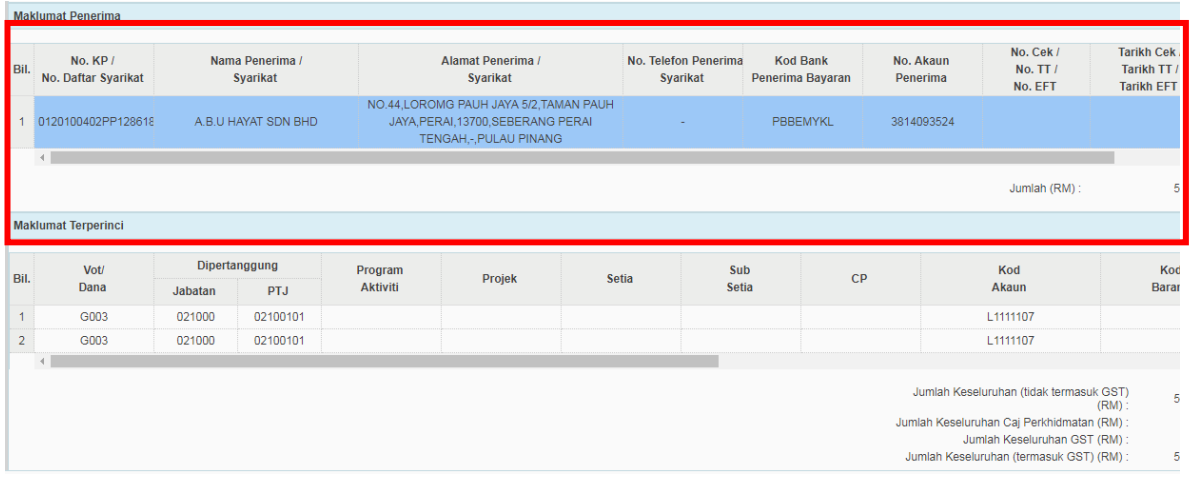

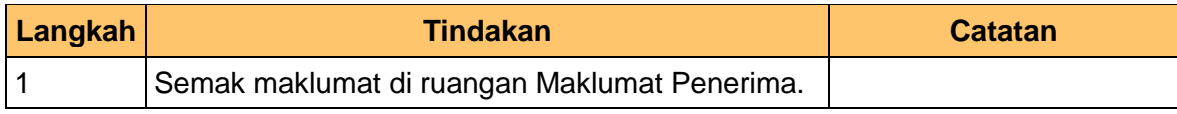

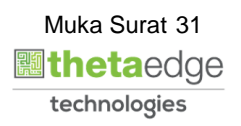

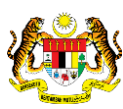

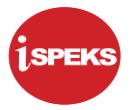

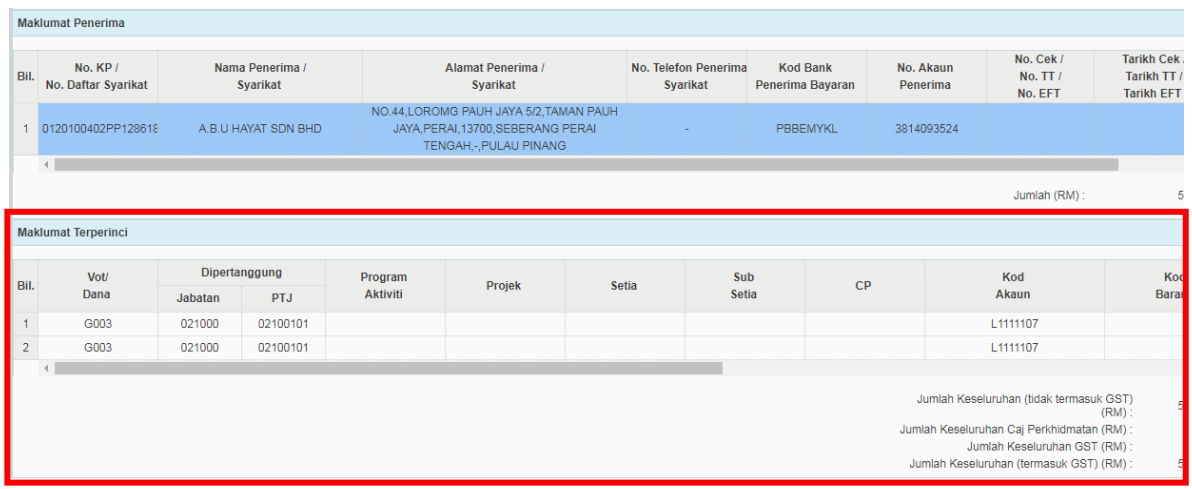

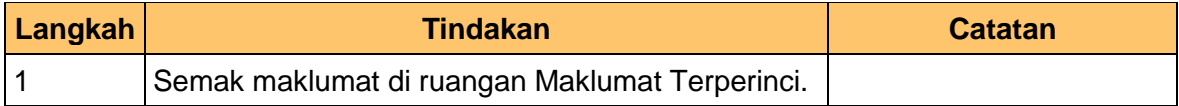

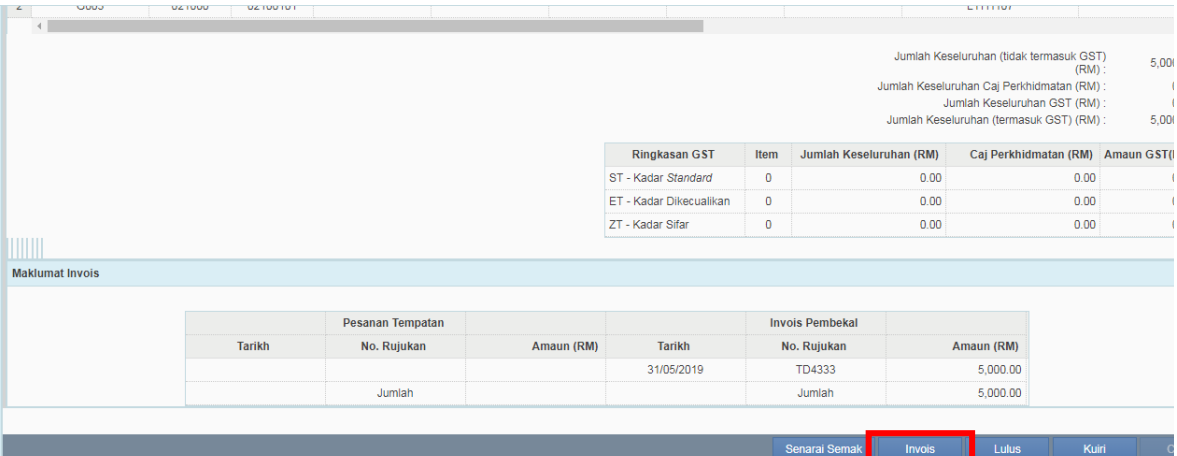

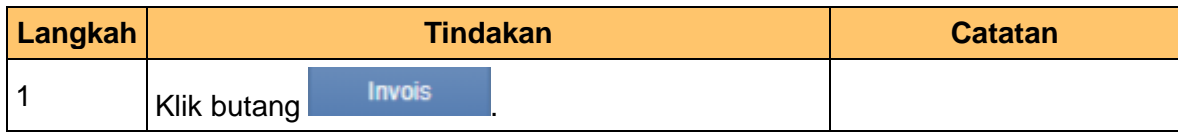

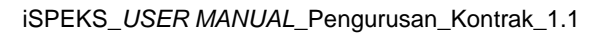

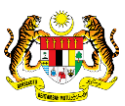

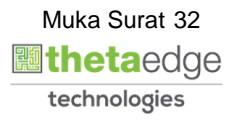

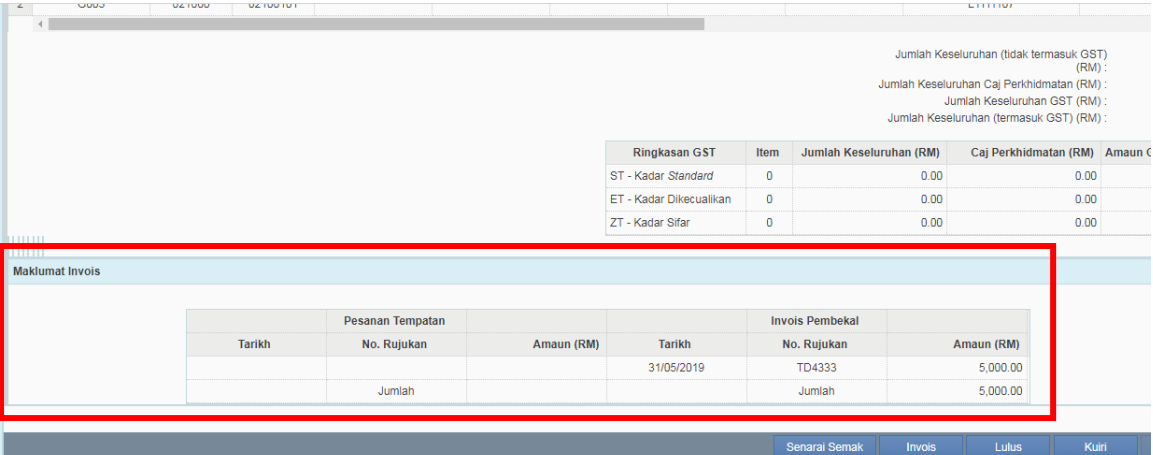

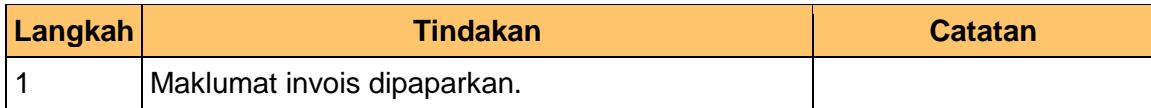

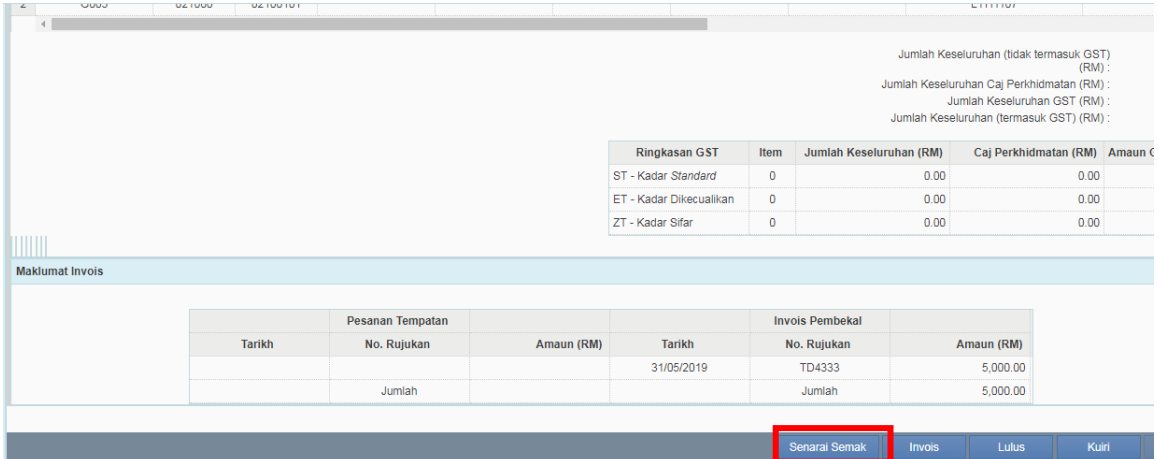

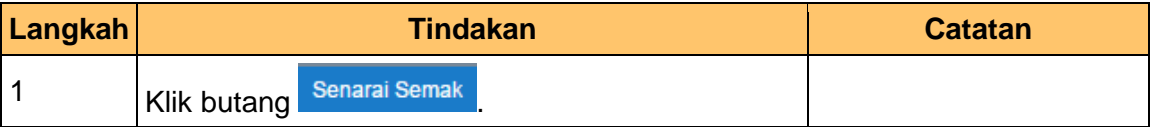

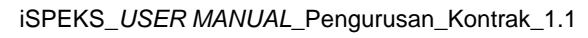

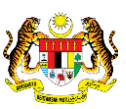

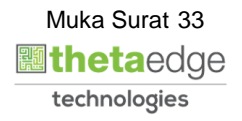

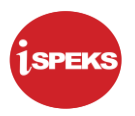

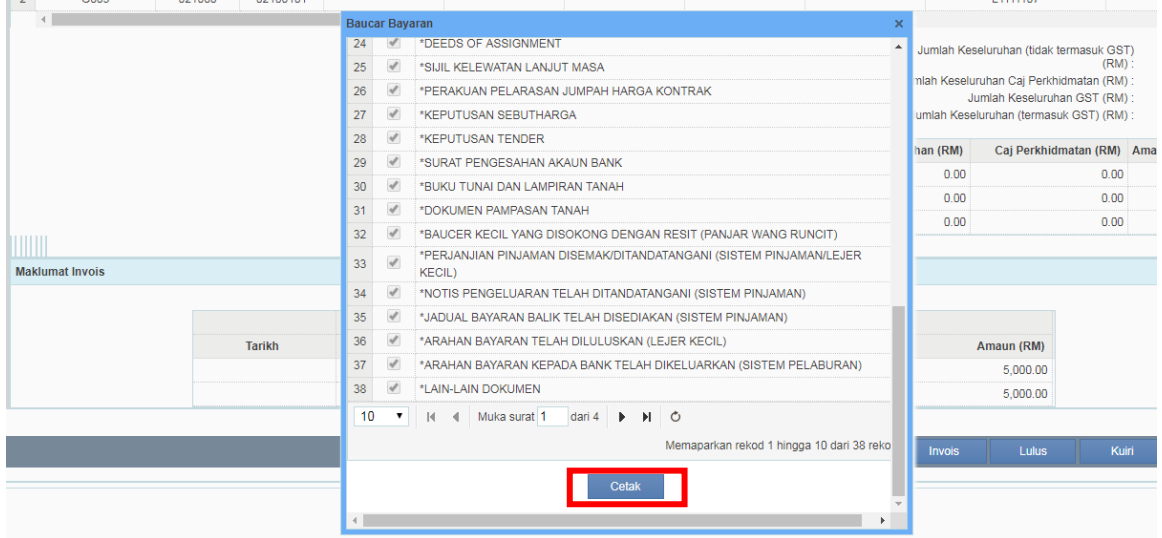

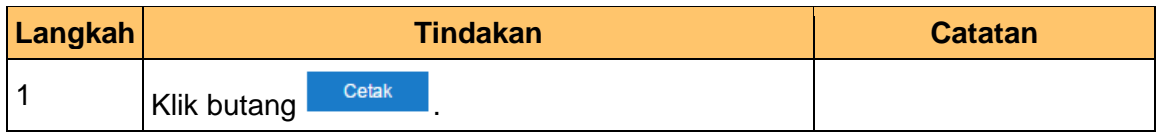

### **13.** Skrin **Senarai Semak iSPEKS** dipaparkan.

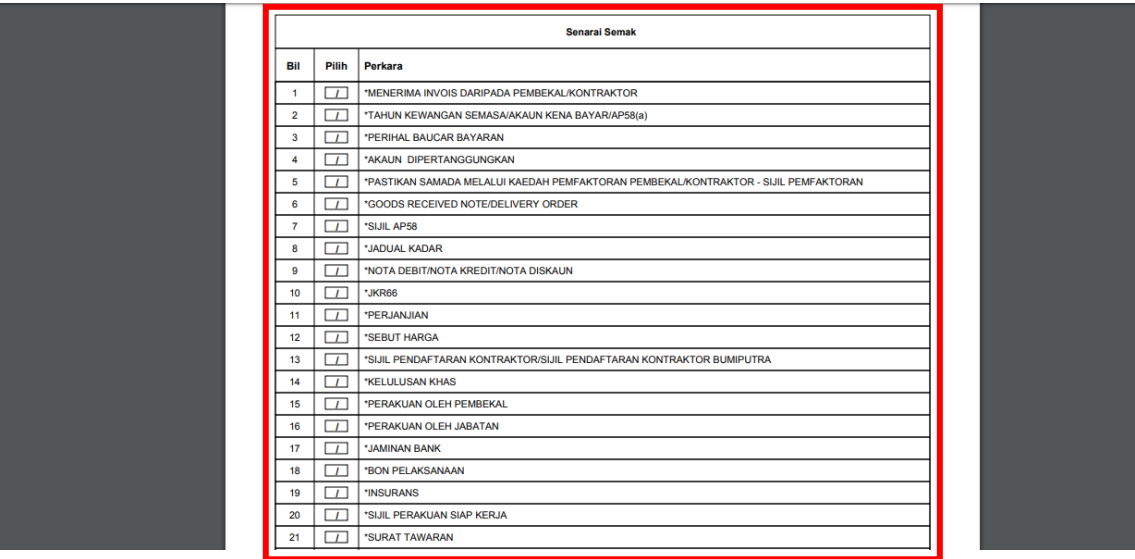

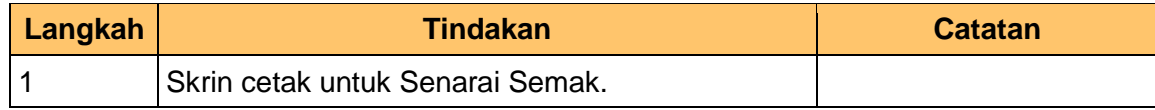

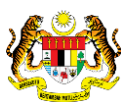

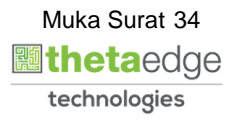

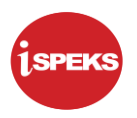

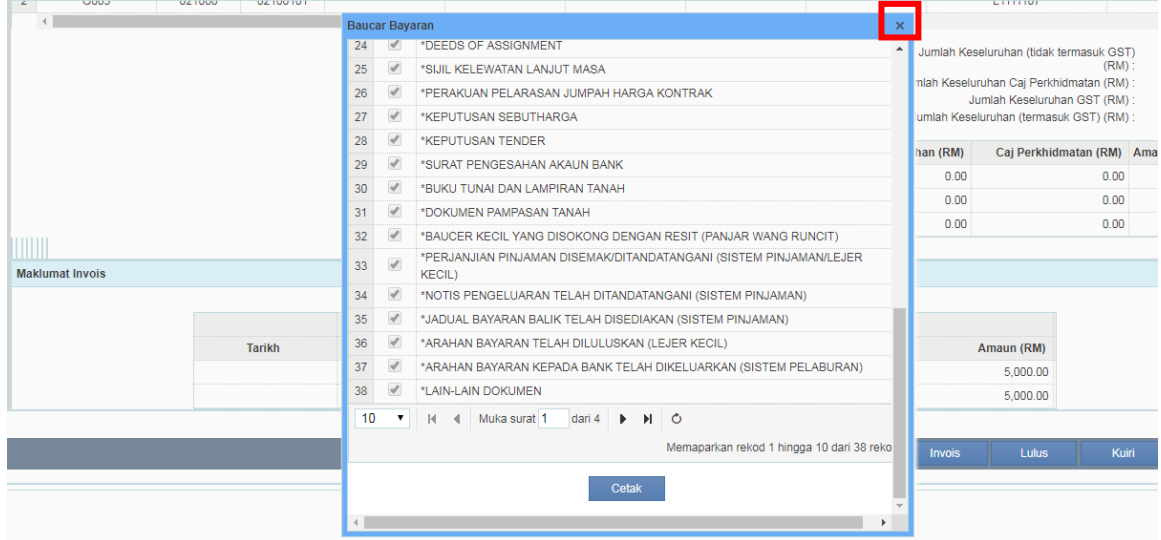

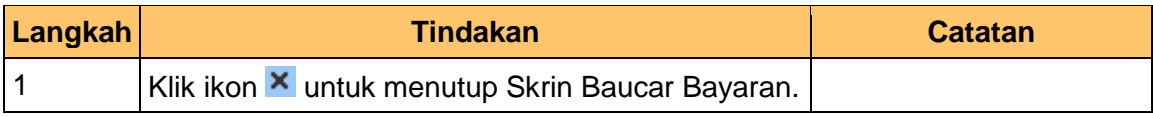

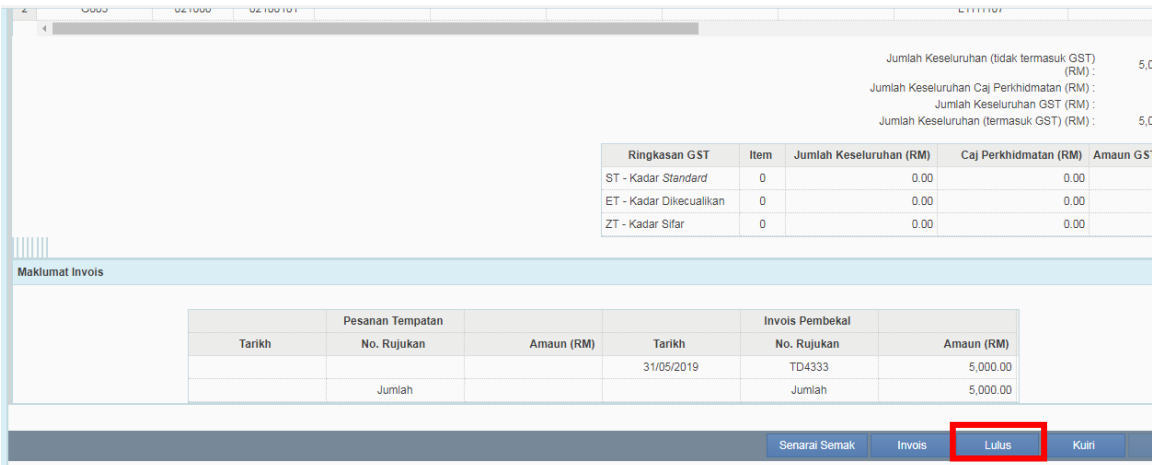

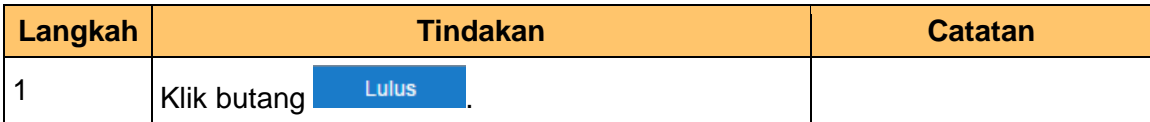

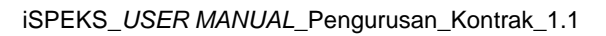

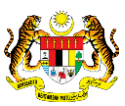

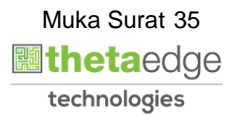

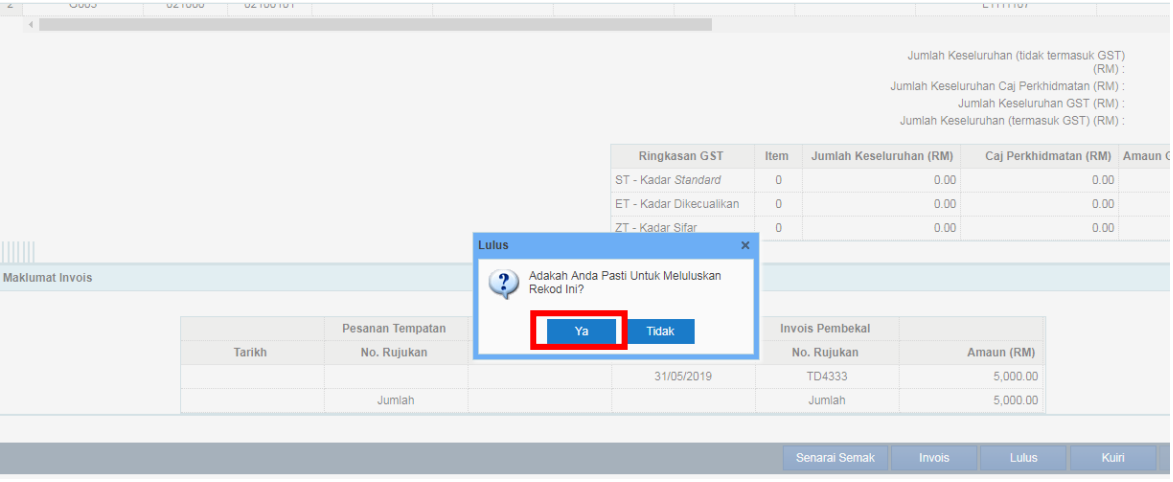

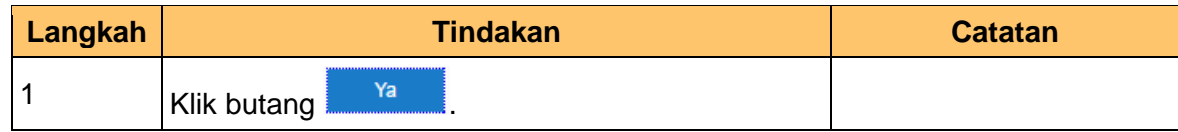

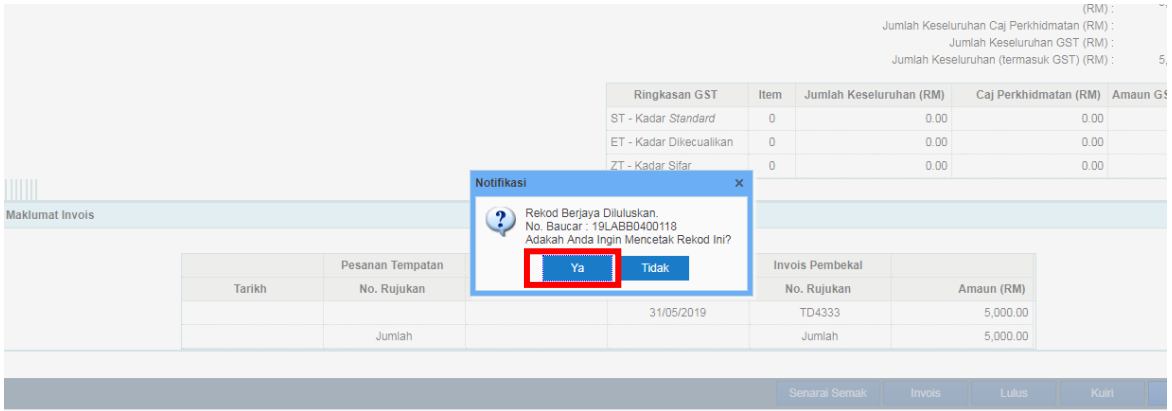

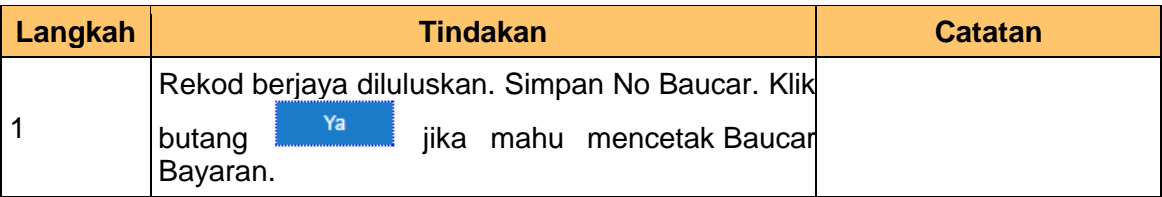

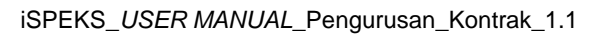

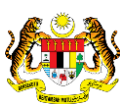

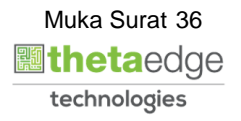

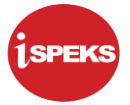

**18.** Skrin **Laporan Baucar Bayaran iSPEKS** dipaparkan.

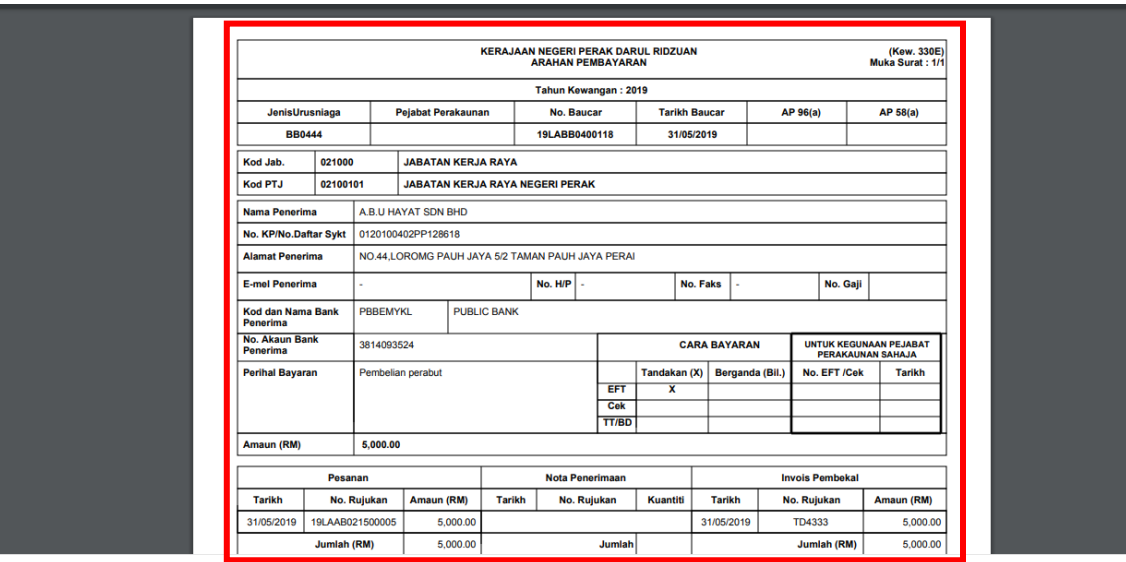

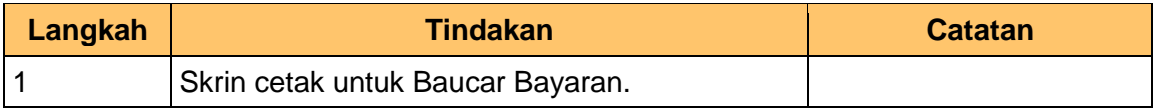

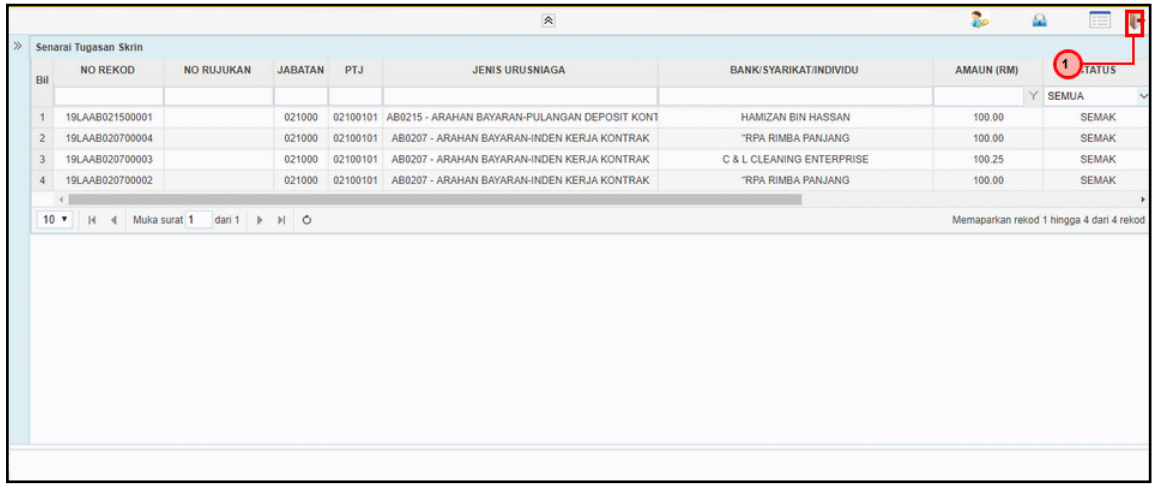

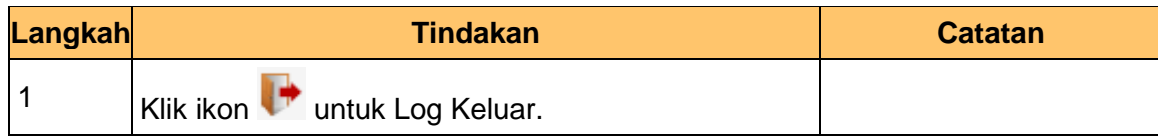

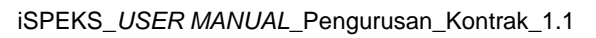

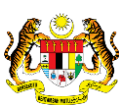

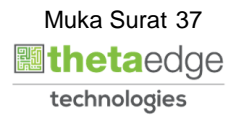

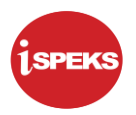

### <span id="page-41-0"></span>**9.0 POSTING BAYARAN (DI MODUL CM)**

#### <span id="page-41-1"></span>**9.1 Skrin Pelulus**

Skrin ini membenarkan pengguna untuk meluluskan kesemua maklumat. Kelulusan data boleh dilakukan oleh pengguna di peringkat BN (Pelulus) sahaja.

### **1.** Skrin **Log Masuk** dipaparkan.

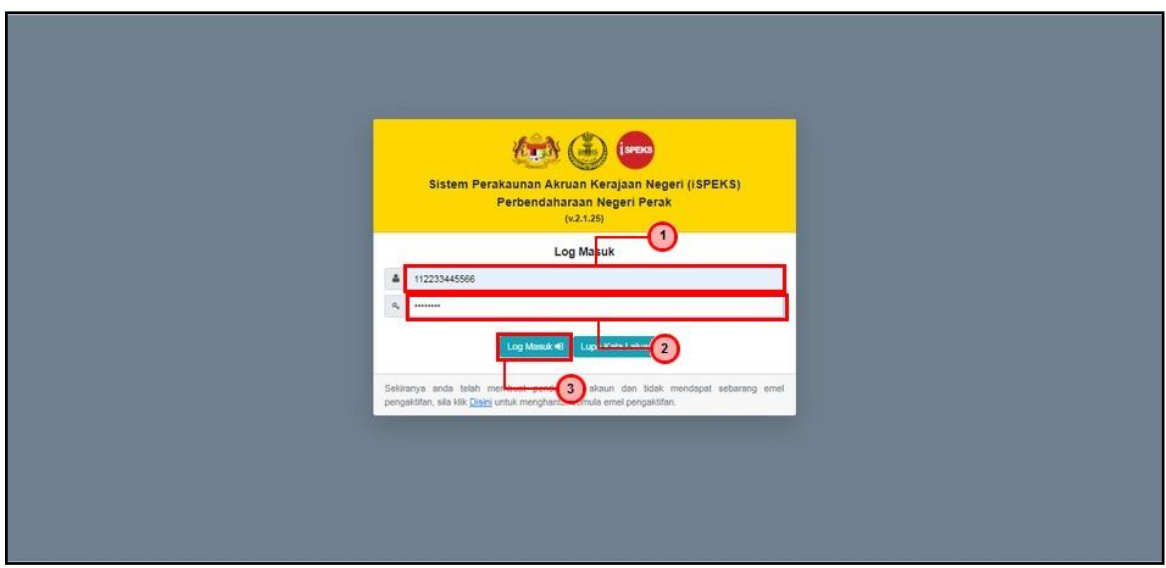

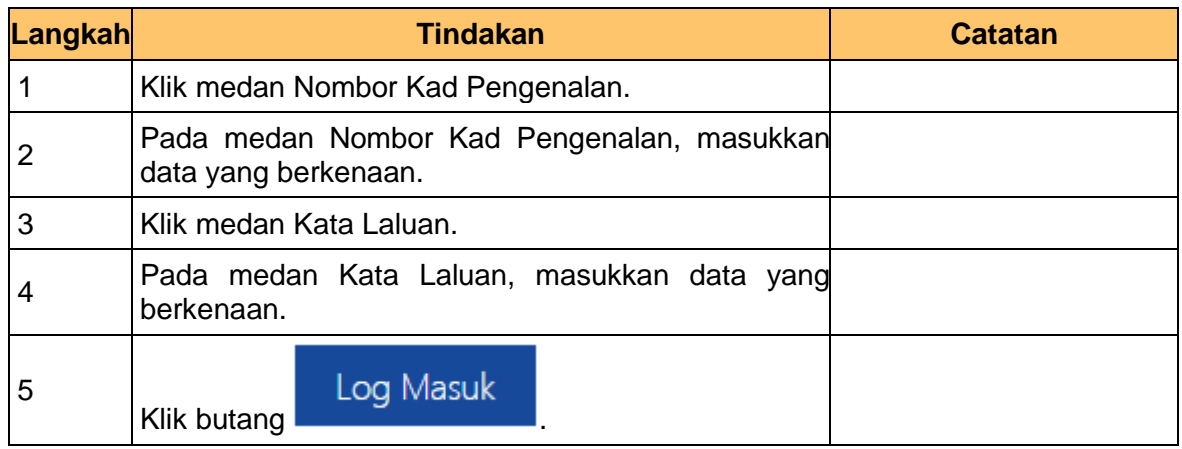

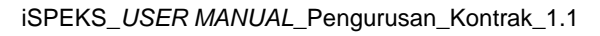

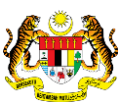

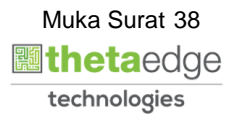

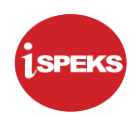

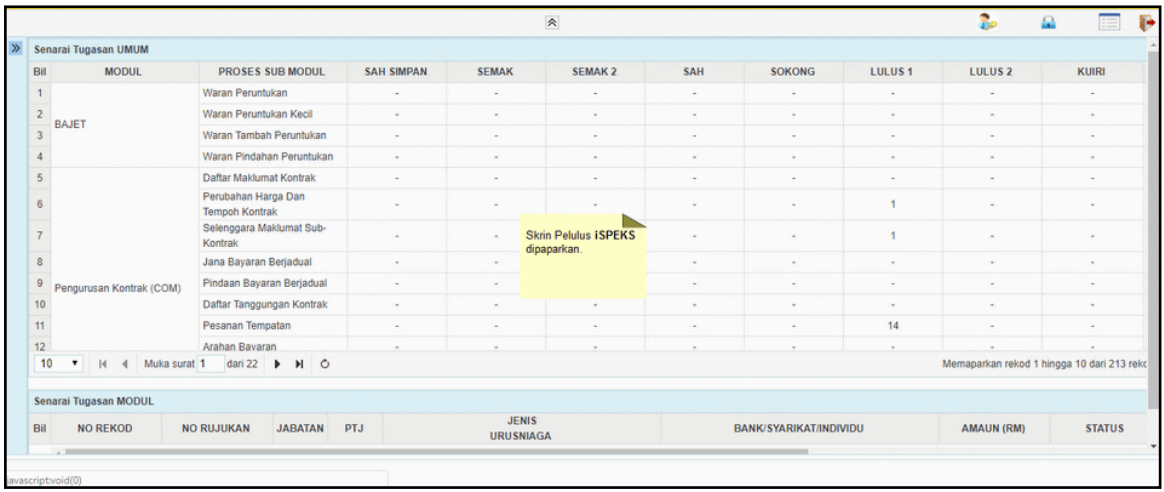

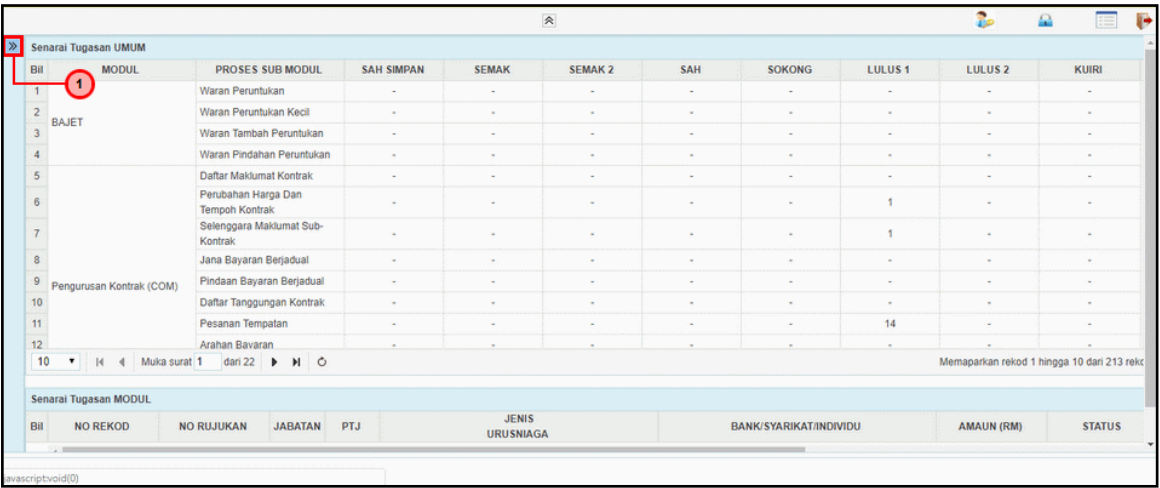

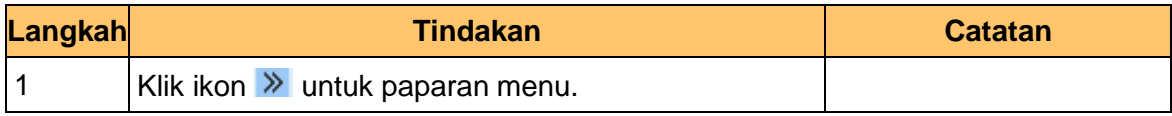

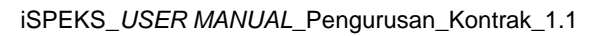

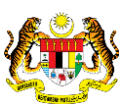

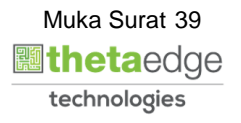

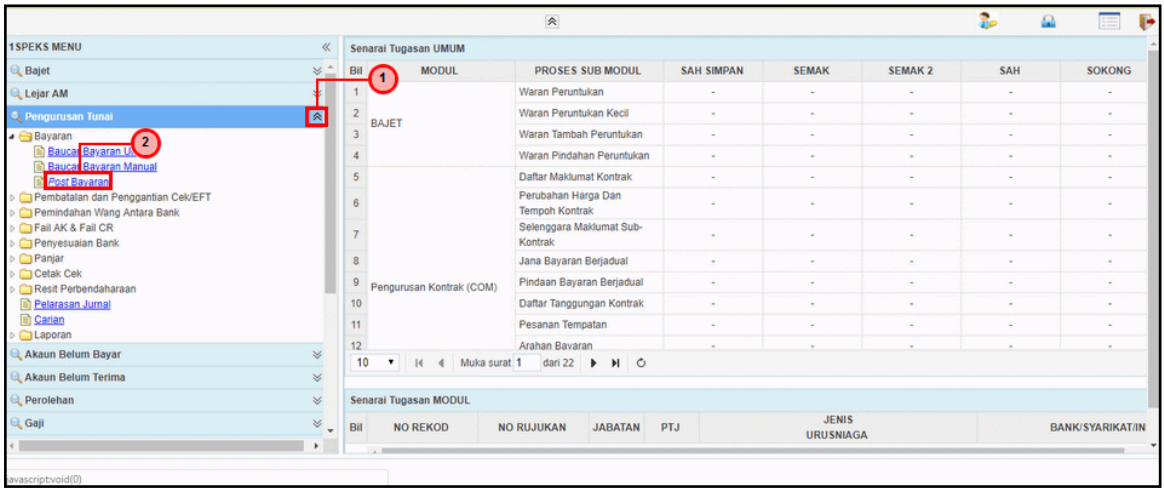

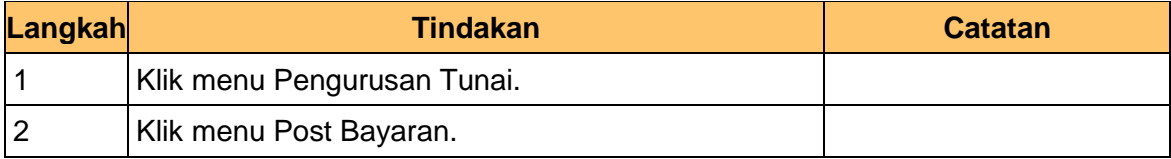

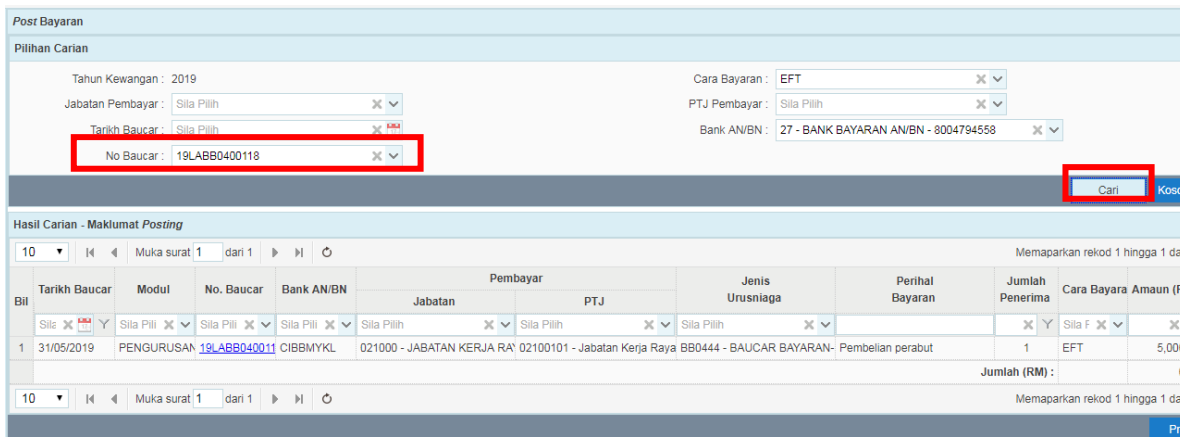

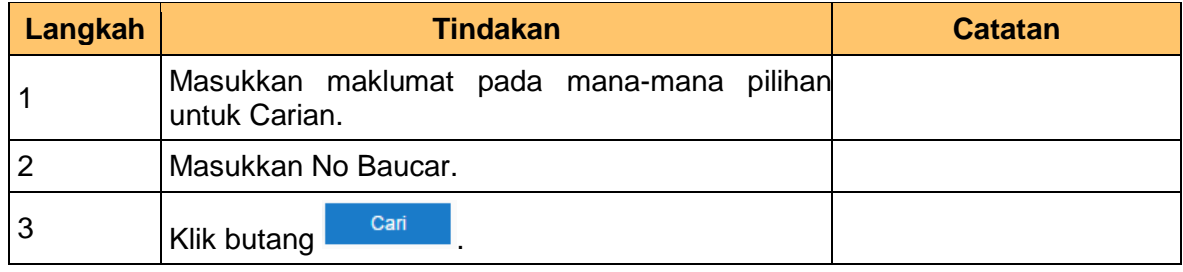

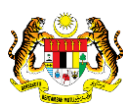

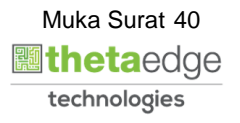

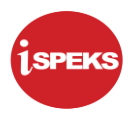

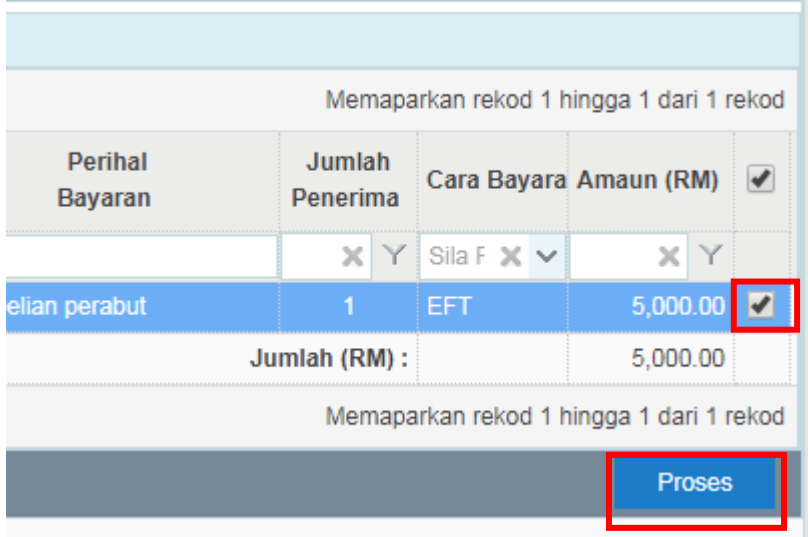

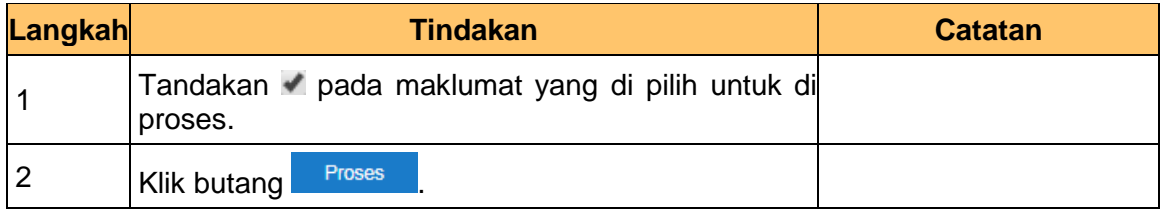

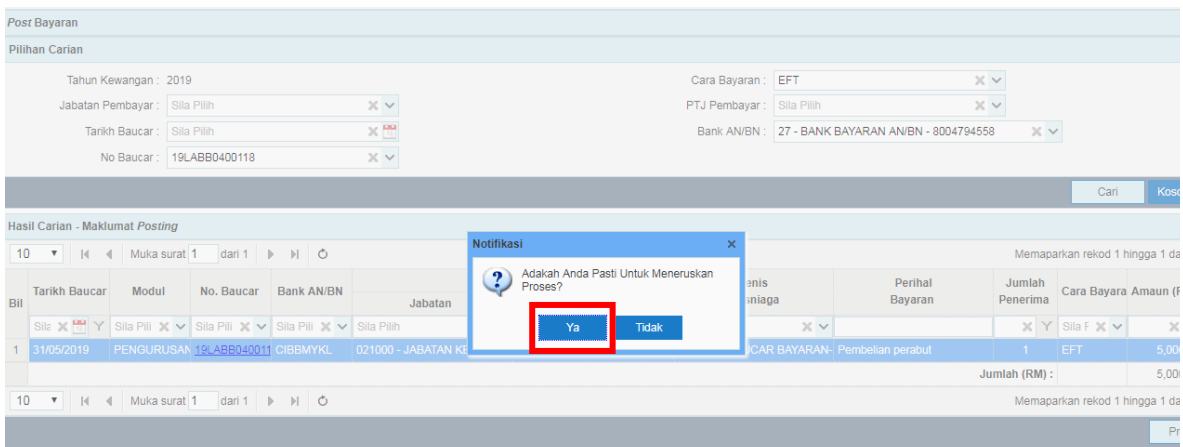

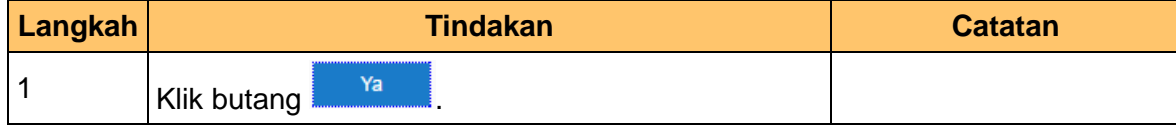

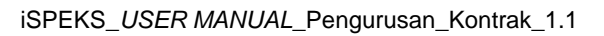

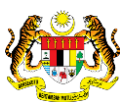

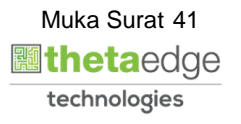

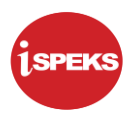

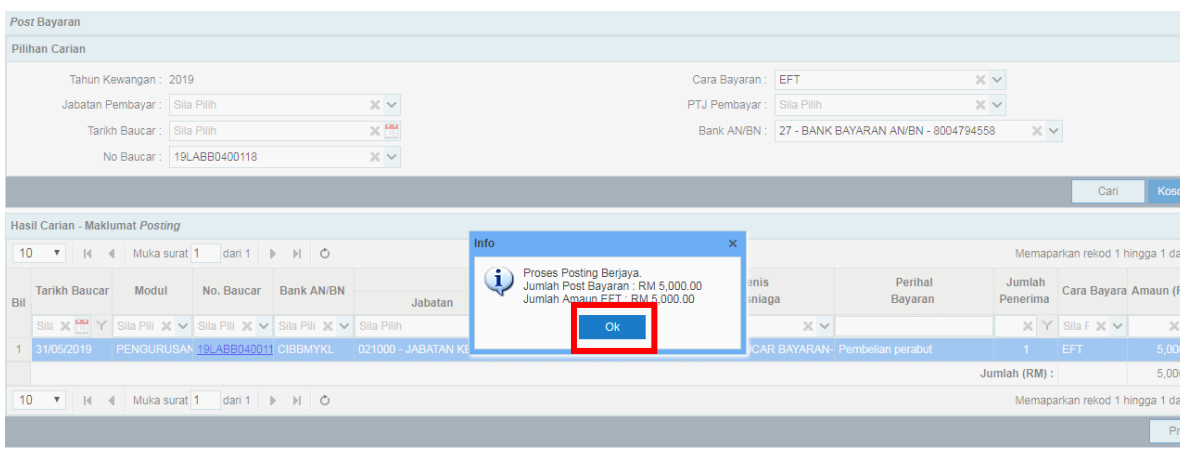

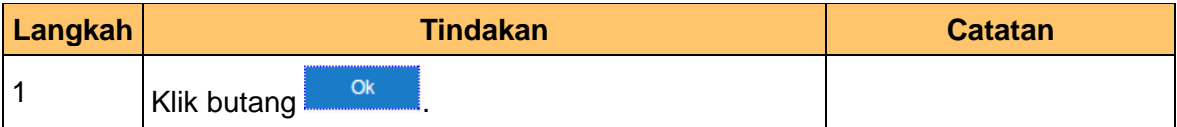

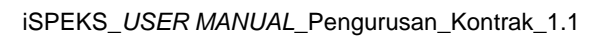

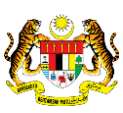

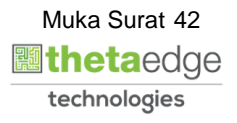

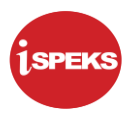

### <span id="page-46-0"></span>**10.0 LAPORAN AKAUN DEPOSIT KONTRAK**

**1** Skrin **Laporan iSPEKS** dipaparkan.

**.**

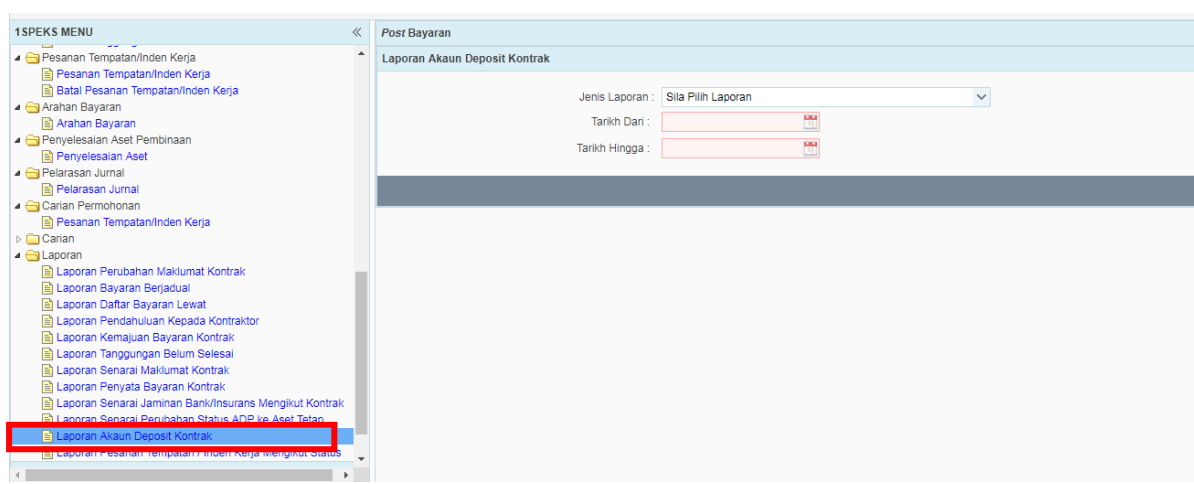

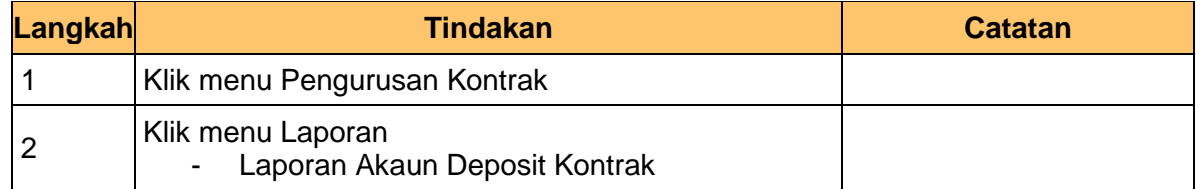

### **2.** Skrin **Laporan iSPEKS** dipaparkan.

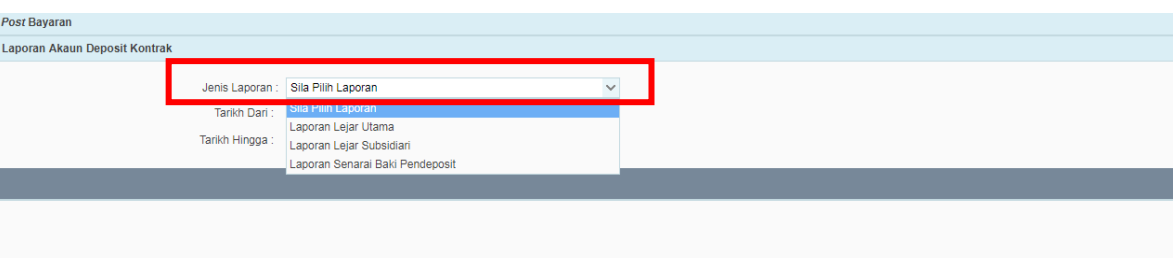

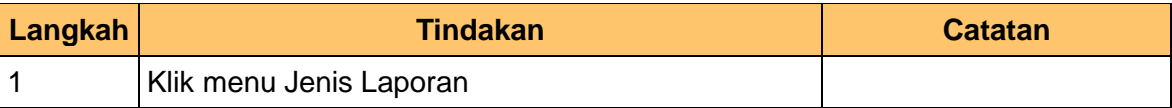

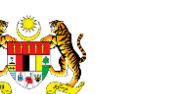

iSPEKS\_*USER MANUAL*\_Pengurusan\_Kontrak\_1.1

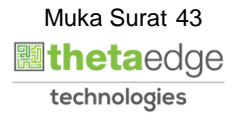

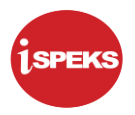

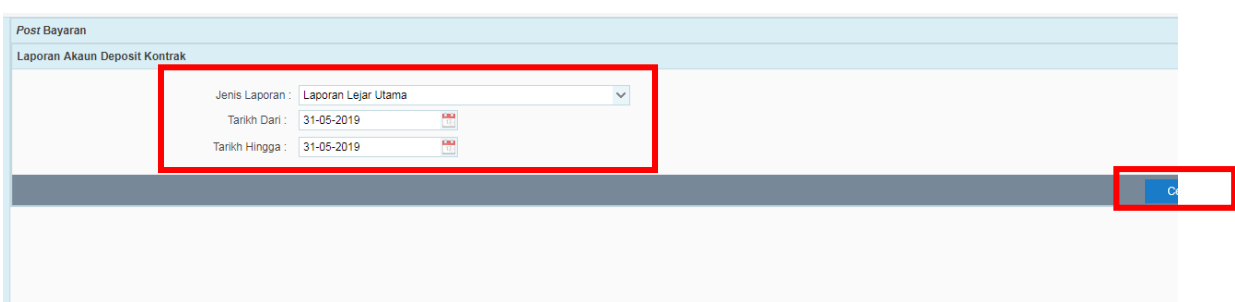

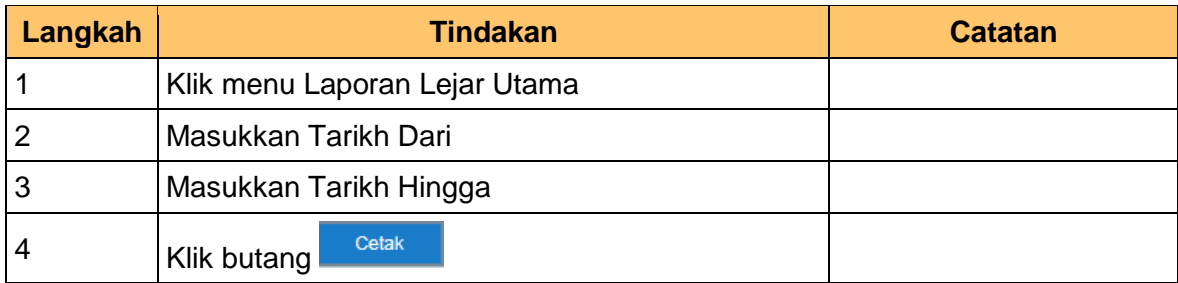

**4.** Skrin **Laporan Lejar Utama iSPEKS** dipaparkan.

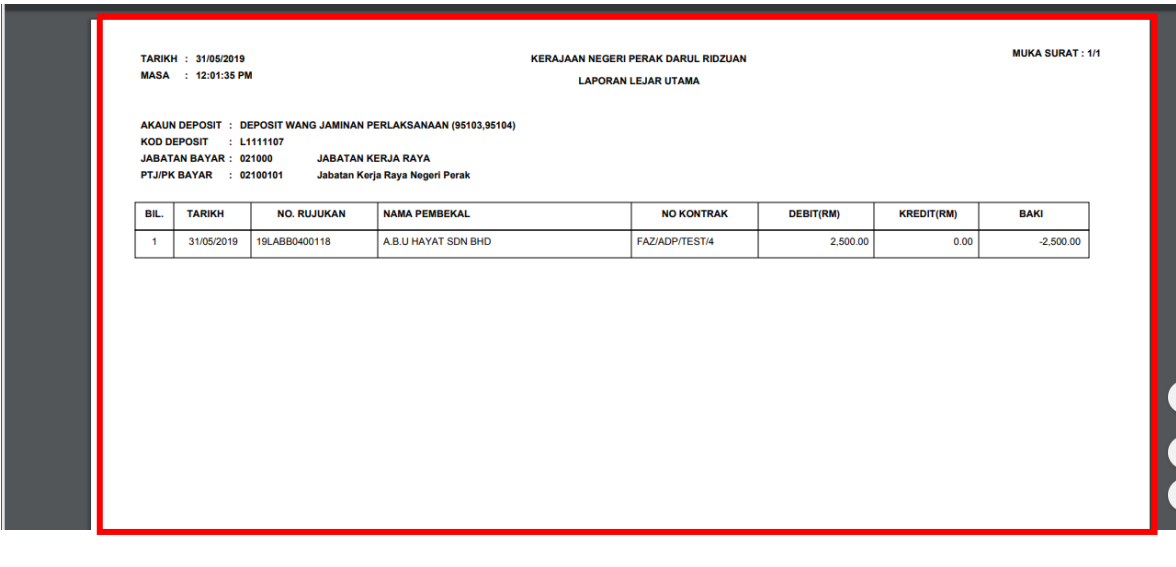

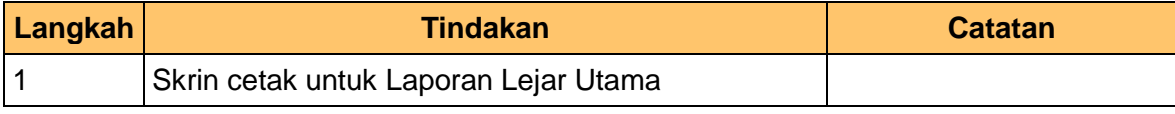

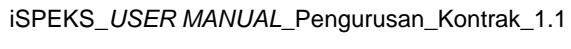

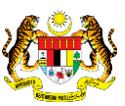

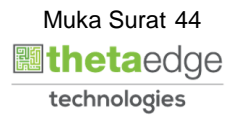

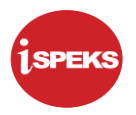

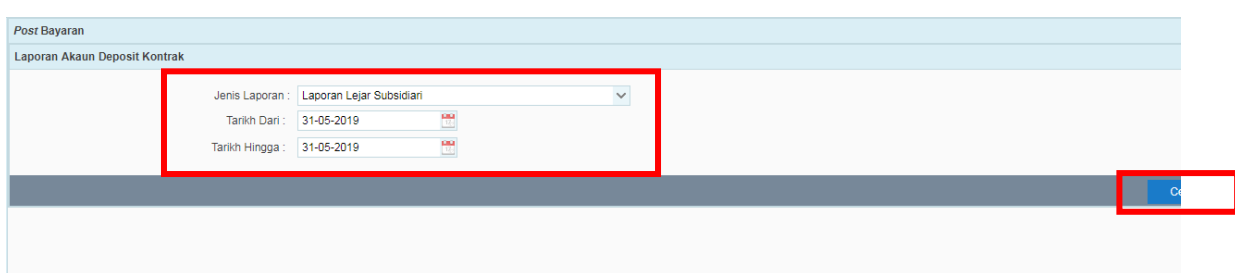

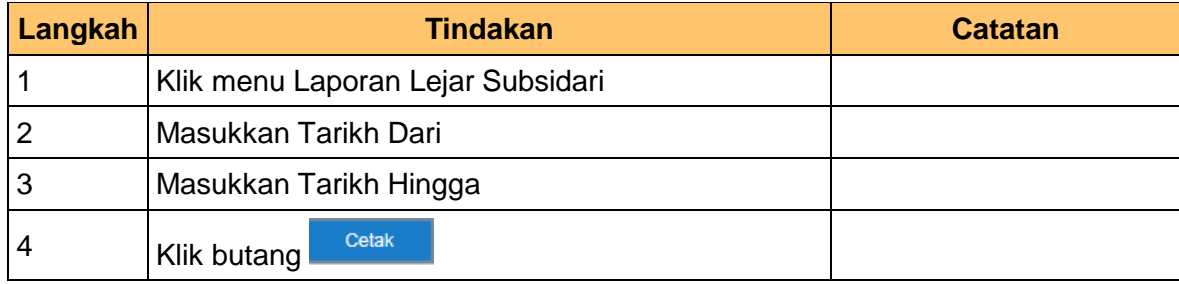

**6.** Skrin **Laporan iSPEKS** dipaparkan.

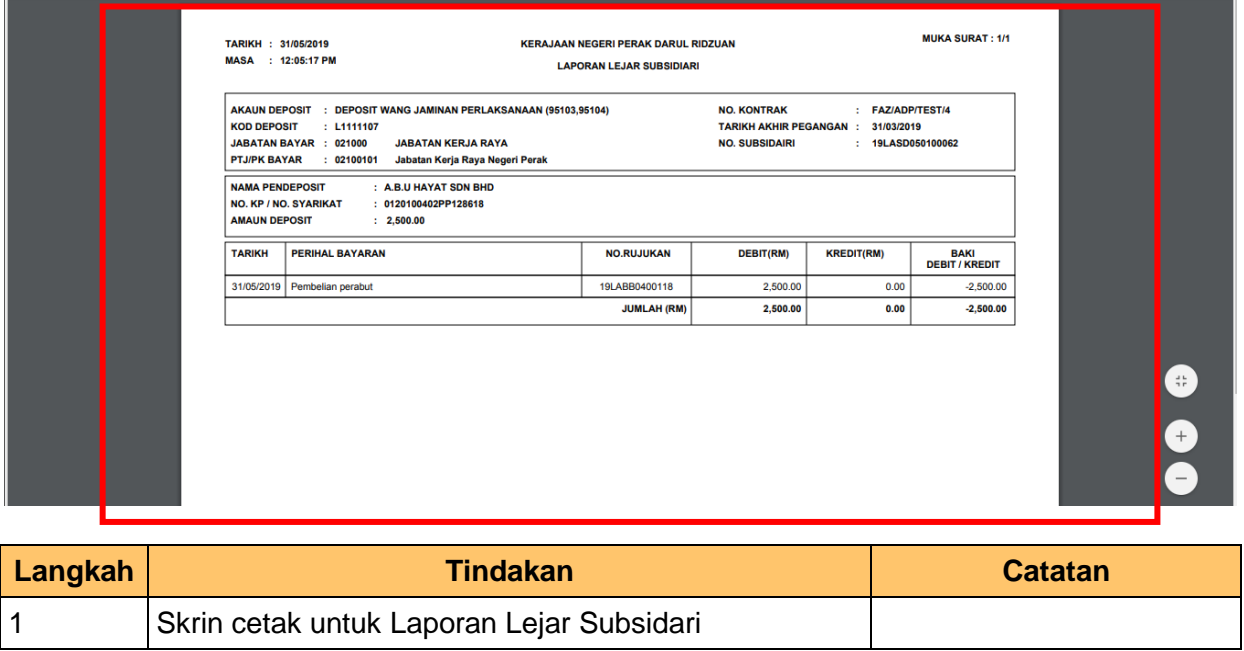

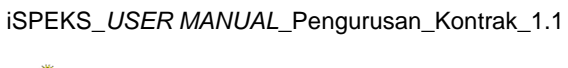

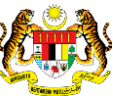

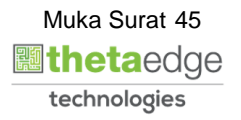

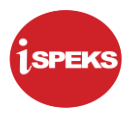

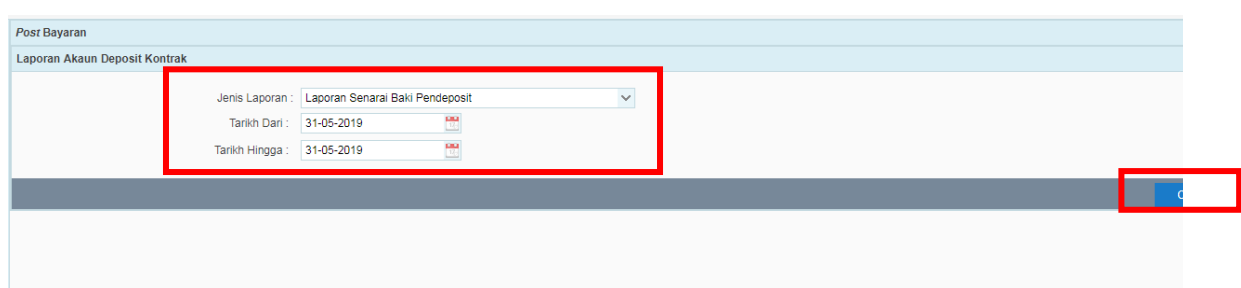

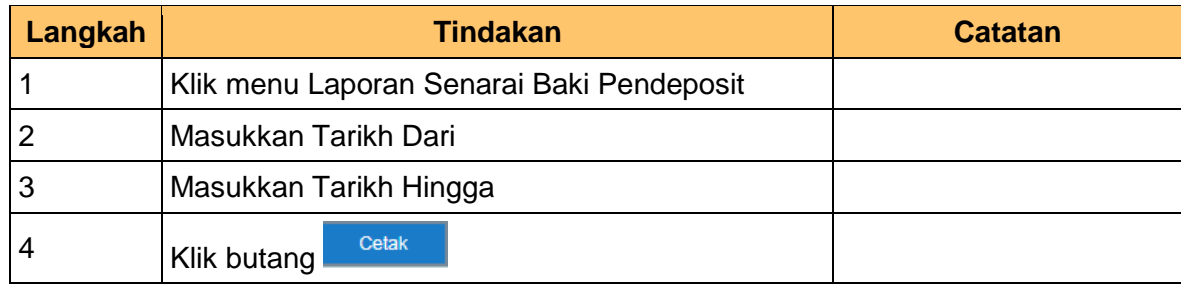

**8.** Skrin **Laporan iSPEKS** dipaparkan.

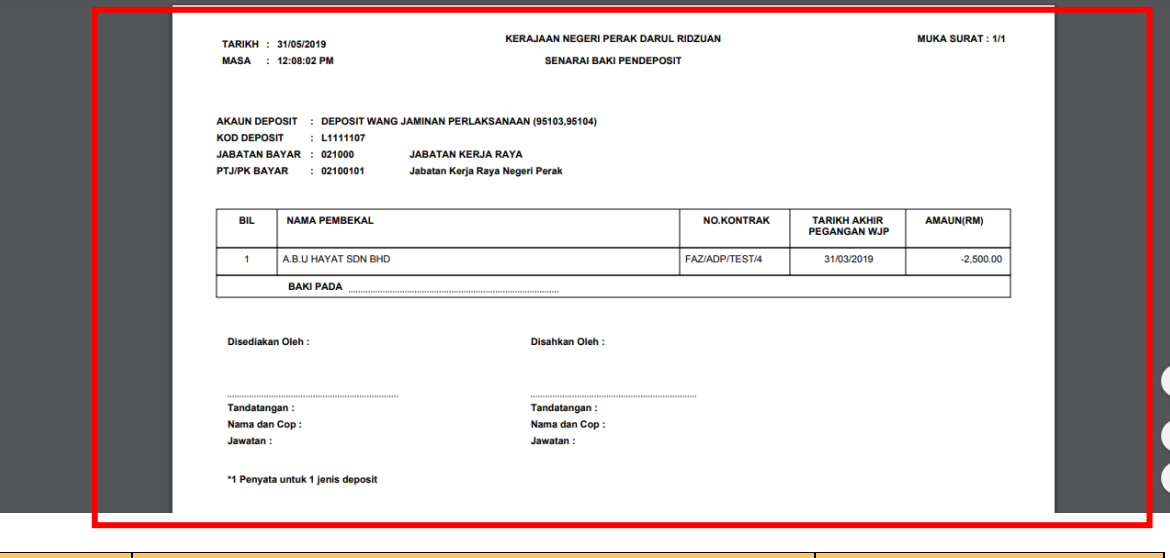

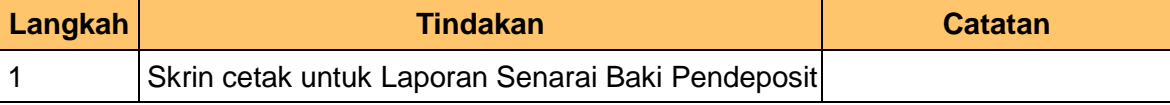

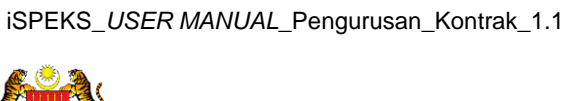

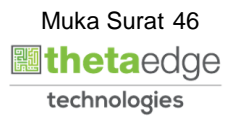

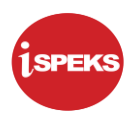

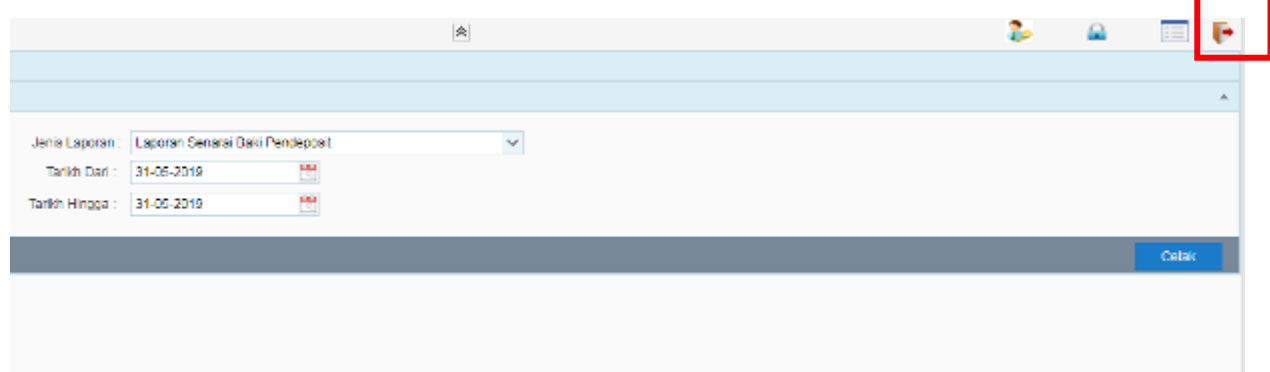

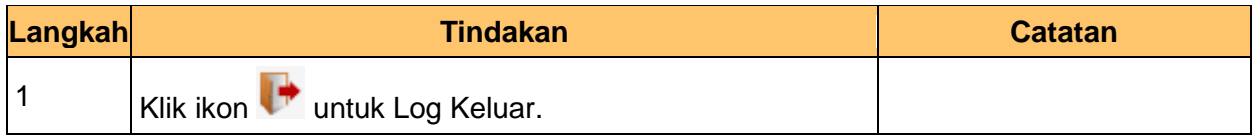

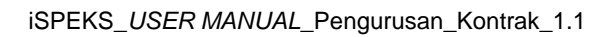

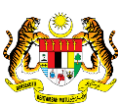

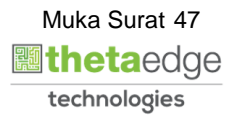